## Elektronische Versiegelung für Tankfahrzeuge **MSCOMPACT**

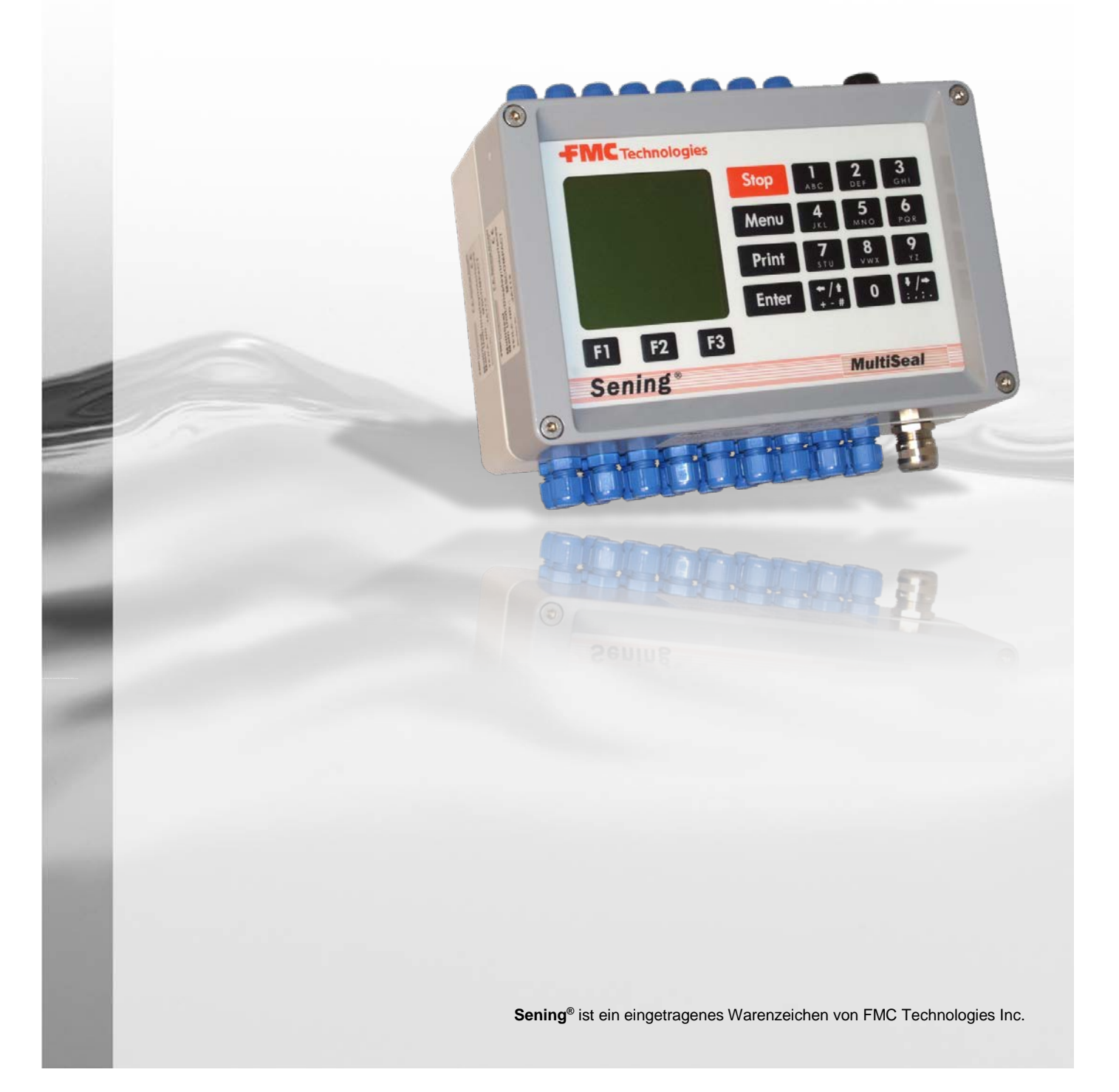

Weitere Dokumentation zu diesem Produkt:

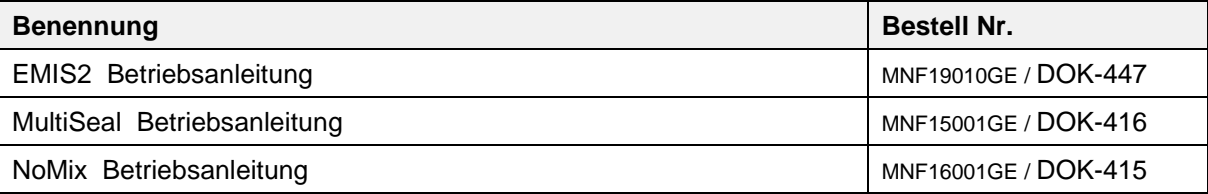

**Historie**

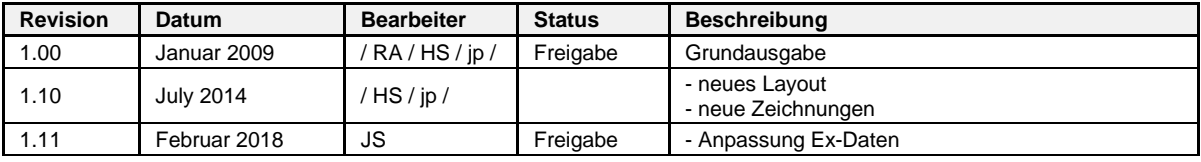

# **Inhaltsverzeichnis (Deutsch)**

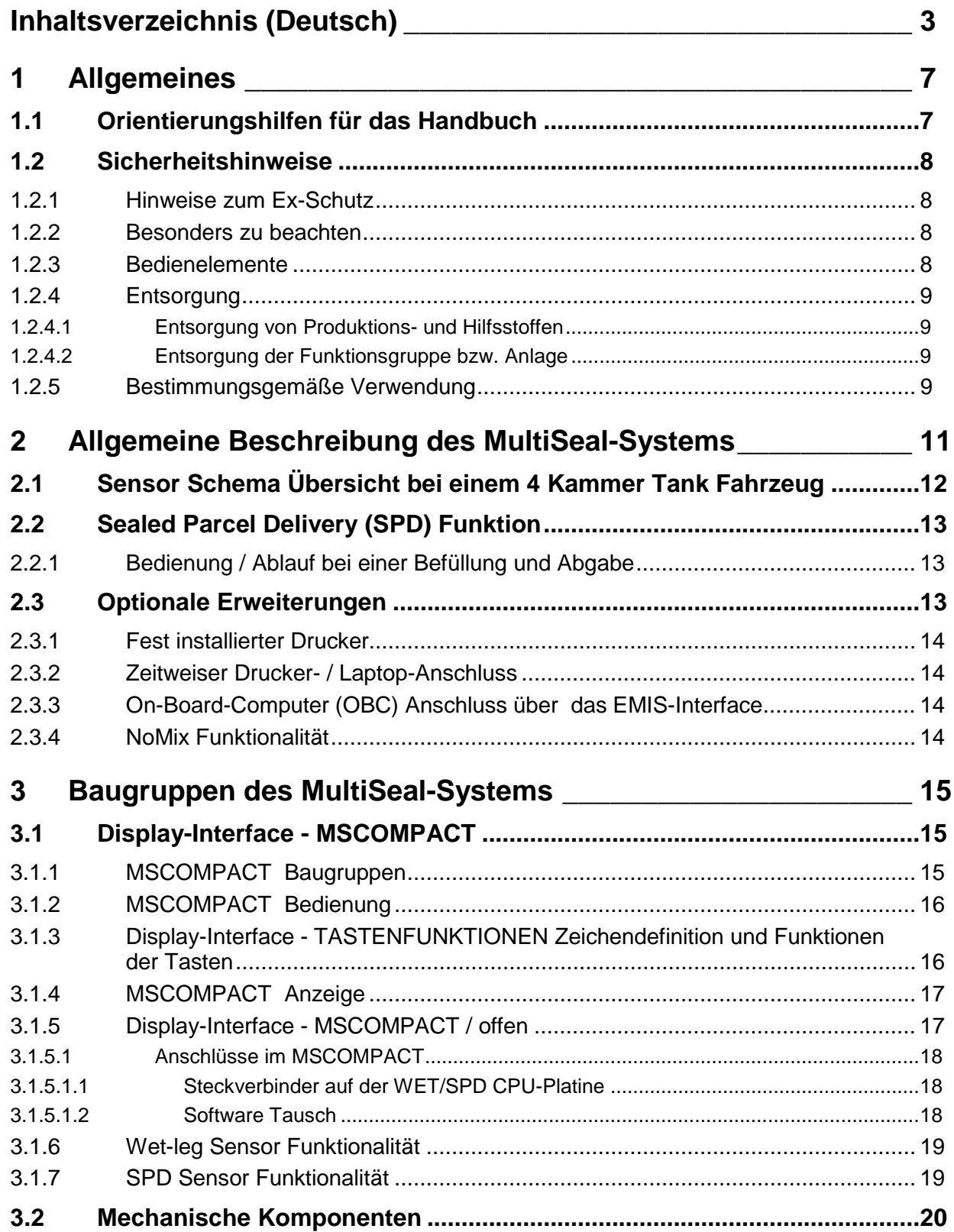

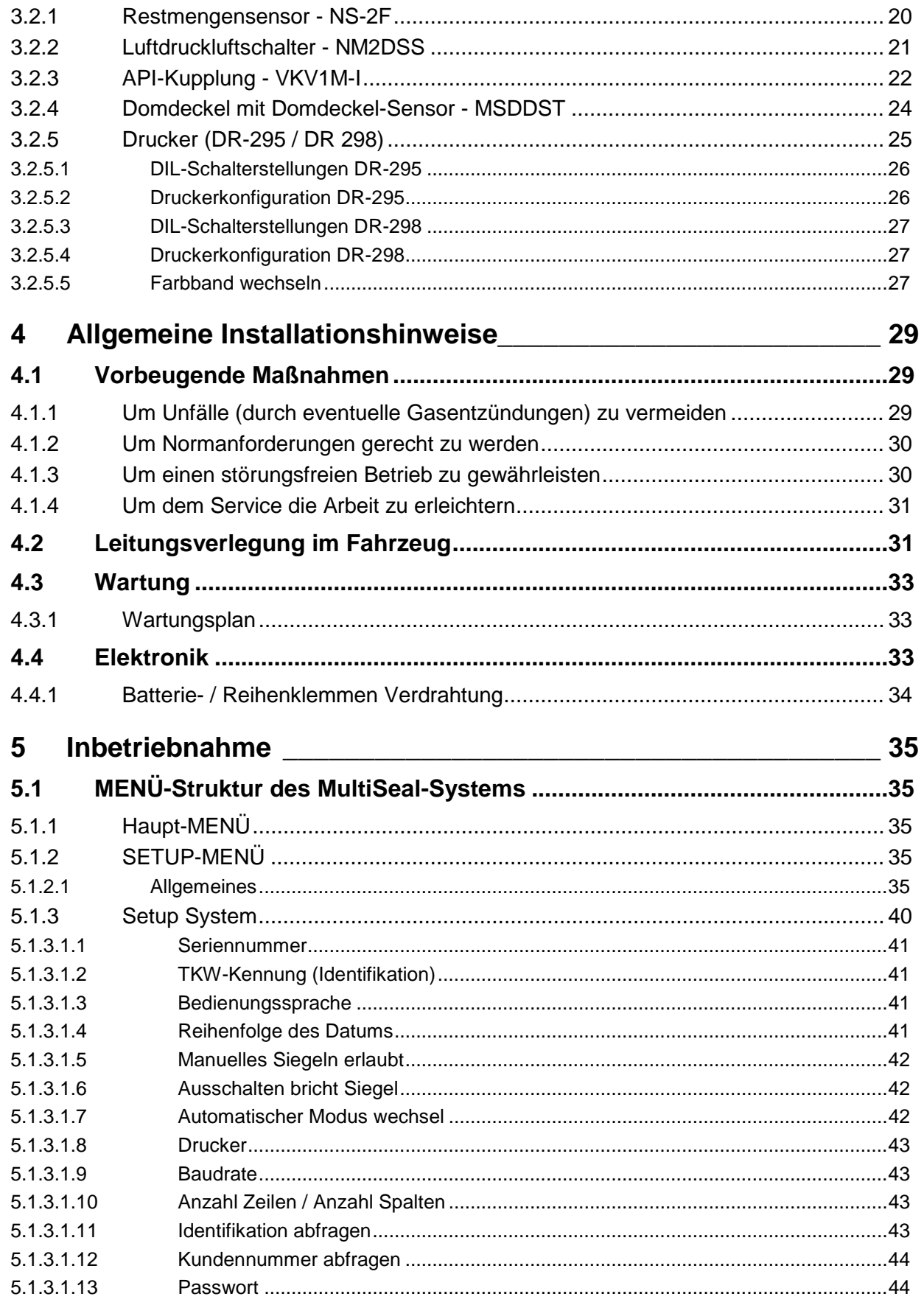

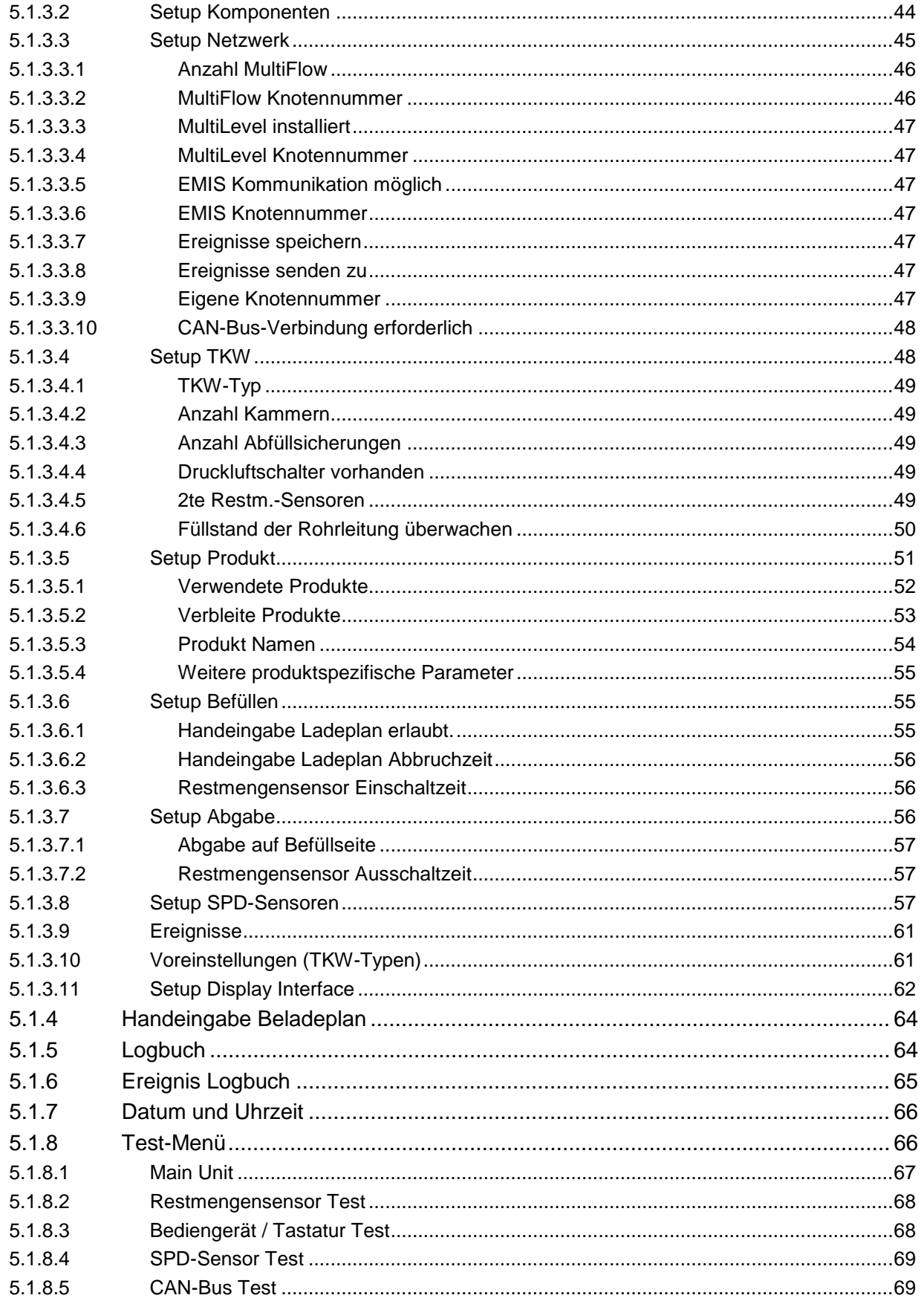

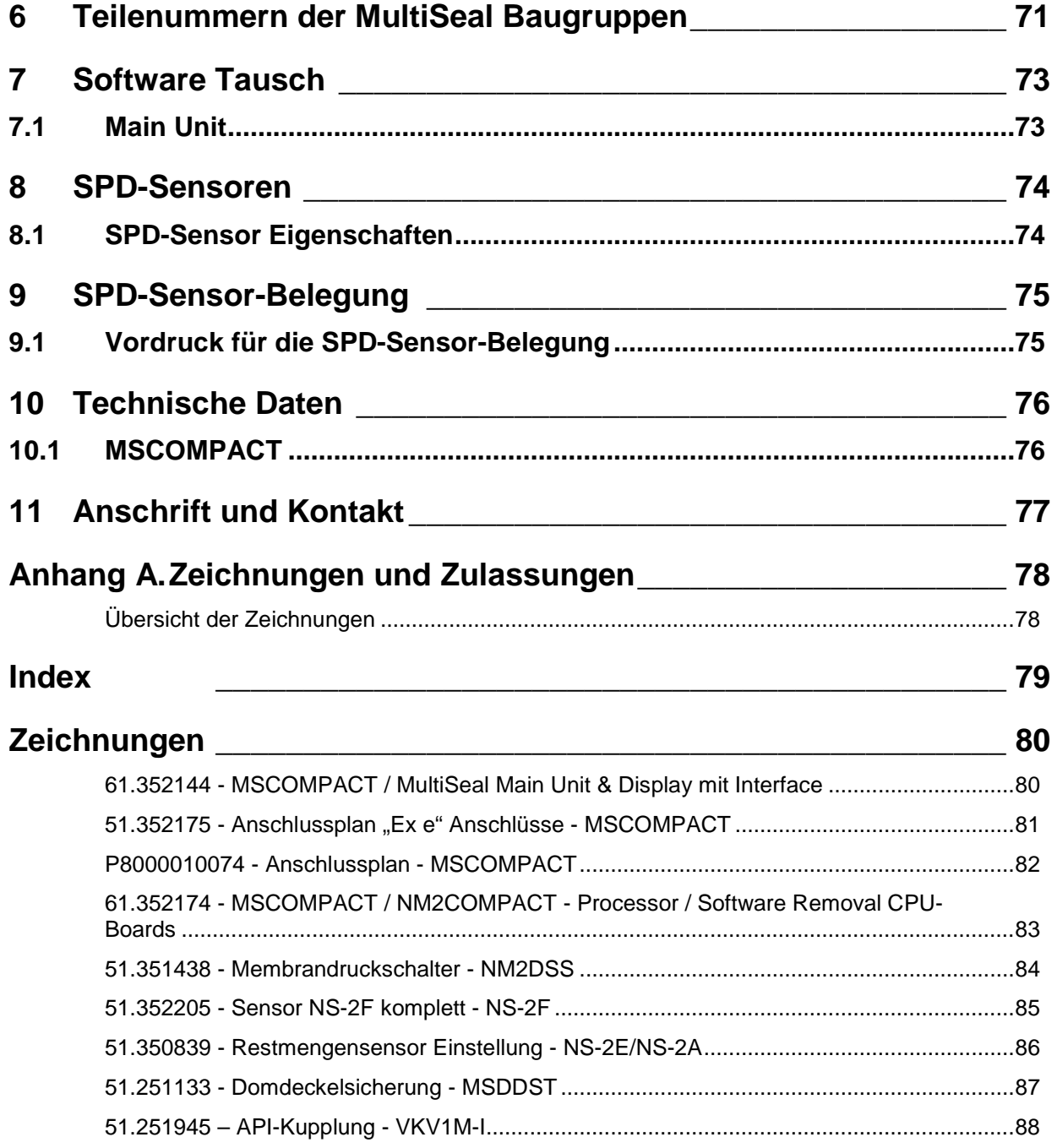

# **1 Allgemeines**

## **1.1 Orientierungshilfen für das Handbuch**

Damit Sie in diesem Handbuch die erforderlichen Informationen leicht finden können, haben wir einige Orientierungshilfen gestaltet.

Die Informationen in diesem Handbuch reichen von zwingend notwendigen Schutzmaßnahmen und genormten Vorgaben bis hin zu konkreten Handlungsschritten und Ratschlägen. Zur besseren Unterscheidung im Kontext sind diese Informationen durch entsprechende Piktogramme vor dem Text gekennzeichnet.

Sie sollen nicht nur die Aufmerksamkeit erhöhen, sondern auch helfen, die gewünschte Information schnell herauszufinden. Deshalb stehen die Piktogramme sinnbildlich für den textlichen Inhalt, der dahinter steht.

#### **In diesem Handbuch finden folgende Piktogramme Verwendung:**

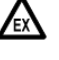

**Gefahrenhinweis** Explosionsgefahr durch leichtentzündliche Gase und Flüssigkeiten.

- 
- **Betriebsstörung droht** Aktionen, die dem Gerät schaden.
- § **Juristische Hinweise** Aktionen, die rechtliche Konsequenzen nach sich ziehen.
- **Arbeitsschritt**

Aktion erforderlich, z.B. "*Drücken Sie die <Enter>-Taste*".

- **Eingabe erforderlich** z.B. über Ziffertasten oder Funktionstasten.
- **Rückmeldung positiv** z.B. "Jetzt erscheint das Hauptmenü".
- **Rückmeldung negativ** z.B. "Sollte jetzt eine Fehlermeldung erscheinen...".
- **Hintergrundinformation** Kurz-Tipp, z.B. "Nähere Information erhalten Sie in Kapitel XX".
- **Option**
	- Sonderfall.
- **Funktion** Funktionsbeschreibung.

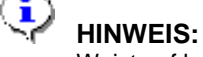

Weist auf besondere **Situation** hin.

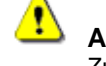

**ACHTUNG:** Zur besonderen Beachtung.

## **1.2 Sicherheitshinweise**

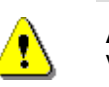

**Achtung:** Vor Inbetriebnahme sorgfältig durchlesen und beachten.

### **1.2.1 Hinweise zum Ex-Schutz**

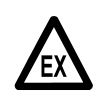

Die Messanlagen sind für die Durchflussmessungen von hochentzündlichen und entzündlichen Flüssigkeiten (Gefahrenklasse AI und AIII) an Tankwagen konzipiert. Funkenbildung oder offenes Feuer sind strikt zu vermeiden.

#### **1.2.2 Besonders zu beachten**

- Die Messanlagen enthalten präzise und hochwertige Bauteile. Deshalb sind nicht aus dem Betrieb resultierende mechanische Einwirkungen (z.B. Herunterfallen) zu vermeiden.
- § Die Messeinrichtungen unterliegen der Eichpflicht. Jede Manipulation, beabsichtigt oder unbeabsichtigt, hat ein Brechen des Eichsiegels zur Folge.

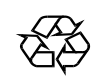

**Achten Sie darauf, dass kein Kraftstoff in das Erdreich fließt!**

### **1.2.3 Bedienelemente**

#### **ACHTUNG:**

Gehäusedeckel nicht unter Spannung öffnen!

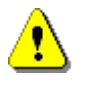

An den Ex-e-Klemmen darf nur im spannungsfreien Zustand gearbeitet werden. Bei Inbetriebnahme müssen die nationalen Vorschriften beachtet werden. Bei Funktionskontrollen müssen Sie die Richtlinien nach IEC / EN 60 079-17 beachten.

### **1.2.4 Entsorgung**

- Erkundigen Sie sich bei den zuständigen örtlichen Behörden über alle geltenden Vorschriften. Sorgen Sie für eine umweltgerechte Verwertung der jeweiligen Stoffe.
- § Der Betreiber ist dafür verantwortlich, dass die zum Zeitpunkt der Entsorgung geltenden allgemein gültigen und örtlichen Vorschriften eingehalten werden.

#### **1.2.4.1 Entsorgung von Produktions- und Hilfsstoffen**

- Mineralölprodukte sind extrem umweltgefährdend, sie dürfen nicht in die Kanalisation oder in den Boden gelangen.
- Entsorgen Sie diese Stoffe und damit verschmutzte Gegenstände über entsprechende Entsorgungsstellen.

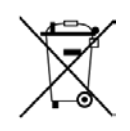

#### **Entsorgung von Batterien**

Batterien der Steuerung sollten nur von einer Elektrofachkraft gewechselt werden. Sie dürfen nicht in den Hausmüll gelangen. Entsorgen Sie Batterien nur über entsprechende Sammelstellen.

### **1.2.4.2 Entsorgung der Funktionsgruppe bzw. Anlage**

- Nach Ausmusterung der Funktionsgruppe bzw. Anlage empfehlen wir eine sortenreine Entsorgung durchzuführen. Trennen Sie Eisen, Nichteisenmetalle, Kunststoffe, Elektronikschrott etc.
- Kraftstoffe, Fette, Öle und damit verschmutzte Gegenstände und Leitungen müssen gesondert entsorgt werden.

### **1.2.5 Bestimmungsgemäße Verwendung**

- Die Messanlagen werden ausschließlich zur Abgabe von dünnflüssigen Mineralölen auf Tankwagen gebaut. Die entsprechend geltenden Sicherheitsvorschriften (z.B. Ex-Schutz) sind einzuhalten.
- Jeder darüber hinausgehende Gebrauch gilt als nicht bestimmungsgemäß, für hieraus resultierende Schäden haftet der Hersteller nicht.
- Zur bestimmungsgemäßen Verwendung gehören auch die vom Hersteller vorgeschriebenen Betriebs-, Installations- und Instandhaltungsbedingungen.
- Die Messanlagen dürfen nur von Personen installiert, betrieben, gewartet und instand gesetzt werden, die hiermit vertraut und über die Gefahren unterrichtet sind.
- Eigenmächtige Veränderung an den Messanlagen schließen eine Haftung des Herstellers für daraus resultierende Schäden aus.

# **2 Allgemeine Beschreibung des MultiSeal-Systems**

Das Konzept des MultiSeal-Systems besteht darin, geeicht gemessene, dünnflüssige Mineralölvolumina / -mengen durch abgesicherten und überwachten Transport im Straßentankwagen als "versiegeltes Paket" (Sealed Parcel") beim Kunden abzuliefern (**S**ealed **P**arcel **D**elivery).

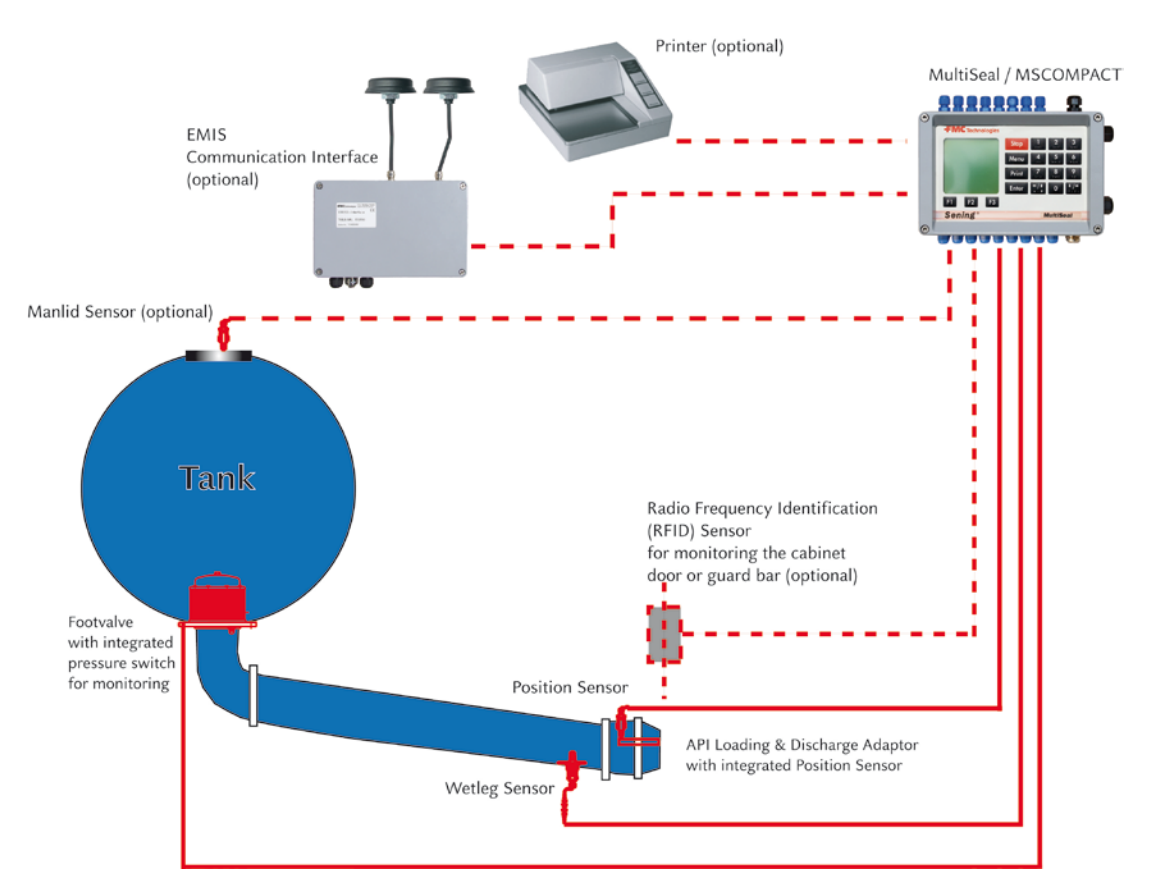

**Abb. 1: MultiSeal / MSCOMPACT System Layout**

- Die Tankkammer wird nach der Beladung elektronisch versiegelt. Die geladenen Mengen sind in den Ladepapieren aufgeführt.
- Der Status der Domdeckel und Ventile einer Tankkammer wird kontinuierlich überwacht und jede Änderung wird in einer Log-Datei festgehalten.
- Selbst wenn die Fahrzeugbatterie abgeschaltet wird, erhält das MultiSeal-System Spannung aus einer internen Batterie, wodurch die Überwachung fortgesetzt wird.
- Bis zu 100 Std. kann dann der Status aller Kammern ohne Versorgung aus der Fahrzeugbatterie überwacht werden.
- Nach der Beladung und vor der Abgabe beim Kunden kann jeweils ein Statusbericht ausgedruckt werden, der den Versiegelungszustand der Kammern protokolliert.
- Durch den Vergleich der Ausdrucke kann dann z.B. festgestellt werden, ob während des Transportes von der Beladestation zum Kunden manipuliert wurde, um möglicherweise Produkt zu entnehmen.
- Ergibt der Vergleich der Ausdrucke, daß nicht manipuliert wurde, d.h. es ist kein Siegel gebrochen worden, so ist sichergestellt, daß die geladenen Mengen gemäß Ladepapiere in den TKW Kammern enthalten sind.
- Nach der Abgabe weist das MultiSeal-System aus, wenn die Kammern vollständig entladen sind, also kein Restprodukt mehr in der Kammer vorhanden ist.
- Manipulationen an der versiegelten Kammer werden direkt protokolliert. Die Kammer gilt dann als "unversiegelt".
- Ein "Peilen" wie in einigen Ländern erforderlich entfällt durch Einsatz des MultiSeal-Systems.

## **2.1 Sensor Schema Übersicht bei einem 4 Kammer Tank Fahrzeug**

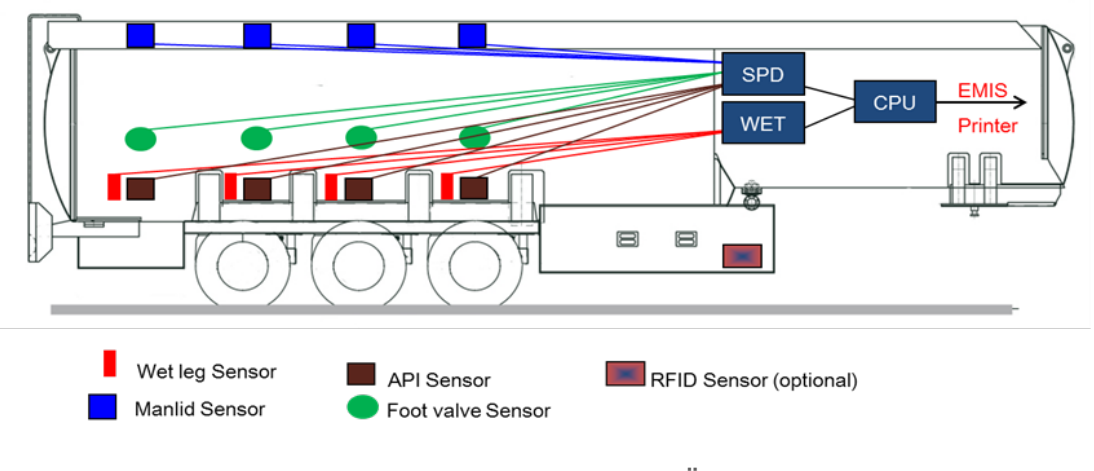

**Abb. 1: Sensor Schema Übersicht bei einem 4 Kammer Tank Fahrzeug**

## **2.2 Sealed Parcel Delivery (SPD) Funktion**

 Das MultiSeal-System überwacht mit dem SPD-Sensor Interface und den dort angeschlossenen SPD-Sensoren je nach Bedarf alle Öffnungen, über die Produkt entnommen werden kann. Nach der Befüllung wird der Tankwagen elektronisch versiegelt. Während des Transports vom Tanklager zur Tankstelle werden Zustandsänderungen der überwachten Öffnungen erkannt, die dann zu einem Siegelbruch führen. Die gespeicherten Daten können je nach optionaler Ausstattung des Systems gemäß Kapitel [2.3](#page-12-0) ["Optionale Erweiterungen"](#page-12-0) / Seite [13](#page-12-0) zu einen Drucker oder zu einem On-Board-Computer (OBC) gesendet und gedruckt / ausgewertet werden.

## **2.2.1 Bedienung / Ablauf bei einer Befüllung und Abgabe**

- Grundsätzlich gilt, dass über einen im Pneumatik-System installierten Haupt-Druckluftschalter erkannt wird, dass eine Bedienung des MultiSeal-Systems erfolgen soll, entweder eine Befüllung oder eine Abgabe. Der Fahrer muß am Display Interface den Befüllmodus durch Drücken der **<F1>-**Taste bzw. den Abgabemodus durch Drücken der **<F3>** Taste auswählen. Bei entsprechender Setup Einstellung wechselt MultiSeal, wenn alle Kammern leer sind, automatisch in den Befüllmodus. Wenn eine oder mehrere Kammern nicht leer sind in den Abgabemodus. Auch hier kann jederzeit der Modus von Hand gewechselt werden.
- Beim Öffnen der API-Kupplungen werden über die jeweiligen SPD-Sensoren für jede Kammer deren Zustände erkannt. Das gleiche gilt für die Restmengensensoren. Das Ende einer Befüllung / Abgabe wird für jede Kammer durch Abkuppeln der Befüllarme / Abgabeschläuche signalisiert. In diesem Moment findet dann bei der Befüllung auch die automatische Versiegelung der Kammern statt. Wenn am Ende der Befüllung / Abgabe der Haupt-Druckluftschalter deaktiviert wird, wird vom Befüll- / Abgabemodus zurück in den Transportmodus. Je nach Anforderung des TKW-Betreibers muß der Fahrer zusätzlich vor der Befüllung den neuen Beladeplan eingeben.

## <span id="page-12-0"></span>**2.3 Optionale Erweiterungen**

 Optional können Zusatzkomponenten hinzugefügt werden, welche die Bedienung erleichtern und welche, die das MultiSeal-System in externe datenverarbeitende Systeme einbindet.

### **2.3.1 Fest installierter Drucker**

 Ein Beleg-Drucker (DR U295 / DR298) kann im Fahrerhaus oder am Auflieger außerhalb des Ex-Bereichs fest installiert werden. Um hier die Protokolle auszudrucken. Drucker und Aufliegerkabel nebst Steckverbindung sind von F.A. Sening zu beziehen.

### **2.3.2 Zeitweiser Drucker- / Laptop-Anschluss**

Ein externer Drucker oder ein Laptop, deren Betrieb nur im nicht Exgefährdeten Bereich erlaubt ist, kann über eine Steckverbindung an MSCOMPACT angeschlossen werden. Die Steckverbindung ist außerhalb des Ex-Bereichs zu errichten.

## **2.3.3 On-Board-Computer (OBC) Anschluss über das EMIS-Interface**

 Eine erweiterte Variante des MultiSeal-Systems besteht aus der Anbindung an einen Bordcomputer. Das MultiSeal-System arbeitet wie in seiner Standard-Variante. Anstelle zum Drucker werden hier die Daten über die EMIS-Schnittstelle an einen Bordcomputer übermittelt.

### **2.3.4 NoMix Funktionalität**

 Durch Installation weiterer Interface Baugruppen, die an den internen CAN-Bus angeschlossen werden, wie dem TAG Interface, AS-Verstärker Interface und dem Ausgangstreiber Interface ist das MultiSeal-System leicht erweiterbar zum NoMix System: Qualitätssicherung, Abfüllschlauchsicherung (**ASS**), Gaspendelschlauchüberwachung (**GPS**), Abfüllsicherung (**AS**). Das NoMix System ist in der **DOK-415**, **DOK-453** und **DOK-454** beschrieben.

# **3 Baugruppen des MultiSeal-Systems**

## **3.1 Display-Interface - MSCOMPACT**

Teile-Nr.: **MSCOMPACT** Zeichnung: 61.352144 / S. [80](#page-79-0) Anschlussplan: P8000010074 / [82](#page-81-0)

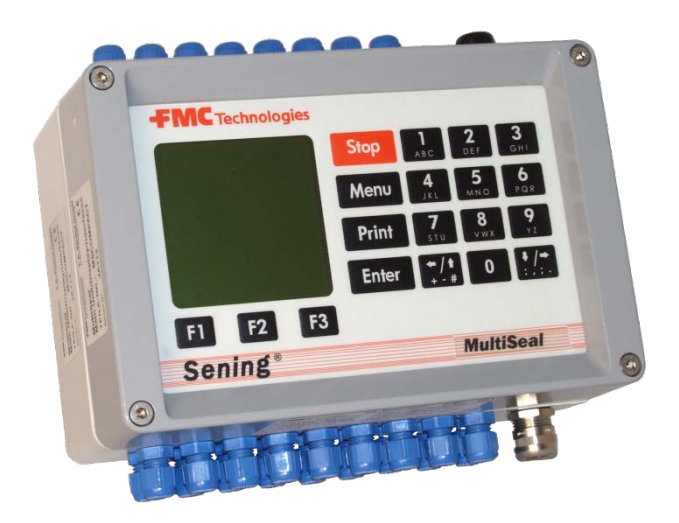

**Abb. 2: Display Interface - MSCOMPACT**

### **3.1.1 MSCOMPACT Baugruppen**

Das Gerät mit der Teile Nr. MSCOMPACT ersetzt die in der DOK-416 beschriebenen Geräte mit der Teile Nummer:

- MSMAINDISP
- NM2WET
- MSSPD-N2

#### **Es beinhaltet die komplette MultiSeal Funktionalität bestehend aus:**

- Central Processor Unit
- Man Machine Interface (Display / Key Foil)
- Wet-leg Sensor Interface
- SPD Sensor Interface

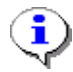

MSCOMPACT kann sowohl an einer 12 Volt als auch an einer 24 Volt Batterie betrieben werden.

## **3.1.2 MSCOMPACT Bedienung**

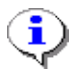

Die gesamte Bedienung sowie die Setup Einstellung hat sich durch den Einsatz von MSCOMPACT nicht geändert.

Über die Tastatur erfolgt die Bedienung des MultiSeal-Systems.

- Eingabe des SETUPs (Anpassung des MultiSeal-Systems an die unterschiedlichen Tankwagen Varianten)
- Ausführung von Tests bei der Inbetriebnahme und Fehlersuche
- Ausdruck der MultiSeal Berichte
- Ausdruck des SETUPs
- **3.1.3 Display-Interface - TASTENFUNKTIONEN Zeichendefinition und Funktionen der Tasten**

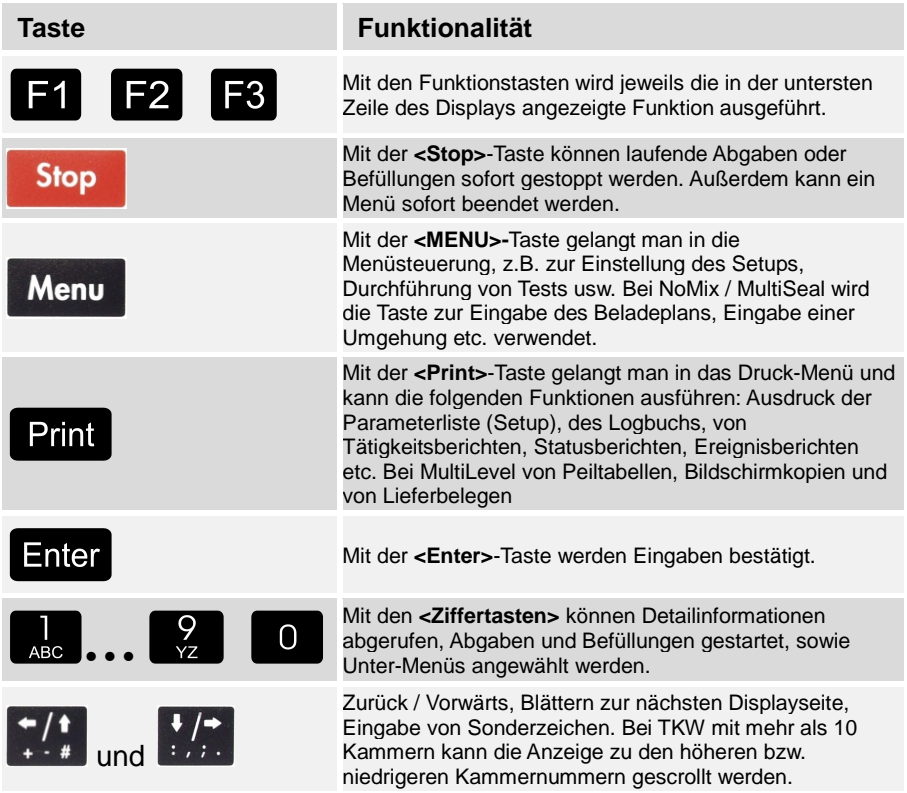

**Tabelle 1: Tastenfunktionen**

### **3.1.4 MSCOMPACT Anzeige**

Im Display wird in der Transportanzeige in der Statuszeile (obere Zeile) ständig der Siegelstatus angezeigt, wie:

- VERSIEGELT
- ENTSIEGELT
- LEER

Weiterhin wird für jede Kammer die Produktqualität, der Kammerzustand LEER (L) oder gefüllt (G) sowie der Kammersiegelstatus angezeigt.

- SIEGEL
- 2B-SIEG. (Hand- / Zweitsiegel bei der Befüllung)
- 2A-SIEG. (Hand- / Zweitsiegel bei der Abgabe)
- G- Das MultiSeal Display Interface besitzt ein eigenständiges Setup. Die Setup Einstellung ist in Kapitel [5.1.3.11](#page-61-0) ["Setup Display Interface"](#page-61-0) / Seite [62](#page-61-0) detailliert beschrieben.

### **3.1.5 Display-Interface - MSCOMPACT / offen**

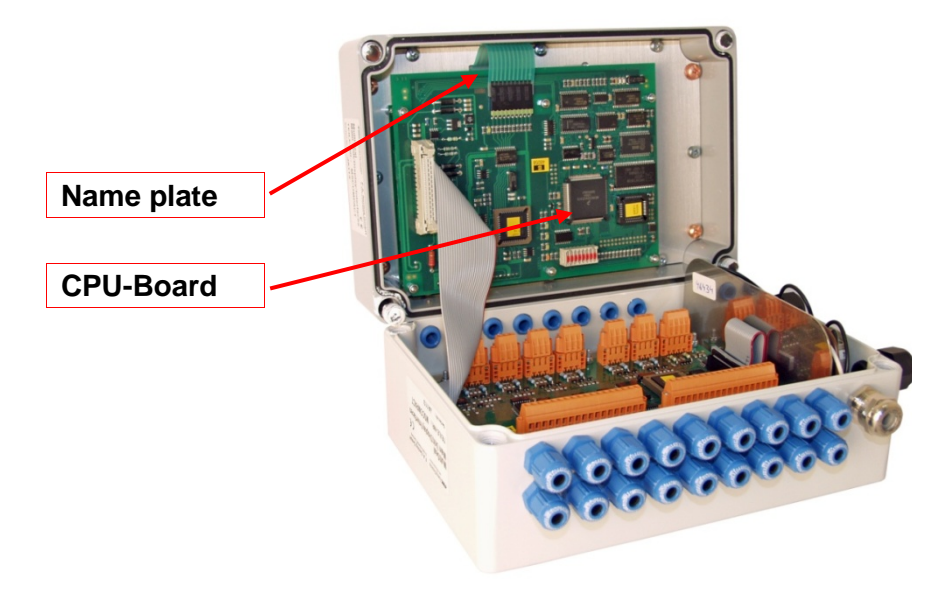

**Abb. 3: MSCOMPACT geöffnet**

#### **3.1.5.1 Anschlüsse im MSCOMPACT**

#### **"Ex e" Terminals:**

- Batterie 12 Volt oder 24 Volt
- Spannungsversorgung (12 Volt oder 24 Volt) zu EMIS
- Externer CAN-Bus zu EMIS (optional auch zu anderen Geräten)
- RS232 Druckerschnittstelle (optional)

#### **3.1.5.1.1 Steckverbinder auf der WET/SPD CPU-Platine**

#### **Wet-leg Sensoren:**

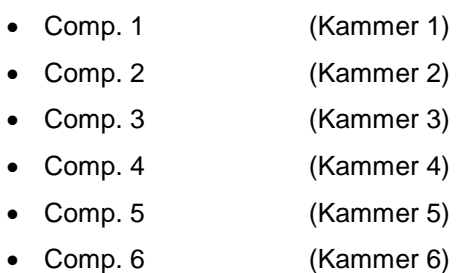

#### **Eingänge:**

- Air Pressure (Membrandruckschalter Teil Nr. NM2DSS)
- IN2 (optional)

#### **SPD Sensoren:**

- SPD01 (Kammer 1)
- SPD02 (Kammer 2)
- SPD03 (Kammer 3)
- SPD04 (Kammer 4)
- **. . . . . . . .**
- SPD16 (Kammer 16)
- SPD17 (Kammer 17)
- SPD18 (Kammer 18)

#### Siehe auch Zeichnung Nr. **P8000010074** / Seite [82](#page-81-0)

#### **3.1.5.1.2 Software Tausch**

Der Software Tausch sowie die DIP Schalter Einstellungen sind auf der Zeichnung Nr. **61.352174** / Seite [83](#page-82-0) beschrieben.

### **3.1.6 Wet-leg Sensor Funktionalität**

- Mit der integrierten Restmengensensorfunktionalität wertet MSCOMPACT über die jeweils im Rohrsystem der einzelnen TKW-Kammern installierten Restmengensensoren (Teile Nr. NS-2ES, NS-EAPI) den Füllzustand der TKW-Kammern aus. Die Zustände der Kammern können entweder leer oder nicht leer / Gefüllt sein. Bei einer nicht leeren Kammer kann keine Angabe über das Restvolumen des Produkts gemacht werden. Kurzschlüsse und Unterbrechungen, wie das Lösen der Steckverbindungen, führen zum Entsiegeln der TKW-Kammer. Die Zustände der Restmengensensoren bzw. die Änderungen der Zustände werden im MSCOMPACT gespeichert und ausgewertet.
- Außer den Restmengensensor Anschlüssen befinden sich im MSCOMPACT zwei eigensichere Eingänge. An den ersten Eingang wird der pneumatische Haupt-Druckluftschalter (Teile Nr. NM2DSS) angeschlossen. Über den Druckluftschalter wird erkannt, ob die Versorgung des Pneumatiksystems mit Druckluft gewährleistet ist.

### **3.1.7 SPD Sensor Funktionalität**

- Mit der integrierten SPD-Sensor Funktionalität im MSCOMPACT werden über die angeschlossenen SPD-Sensoren je nach Bedarf die Öffnungen, über die Produkt entnommen werden kann, überwacht. Bei den Sensoren handelt es sich um:
	- Induktive Näherungssensoren: (API-Kupplung und Domdeckel Sensoren)

## **3.2 Mechanische Komponenten**

§ **Grundsätzlich gilt, dass ausschließlich mechanische Komponenten inklusive der Sensorik von F.A. Sening eingesetzt werden dürfen. Bei Verwendung von Mitbewerberprodukten entfällt jeglicher Garantieanspruch!**

### **3.2.1 Restmengensensor - NS-2F**

Teile-Nr.: **NS-2F** Zeichnung: 51.352205 / S. [85](#page-84-0) Einstellung: 51.350839 / S. [84](#page-83-0) Anschlussplan: P8000010074 / S. [82](#page-81-0)

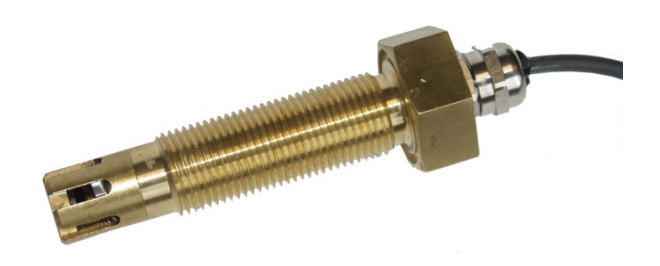

**Abbildung 4: Restmengensensor - NS-2F**

- Die Restmengensensoren, Teile-Nr. **NS-2F**, sind mit Hilfe der Einschweißstutzen an den tiefsten Punkten der Rohrleitungen, die noch zu den jeweiligen Kammern zählen, zu montieren.
- Dieser tiefste Punkt befindet sich an der Unterseite der Rohrleitung vor dem Flansch des Durchgangsventils (vom Bodenventil aus gesehen) bzw. in der Befüllkupplung.
- Die Restmengensensoren sind grundsätzlich senkrecht von unten einzubauen.
- Die Restmengensensoren werden elektrisch an den Klemmen des Restmengensensor-Interfaces angeschlossen.
- Die Ansprechhöhe der Restmengensensoren **NS-2F** kann bei Bedarf mit Hilfe unterschiedlicher Zwischenbuchsen eingestellt werden. Um die Ansprechhöhe zu vergrößern, muss die Buchse mit einer Drehmaschine gekürzt werden, oder sie kann ganz entfallen (siehe Restmengensensor Einstellung, Zeichnung Nr. [86\)](#page-85-0).
- Bei Tankwagen mit beidseitiger Abgabe und zwei Restmengensensoren pro Kammer befindet sich der eine Restmengensensor in der API-Kupplung, der zweite vor dem Auslaufstutzen am tiefsten Punkt der Rohrleitung auf der gegenüber liegenden Seite.

### **3.2.2 Luftdruckluftschalter - NM2DSS**

#### Teile-Nr.: **NM2DSS**

Zeichnung: 51.351438 / S. [84](#page-83-0) Anschlussplan: P8000010074 / S. [82](#page-81-0)

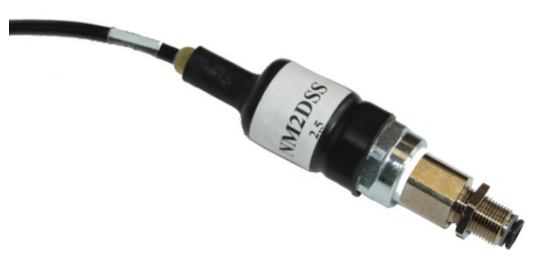

**Abbildung 5: Luftluftdruckschalter - NM2DSS**

- Der pneumatische "Haupt-Luftdruckluftschalter" (Teile-Nr. **NM2DSS**) wird pneumatisch hinter den Kipp-Ventilen angeschlossen.
- Elektrisch wird er an den ersten Eingang des ersten Restmengensensor-Interfaces angeschlossen (siehe Zeichnung Nr. **P8000010074** / Seite [82\)](#page-81-0).
- Über den Druckschalter wird registriert, dass das Pneumatiksystem des Tankwagens über den Rollenschalter des Armaturenschranks mit Druckluft versorgt wird.

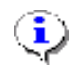

**Alle Druckschalter müssen nach unten / schräg mit nach unten weisenden Luftanschlüssen eingebaut werden.**

## **3.2.3 API-Kupplung - VKV1M-I**

Teile Nr.: **VKV1M-I** Zeichnung: 51.251945 / S. [88](#page-87-0)

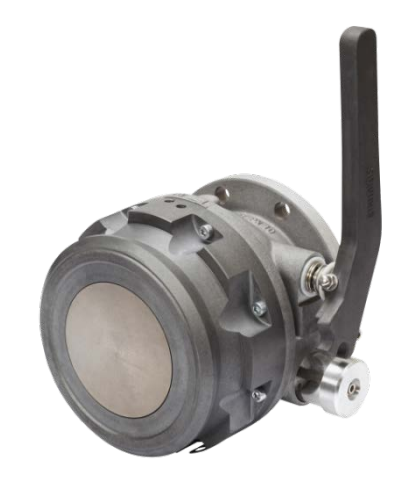

**Abbildung 6: API-Kupplung - VKV1M-I wird pneumatisch mit Näherungsschalter betrieben**

 Die pneumatisch angetriebene API-Kupplung Typ VKV1M-I kommt bei TKW zum Einsatz, bei denen über die API-Kupplung befüllt und abgegeben wird. Überwacht wird das Öffnen der Kupplung mit einem magnetischen Näherungs-Sensor.

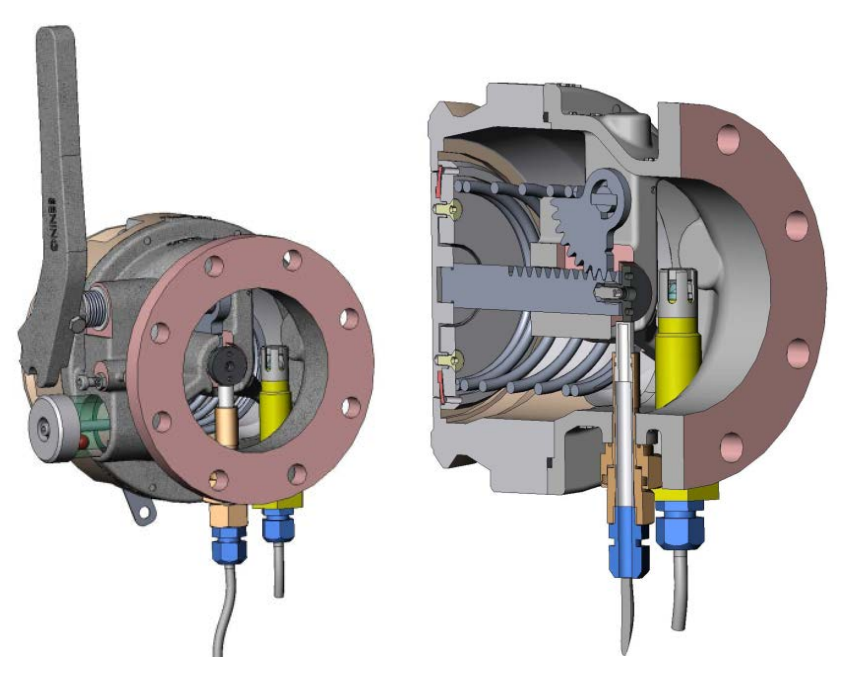

**Abbildung 7: Querschnitt der API-Kupplung / VKV1M-I**

 Die mit einem Hebel angetriebene API-Kupplung Typ VKV1M-I kommt bei TKW zum Einsatz, bei denen über die API-Kupplung befüllt und abgegeben wird. Überwacht wird das Öffnen der Kupplung mit einem magnetischen Näherungs-Sensor.

## **3.2.4 Domdeckel mit Domdeckel-Sensor - MSDDST**

#### **HINWEIS**:

Der Domdeckel-Sensor ist so zu installieren, dass bei geöffnetem Domdeckel der Bolzen des Sensors in der "gezogen" Position verbleibt! (siehe Beispiel im folgenden Bild)

Teile-Nr.: **MSDDST** Zeichnung: 51.251133 / S. [87](#page-86-0)

 $\overline{\mathbf{Q}}$ 

 Das Öffnen des Domdeckels inklusive des Peilstabs (wenn vorhanden) kann ebenfalls durch induktive Näherungs-Sensoren überwacht werden (optionale Installation).

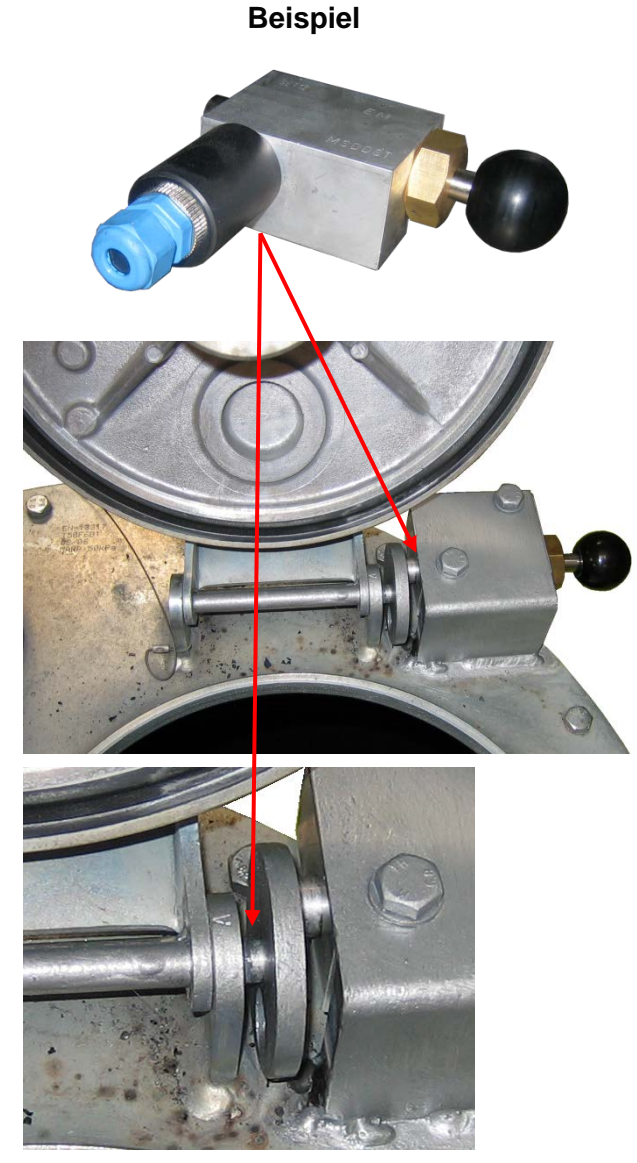

**Abbildung 8: Domdeckel mit Domdeckel-Sensor – MSDDST (Beispiel)**

÷

### **3.2.5 Drucker (DR-295 / DR 298)**

#### Teile-Nr.: **DR-295 / DR-298**

Das System wird optional wahlweise mit dem Drucker DR-295 bzw. DR-298 ausgeliefert, dessen Bedienung im Folgenden beschrieben wird. Druckerspezifische Besonderheiten sind gesondert aufgeführt.

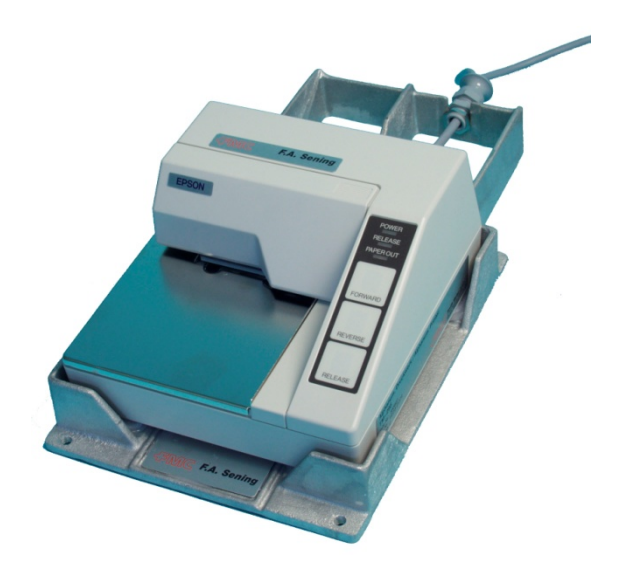

**Abbildung 9: Drucker - DR-295**

- Zum Betrieb des Druckers schalten Sie den Einschalter links seitlich am Drucker ein.
- Nur die neuesten Modelle verfügen über diesen Schalter.
- Wenn die **POWER** Lampe leuchtet, ist der Drucker betriebsbereit.
- Das Papier können Sie nur einlegen, wenn die Lampen **PAPER OUT** und **RELEASE** leuchten.
	- **PAPER OUT** leuchtet immer dann, wenn sich kein Papier mehr im Druckbereich des Druckkopfes befindet.
	- Die Lampe **RELEASE** zeigt an, dass der Druckkopf angehoben ist und das Papier freigegeben wurde.
- Zum Anheben des Druckkopfes drücken Sie die **RELEASE** Taste.
- Das Leuchten der **RELEASE** Lampe zeigt dann an, dass das Papier vom Druckkopf frei ist und eingelegt oder entfernt werden kann.
- Das Papier führen Sie von vorne (siehe Abbildung) an der rechten, seitlichen Führungskante entlang bis zum Anschlag in den Drucker ein.
- Die **PAPER OUT** Lampe erlischt.
- Bei **DR-U295**: Drücken Sie die Taste **FORWARD**.
- Bei **DR-298**: Das Papier wird spätestens nach 5 Sek. automatisch eingezogen.

 Der Druckkopf wird abgesenkt und fixiert das Papier. Die **Release** Lampe erlischt und der Drucker ist jetzt druckbereit.

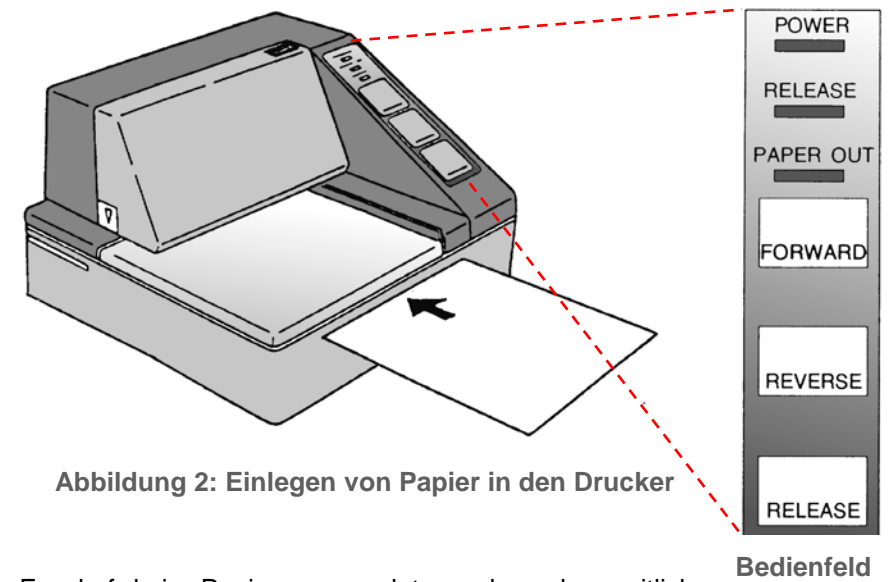

- **K** Es darf kein Papier verwendet werden, das seitlich perforiert ist. Durch die Perforation erkennt der Drucker dann "Papier Ende" und es kommt zu einer Störung des Ausdrucks. **des Druckers**
- **3.2.5.1 DIL-Schalterstellungen DR-295**
- **3.2.5.2 Druckerkonfiguration DR-295**
	- Folgende werksseitige Einstellungen sind am Drucker DR-295 zu kontrollieren :

| <b>Schalter</b> | <b>Position</b> | <b>Funktion</b>               |
|-----------------|-----------------|-------------------------------|
| $SW-1$          | <b>ON</b>       | Übertragungsfehler ignorieren |
| $SW-2$          | <b>OFF</b>      | Eingangsbuffer 512 Byte       |
| $SW-3$          | <b>ON</b>       | Handshake XON/XOFF            |
| $SW-4$          | <b>OFF</b>      | 8 Bit                         |
| $SW-5$          | OFF             | Keine Parität                 |
| $SW-6$          | ON              |                               |
| <b>SW-7</b>     | <b>OFF</b>      | 9600 Baud                     |
| $SW-8$          | <b>OFF</b>      |                               |
| $SW-9$          | <b>OFF</b>      | Pin6 Reset deaktiviert        |
| SW-10           | <b>ON</b>       | Pin 25 Reset deaktiviert      |

**Tabelle 3: Druckerkonfiguration DR-295**

#### **3.2.5.3 DIL-Schalterstellungen DR-298**

#### **3.2.5.4 Druckerkonfiguration DR-298**

Die Schalter zur Bestimmung der Betriebsart des DR-298 befinden sich im Inneren des Gerätes (siehe Handbuch).

Folgende werksseitige Einstellungen sind am Drucker DR-298 zu kontrollieren :

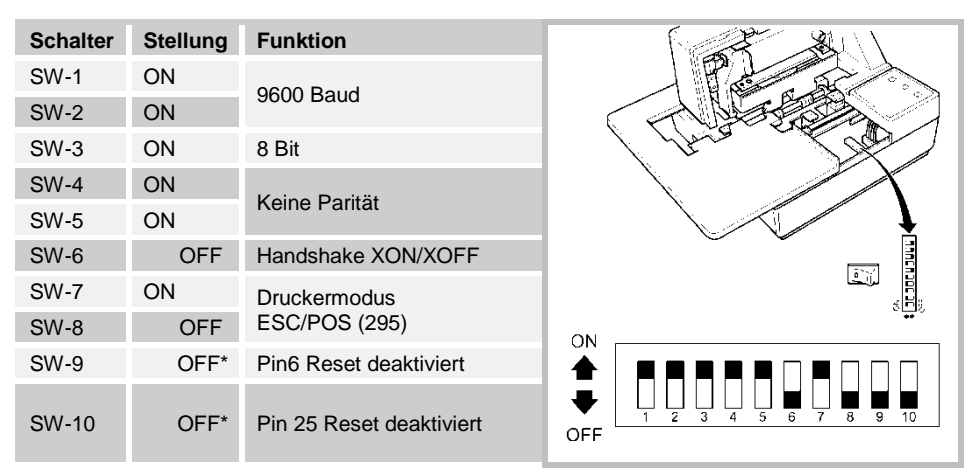

*\* Schalterstellung beliebig*

**Tabelle 4: Druckerkonfiguration DR-298**

#### **3.2.5.5 Farbband wechseln**

- Entfernen Sie die Abdeckung.
- G- Die Abdeckung hat an der rechten, oberen Ecke ein Griffeld und links, in der unteren, hinteren Ecke eine Pfeilmarkierung. Durch vorsichtiges Ziehen lässt sich die Verkleidung leicht abnehmen.
	- Hinter der Abdeckung befindet sich die schwarze Kassette mit dem Druckerfarbband.
	- Die Farbbandkassette lässt sich am einfachsten herausziehen, wenn sich der Drucker im Status **RELEASE** und **PAPER OUT** befindet.
	- Der Release-Status wird durch die **RELEASE**-Lampe angezeigt.

Leuchtet die Lampe nicht, dann drücken Sie bitte die **RELEASE**-Taste.

- Ziehen Sie jetzt am Griffeld der Kassette diese leicht nach vorne, bis diese spürbar ausrastet.
- Bewegen Sie die Kassette vorsichtig nach vorne, so dass sich das Farbband unter den Transportrollen herausziehen lässt.
- Die neue Farbbandkassette können Sie jetzt einlegen.
- Spannen Sie das Farbband etwas vor dem Wechsel mit dem Rändelrad an der linken (DR-295) bzw. rechten (DR-298) Kassettenseite in der angegebenen Pfeilrichtung.
	- Achten Sie beim Einlegen darauf, dass das Farbband unterhalb der Andruckrollen hindurchgeschoben wird.
	- Drücken Sie die Kassette an, bis im Drucker einrasten.
	- Spannen Sie das Band nach dem Einlegen noch einmal mit dem Rändelrad.
	- Setzen Sie die Abdeckung wieder ein.
- G- $\circ$  Die Farbbandkassette kann über F. A. Sening bezogen werden:
	- DR-295 : Best.Nr. **7100031**
	- DR-298 : Best.Nr. **7100157**

# **4 Allgemeine Installationshinweise**

#### § **Die Installation des Gerätes oder Systems an Straßentankwagen darf nur von Fachbetrieben vorgenommen werden.**

- Dieser Fachbetrieb errichtet und prüft das Gesamtsystem gemäß den in der Bedienungsanleitung aufgeführten Prüfkriterien. Die ordnungsgemäße Errichtung des Systems ist zu bescheinigen.
- Refferenden den im Folgenden aufgeführten Punkten müssen Sie bei der Errichtung, dem Betrieb und der Wartung alle einschlägigen Vorschriften, wie z. B. IEC / EN 60079-14, beachten. Nur wenn Sie die folgenden Hinweise berücksichtigen, können wir einen langen und störungsfreien Betrieb garantieren.

## **4.1 Vorbeugende Maßnahmen**

### **4.1.1 Um Unfälle (durch eventuelle Gasentzündungen) zu vermeiden**

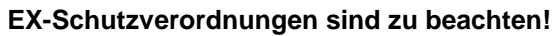

Wenn Kabelverschraubungen an den Klemmenkästen verändert werden müssen, so dürfen Sie nur Ex-zugelassene Verschraubungen verwenden.

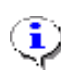

EX

Sämtliche Baugruppen sind explosionsgeschützte, elektrische Betriebsmittel, sicherheitstechnisch geprüft und bescheinigt. Hinweise auf Ex-Hinweisschildern müssen unbedingt beachtet werden. Im Störfall muss die betreffende Baugruppe komplett ausgetauscht werden.

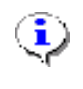

Drucker sind nur für den Betrieb außerhalb von Ex-Bereichen geeignet. Sie sind zum Schutz vor Witterungseinflüssen vorzugsweise im Fahrerhaus oder in einem separaten Schrank auf dem Auflieger montiert.

### **4.1.2 Um Normanforderungen gerecht zu werden**

- Die Verdrahtung muss nach den mitgelieferten Anschlussplänen erfolgen. Die Farben der Adern entsprechen DIN 47100. Beachten Sie **unbedingt** die Farbauswahl!
- Die elektrische Installation führen Sie gemäß IEC / EN 60079-14 aus.
- Das Einbringen von zusätzlichen Komponenten in das Gehäuse oder die Klemmenkasten (z.B. zusätzliche Klemmen) ist nicht zulässig, da hierdurch die Zulassung des Gerätes erlischt.
- Die EMV-Konformitätserklärung des Herstellers hat nur Gültigkeit, wenn das System exakt nach den Herstellerangaben (Betriebsanleitung und Anweisung) eingebaut worden ist.

### **4.1.3 Um einen störungsfreien Betrieb zu gewährleisten**

- Unterbrechen Sie bei Schweißarbeiten am Fahrzeug die Stromversorgung.
- Montieren Sie die Leitungseinführungen immer zur Seite oder nach unten gerichtet, um das Eindringen von Wasser in das Gehäuse zu verhindern.
- Verschließen Sie nicht benutzte Kabelverschraubungen an dem Gerät(en) mit Blindverschlüssen wasserdicht.
- Schützen Sie die Klemmen- und Elektronikkästen sowie die Stecker gegen direkten Wasserschwall (z.B. von den Reifen).
- Verlegen Sie alle Kabel so, dass diese weder beschädigt noch geknickt werden können.
- Verwenden Sie an **AI**-Klemmenkästen die mitgelieferten Blindverschlüsse.
- Versehen Sie alle Adern mit Aderendhülsen.
- Alle elektrischen Verbindungen sind in Schraubklemmtechnik ausgeführt. Die Leitungen sind entsprechend des Querschnitts durch die dafür vorgesehenen Kabelverschraubungen in das Gehäuse einzuführen.
- Montieren Sie Magnetventile aufrecht, d. h. die Magnetspule muss nach oben zeigen.
- Bei der Montage muss eine zuverlässige und normgerechte elektrische Verbindung zwischen jedem Metallgehäuse und dem Fahrzeugchassis hergestellt werden. Hierzu sind

korrosionsbeständige Schrauben (V2A), mit zusätzlichen Zahnscheiben zu verwenden.

- Achten Sie beim Abschneiden der Adern unbedingt darauf, dass keine Kabelreste in das geöffnete Gerät fallen. Dies kann zu Kurzschlüssen auf der Platine führen.
- $\hat{\mathbf{X}}$  Es darf niemals eine Verbindung zwischen dem Gehäuse / Schirm und der 0V-Leiste hergestellt werden. Es kann sonst zu Funktionsstörungen kommen.

### **4.1.4 Um dem Service die Arbeit zu erleichtern**

- Bringen Sie die Klemmenkästen gut zugänglich an.
- Die Elektronikgehäuse sollten immer gut zugänglich montiert werden.
- Kabel ohne Steckverbinder dürfen gekürzt werden.
- Fetten Sie die Befestigungsschrauben der Deckel vor dem Aufsetzen leicht ein, z.B. mit Kupferpaste, Graphitfett etc.

## **4.2 Leitungsverlegung im Fahrzeug**

Das Gerät bzw. System wurde für den Einsatz auf einem Fahrzeug konzipiert.

- Um eine störungsfreie Funktion sicherzustellen, müssen bei der Installation die in den vorherigen Kapiteln beschriebenen Richtlinien beachtet werden. Werden diese Richtlinien nicht beachtet, kann es zu Störungen im Betrieb kommen.
- § Bei nachweislicher Nichtbeachtung der Richtlinien oder nicht fachgerechtem Einbau (Verstoß gegen geltende Vorschriften) übernehmen wir keine Garantie bei auftretenden Störungen und sich möglicherweise daraus ergebenden weiteren Ansprüchen.

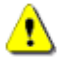

Alle verwendeten Kabel müssen kraftstoffbeständig sein. Für die Verkabelung im nicht eigensicheren Bereich sind Ex-Kabel zu verwenden. Die Verdrahtung der Batterieund CAN-Bus Verbindung (interner CAN-Bus) ist ausschließlich mit der mitgelieferten Leitung,

Teile-Nr. NM2Kabel, vorzuneh-men.

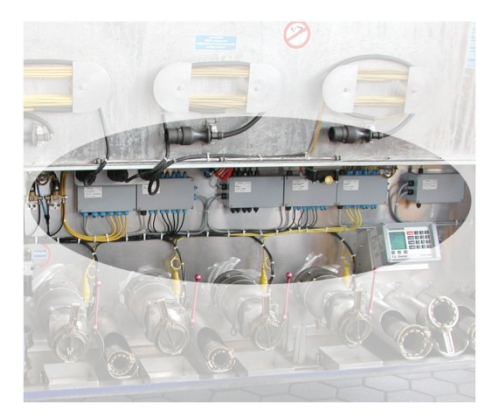

**Abb. 2: Beispiel Installation im TKW**

Alle Kabel sind so zu verlegen (zu schützen), dass sie bei Betrieb und Bedienung (Arbeitsweisen des Bedieners) nicht beschädigt werden.

- **Verlegen Sie eine separate Zuleitung als Spannungsversorgung.**
- Verwenden Sie eine Leitung mit <sup>≥</sup> 1,5mm² Querschnitt.
- Die Leitung braucht nicht geschirmt zu sein.
- Greifen Sie die Spannung von +24V über eine abgesicherte Leitung direkt vom Pluspol der Batterie ab.
- Sichern Sie die Anlage mit 8 A ab.
- Greifen Sie die 0V-Leitung möglichst dicht am Masseanschluss der Batterie ab.
- Wird die Anlage über einen Schalter abgeschaltet, so legen Sie den Schalter ausschließlich in die +24V Versorgungsleitung.
- Die 0V-Leitung darf nicht geschaltet werden.
- **CODED** Drucker nicht an eine extra Spannungsversorgung anschließen.

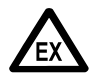

#### **E X P L O S I O N S G E F A H R Jeglicher Eingriff, mechanischer oder elektrischer Art, ist unzulässig**

### **4.3 Wartung**

Es dürfen keine mechanischen oder elektronischen Änderungen an den Geräten selber vorgenommen werden.

- Bei Reinigungsarbeiten mit dem Dampfstrahler oder mit Druckwasser müssen die Geräte vor dem Wasserstrahl geschützt werden. Niemals den Dampfstrahl direkt auf die Geräte halten!
- § Wird Feuchtigkeit in den Geräten festgestellt, die auf unsachgemäße Reinigungsarbeiten zurückzuführen ist, muss eine Garantie abgelehnt werden.

Bei allen Geräten muss eine regelmäßige Sicherheitsüberprüfung<br>gemäß Betriebssicherheitsverordnung erfolgen. Geräte und Betriebssicherheitsverordnung erfolgen. Geräte und Schutzsysteme, die unter den Geltungsbereich der RL 94/9/EG fallen<br>und im Ex-Bereichen betrieben werden gehören zu Ex-Bereichen betrieben werden gehören zu überwachungsbedürftigen Anlagen. Es ist der internationale Standard IEC / EN 60079-17 zu beachten und es können andere länderspezifische Richtlinien anwendbar sein.

### **4.3.1 Wartungsplan**

i

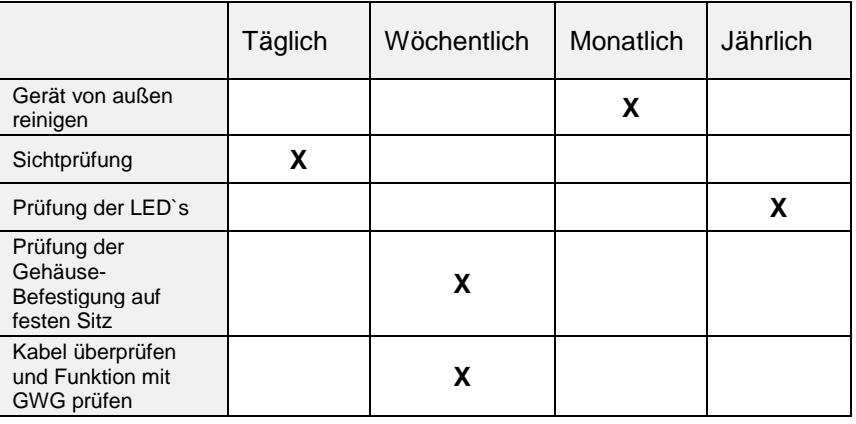

## **4.4 Elektronik**

 Die MultiSeal Main Unit und die zugehörigen Interface-Baugruppen inklusive Display Interface werden im Armaturenschrank auf dem Auflieger installiert. Über das F.A.Sening Aufliegerkabel erfolgt dann die Batterieversorgung und der Datenaustausch zum Drucker über die Druckerschnittstelle oder über den "externen" CAN-Bus zum EMIS2-Interface, an dem ein On-Board-Computer angeschlossen sein kann.

 $G -$  Zusätzlich zu dieser Dokumentation sind auch in der EMIS2 Betriebsanleitung DOK-447, sowie in der MultiSeal Betriebsanleitung DOK-416, zu finden.

### **4.4.1 Batterie- / Reihenklemmen Verdrahtung**

- Bei den Reihenklemmen für die Batterie-, Drucker- und CAN-Bus Verdrahtung handelt es sich nicht um Schraubklemmen, sondern um Klemmen mit einem Zugfederanschluss. Die Leitungen werden nicht geschraubt, sondern von oben gesteckt.
- $G$  Zum Öffnen der Zugfeder wird ein Schraubendreher mit einer Klingenbreite von 2,5 mm benötigt
- Folgende Arbeitsschritte sind zum sicheren Anschluß der Adern notwendig (siehe nebenstehende Abbildung):
	- Ader abisolieren.
	- Die Verwendung von Aderhülsen ist nicht erforderlich.

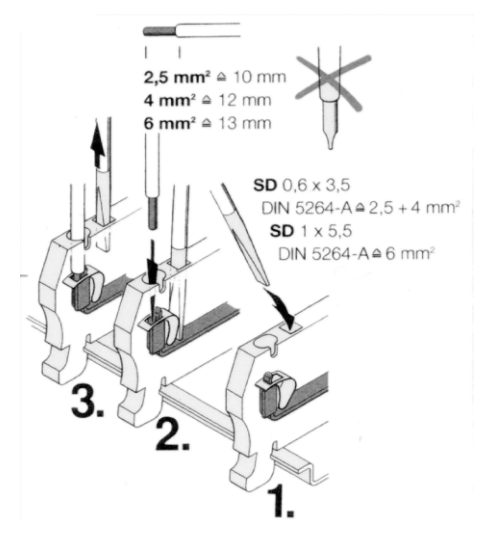

- Mit dem Schraubendreher die Klammer der Klemme aufdrücken.
- Ader in die geöffnete Klemme einführen.
- Schraubendreher entfernen.
- Durch Ziehen an der Ader festen Sitz in der Klemme prüfen.

# **5 Inbetriebnahme**

## 5.1 **MENÜ-Struktur des MultiSeal-Systems**

Die MENÜ-Struktur des MultiSeal-Systems ist mit sogenannten "Pull Up und Pull Down" Menüs aufgebaut. Aus dem Haupt-Menü kann in Unter-Menüs und umgekehrt gewechselt werden.

## **5.1.1 Haupt-MENÜ**

#### **Das Haupt-MENÜ hat folgendes Aussehen**

- Durch Drücken der **<MENÜ>** Taste gelangen Sie in das Haupt-MENÜ.
- **Com** Durch Drücken der **<Ziffertasten>** (hier zum Beispiel **<1>** bis **<6>)**, die der jeweiligen Funktion vorangestellt ist, gelangen Sie in das entsprechende Untermenü.

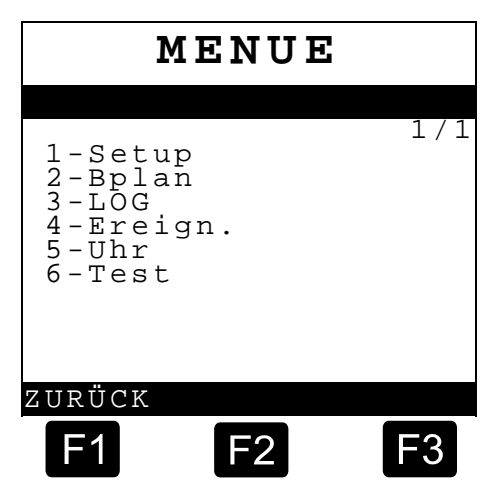

Durch Drücken der **<F1>**-Taste

wird der Befehl "ZURÜCK" ausgeführt; Sie gelangen zurück in die normale Funktionsanzeige.

### **5.1.2 SETUP-MENÜ**

#### **5.1.2.1 Allgemeines**

Bei der Inbetriebnahme des MultiSeal-Systems muss der *"Tankwagen Ausrüster"* das System auf den entsprechenden Tankwagen anpassen. Dieses geschieht im **"SETUP"** / **"Einstellungs"** Menü, das wiederum weitere Untermenüs besitzt.

MENUE

#### **Das Setup-Menü hat folgendes Aussehen:**

**SETUP**

**Sening®** ist ein eingetragenes Warenzeichen von FMC Technologies Inc. 35

- **Com** Durch Drücken der **<Ziffertaste>**, die der jeweiligen Funktion vorangestellt ist, gelangen Sie in das entsprechende Untermenü.
- Ist oben in der Anzeige "1/2" und über der Taste **<F3> "MEHR"** zu lesen, heißt das, dass es noch eine zweite Setup Seite gibt, die durch Drücken der Taste **<F3>** angewählt wird.

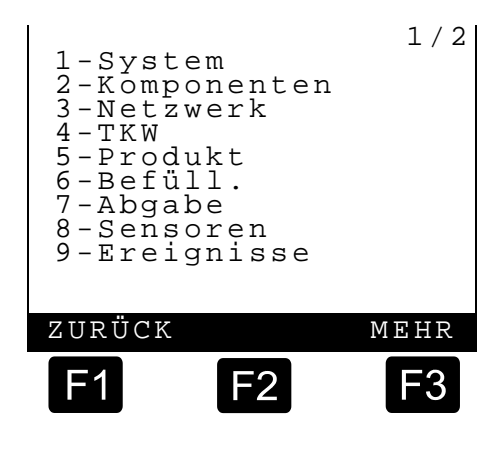

#### **SETUP-Schalter**

 Um sicher zu stellen, dass NICHT sicherheitstechnische Parameter willkürlich umgestellt werden können, sind diese Parameter nur durch Umlegen eines Hardwareschalters in der MSCOMPACT Unit zu ändern (siehe Zeichnung Nr. **61.352174**). Leuchtet die SETUP-Leuchtdiode (rot), ist das SETUP freigegeben und es können alle Parameter geändert werden.

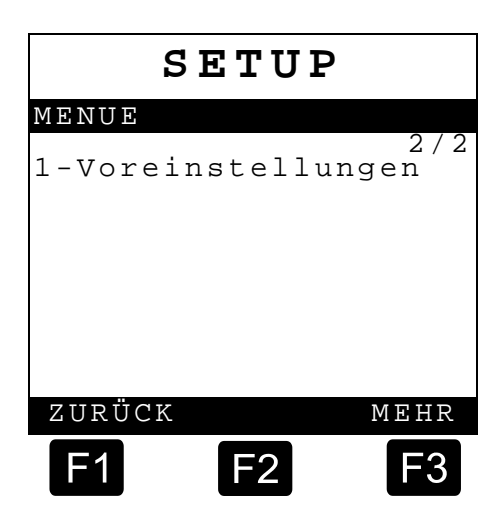

 $\mathcal{A}$  Abhängig von der Tankwagen-Ausrüstung sind unter Umständen nicht alle Untermenüs sichtbar.

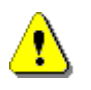

Sind sicherheitstechnisch relevante Parameter durch einen Fachbetrieb im SETUP verändert worden, müssen die für diese Änderungen relevanten Funktionstests erneut durchgeführt werden.

§ Die ordnungsgemäße Einstellung des SETUPs ist vom Fachbetrieb zu bescheinigen sowie auf einem entsprechenden Formblatt festzuhalten.
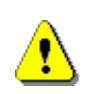

#### **Achtung:**

Nach Beenden der Einstellungen muss der Schalter wieder umgelegt werden, d.h. die LED (rot) leuchtet nicht.

Es können dann nur noch nicht sicherheitstechnisch relevante Parameter über die Eingabe eines "*Passwortes*" geändert werden. Nach dem Verschrauben des Deckels der …MAINDISP… Unit ist eine Gehäuseschraube zu *verplomben* und mit dem Firmenzeichen zu versehen.

#### **Allgemeine Hinweise:**

- Befindet man sich z.B. fälschlicherweise (falsche Taste gedrückt) im Untermenü SETUP TKW, obwohl man im Untermenü SETUP System eine Änderung vornehmen wollte, so kann man mit der **<STOP>** Taste das Untermenü SETUP TKW sofort verlassen, ohne alle weiteren Parameter bis zum Ende zu durchlaufen.
- Ist man in irgendeinem SETUP Menü einen Schritt zu weit gegangen (Taste **<F3>** für weiter gedrückt) und möchte dann den vorherigen Parameter ändern oder sich noch einmal anschauen, so kann mit der **< >** Taste oder **<F1> Taste** das entsprechende SETUP Menü rückwärts durchlaufen werden. Man braucht nicht alle Parameter des SETUP Menüs bis zum Ende durchlaufen und dann wieder von vorne anfangen.
- Bei SETUP Parametern, bei denen lediglich an verschiedenen Stellen eine **"0"** oder eine "1" eingestellt werden muss, z.B. SETUP Produkt, Parameter: "verwendete Produkte" kann diese Einstellung wahlweise auch mit den **<Zifferntasten> <0>** und **<1>** vorgenommen werden. Eine Umstellung von z.B. einer Einstellung "00..." auf eine Einstellung **"11..."** geschieht durch zweimaliges Drücken der **<Ziffertaste> <1>**.
- Andere Vorgehensweise: Nach Drücken der Taste **<Enter>** mit den Tasten **<F1>** bzw. **<F3>** den zu ändernden Parameter anwählen und mit Taste **<F2>** (Umschalten) von **"0"** auf **"1"** bzw. von **"1"** auf **"0"**  ändern.

Grundsätzlich gilt, dass in allen Setup-MENÜS gemäß der jeweilig im Display angezeigten Anweisung die Parameter geändert / eingestellt werden. Als erstes muss immer im Setup Voreinstellungen (TKW-Typen) ein voreingestellter Typ ausgewählt werden, der dem zu installierenden Tankwagen am nächsten kommt. Damit sind die meisten SETUP-Parameter schon richtig eingestellt. Einzelne Parameter müssen dann gemäß den folgenden Kapiteln noch auf den speziellen TKW angepaßt werden.

#### **Parameter im Setup Voreinstellungen (TKW-Typen)**

**CEP** Mit den Ziffernstasten kann der jeweilige TKW-Typ ausgewählt werden; es erscheint folgende Anzeige:

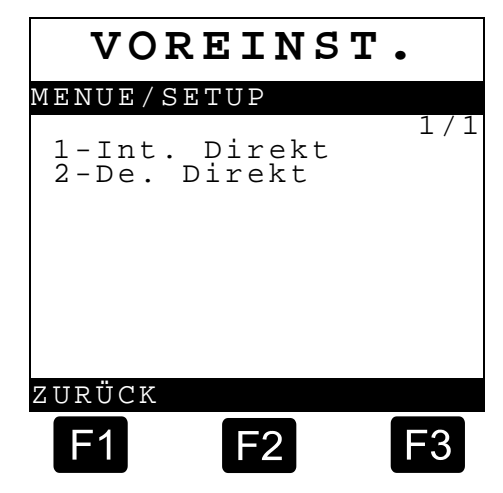

 Mit den Funktionstasten **<F1>** und **<F3>** können Sie die jeweils in der untersten Zeile der Anzeige aufgeführten Funktionen ausführen:

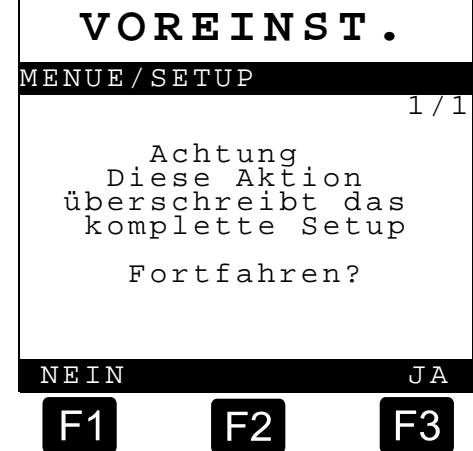

#### **Beispiel für eine Setup Änderung im Setup "System":**

- Mit den Funktionstasten **<F1>** und **<F3>** können Sie die jeweils in der untersten Zeile der Anzeige aufgeführten Funktionen ausführen:
	- $\blacktriangleright$  <F1> = VORHER.  $\rightarrow$  Zurück zum vorherigen Setup Parameter
	- $\blacktriangleright$  <F3> = NÄCHST.  $\rightarrow$  Weiter zum nächsten Setup Parameter

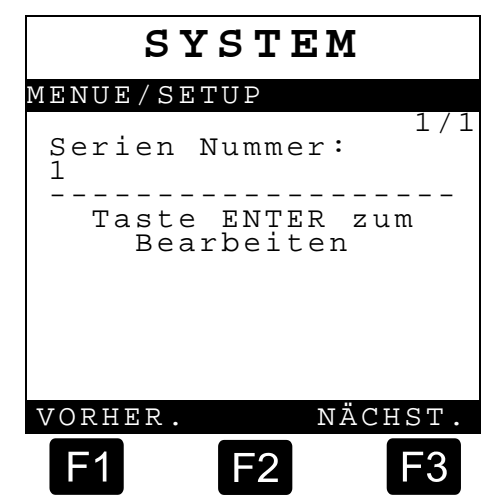

 Außer mit den Funktionstasten **<F1>** u**<F3>** können Sie auch mit den Pfeiltasten auf der Folientastatur weiter zum nächsten bzw. zurück zum vorherigen Parameter gelangen.

#### **Änderungen:**

 Änderungen im SETUP können Sie in allen folgenden Setup-Untermenüs wie folgt vornehmen:

**<ENTER>** Taste drücken

- Gemäß Textanweisung die Änderung vornehmen
	- **<ENTER>** Taste drücken, um Änderung zu bestätigen

#### **Beispiel für eine Setup Änderung der Serien Nummer:**

- Geben Sie mit den **<Ziffertasten>** jetzt eine 6 stellige Zahl ein und bestätigen Sie mit **<ENTER>**.
- Wenn Sie das Setup komplett durchlaufen haben oder die **<STOP>** Taste zum Beenden des Setups gedrückt haben, erscheint folgende Anzeige:

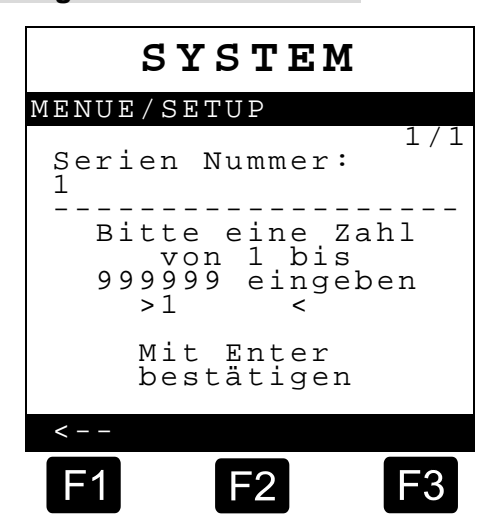

- Mit den Funktionstasten **<F1>** und **<F3>** können Sie die jeweils in der untersten Zeile der Anzeige aufgeführten Funktionen ausführen:
	- $\blacktriangleright$  <F1> = JA  $\rightarrow$  Setup wird gespeichert und zurück ins Setup Hauptmenü
	- $\blacktriangleright$  <F3> = NEIN  $\rightarrow$  Das Setup wird erneut durchlaufen

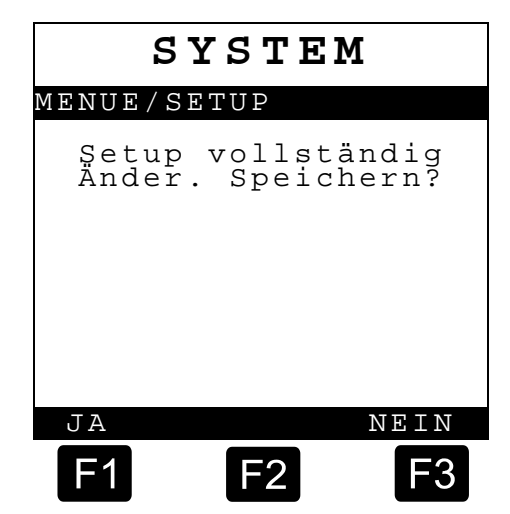

# **5.1.3 Setup System**

 $\circled{f}$  Folgende Par Sie im Setup Die Einstellun Kapitel Kapite [MENÜ"](#page-34-0) / Seite Vorgehenswe

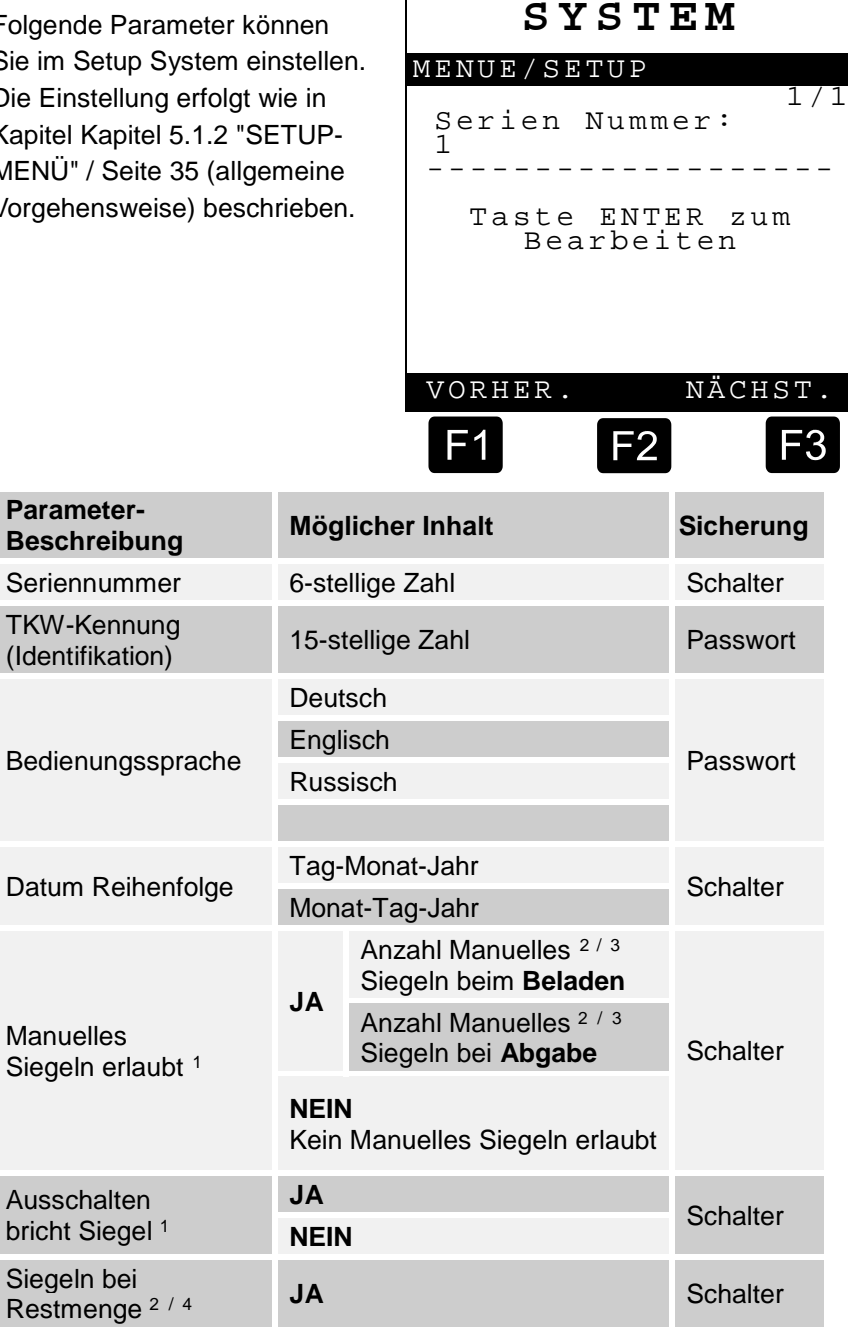

Manuelles

Siegeln bei

Automatisch Moduswechselt

**Drucker Alleiniger Zugriff** Schalter Gemeinsamer Zugriff

**JA**

**NEIN**

**Schalter** 

<sup>-</sup><sup>1</sup> Nur bei SPD-Funktionalität

<span id="page-39-1"></span><span id="page-39-0"></span><sup>2</sup> Ab Software Version **1.70** verfügbar.

<span id="page-39-2"></span><sup>&</sup>lt;sup>3</sup> Nur sichtbar wenn "Manuelles Siegeln erlaubt" auf <Begrenzt> steht.

<span id="page-39-3"></span><sup>&</sup>lt;sup>4</sup> Nur sichtbar wenn "Kammern versiegeln" auf <JA> steht.

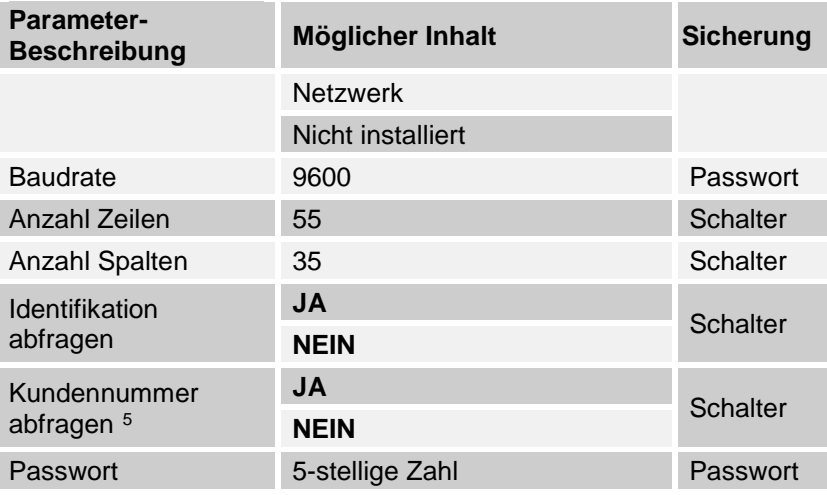

#### **5.1.3.1.1 Seriennummer**

Hier wird die Serien Nummer der MultiSeal Main Unit Teile Nr. MSMAIN eingegeben.

 **Seriennummer**: Hier wird die Seriennummer der Main Unit & Display ... M2MAINDISP als 6-stellige Zahl eingegeben.

#### **5.1.3.1.2 TKW-Kennung (Identifikation)**

Hier wird die Serien Nummer für die TKW-Kennung eingegeben. Sie kann 15 Stellen lang sein und Buchstaben und Zahlen enthalten.

#### **5.1.3.1.3 Bedienungssprache**

Die Bedienungssprache kann in diesem Menü ausgewählt werden. Je nachdem welche Version installiert ist, lassen sich verschiedene Sprachen auswählen.

#### **5.1.3.1.4 Reihenfolge des Datums**

Hier kann fest gelegt werden, in welcher Reihenfolge das Datum angezeigt werden soll. Es stehen 2 Möglichkeiten zur Auswahl:

- <Tag-Monat-Jahr>: Eingabe (TTMMJJJJ)
- <Monat-Tag-Jahr>: Eingabe (MMTTJJJJ)

-

<span id="page-40-0"></span><sup>5</sup> Ab Software Version **1.70** verfügbar.

#### **5.1.3.1.5 Manuelles Siegeln erlaubt**

Ist dieser Parameter auf **<JA>** eingestellt, kann zwischen **<Anzahl Manuelles Siegeln beim Beladen>** und **<Anzahl Manuelles Siegeln bei Abgabe>** unterschieden werden. Somit ist es bei einer zeitlich unterbrochenen Befüllung am Tanklager bzw. bei einer gesplitteten Abgabe an zwei Tankstellen möglich, erneut eine Versiegelung von Hand durchzuführen. Bei <NEIN> ist kein "Manuelles Siegeln" erlaubt.

Gibt an, ob im Belade- oder Abgabemodus die Kammern manuell versiegelt werden dürfen. Ist der Parameter auf **<JA>** oder **<Begrenzt>** gesetzt, so hat der Benutzer die Möglichkeit mit den Funktionstasten alle nicht leeren Kammern per Tastendruck zu versiegeln.

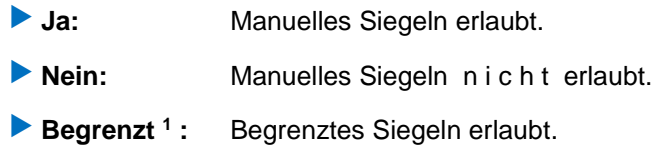

#### **Anmerkung**

- **Hinweis**: Ab Software Version **1.70** ist die *erweiterte* Funktion verfügbar.
- Steht der Parameter auf **<Begrenzt>**, sind die die Parameter "**Anz. man.Siegel bei Beladung**" und "*Anz. man.Siegel bei Abgabe*" sichtbar.
- Der Parameter ist bei NoMix nur sichtbar, wenn ein Sensor-Interface installiert ist (Siehe Setup-Komponenten, Parameter "*Anzahl SPD-Sensor-IF*") und der Parameter "*Kammern versiegeln*" auf **<JA>** steht.
- Das Siegel von manuell versiegelte Kammern unterscheidet sich von automatisch gesetzten Siegeln im Statustext, somit ist die Art des Siegelns unterscheidbar.

#### **5.1.3.1.6 Ausschalten bricht Siegel**

Beim MultiSeal-System müssen die SPD-Sensoren ständig überwacht werden. Dazu wird das System an die permanente Spannungsversorgung angeschlossen. Während des Betriebs sollte der Batteriehauptschalter nicht ausgeschaltet werden. Ist der Setup Parameter auf **<JA>** eingestellt, werden beim Ausschalten des Batteriehauptschalters alle Kammern entsiegelt.

#### **5.1.3.1.7 Automatischer Modus wechsel**

Der "Automatischer Modus wechsel" kann hier mit **<JA>** oder **<NEIN>** aktiviert oder deaktiviert werden.

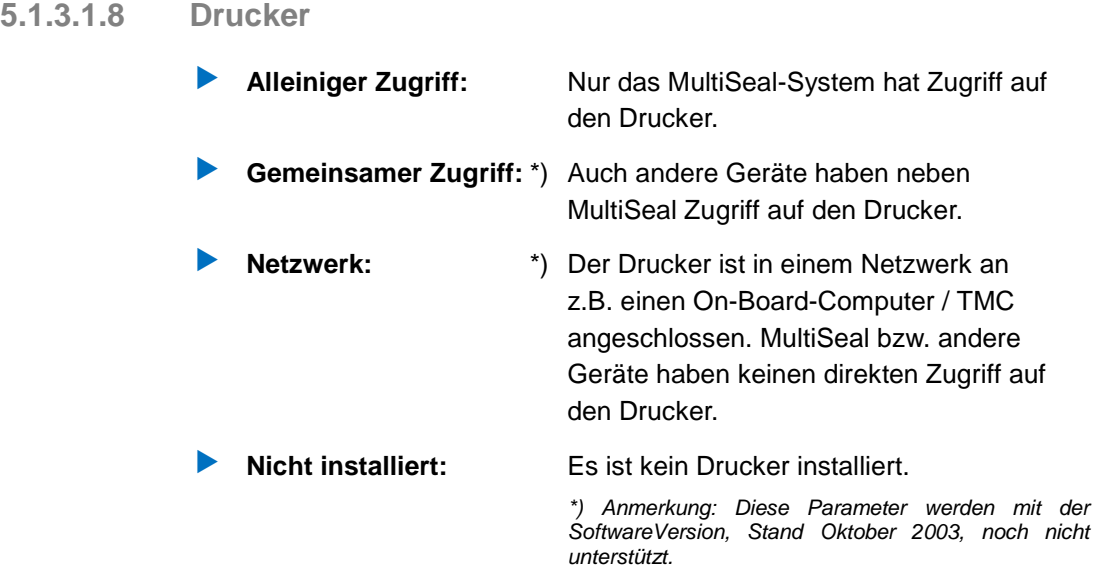

#### **5.1.3.1.9 Baudrate**

Die werkseitige Einstellung für die F.A. Sening Drucker, die nicht geändert werden sollte, ist wie folgt:

**Baudrate**: 9600

Gc Sollen die Druckdaten anstelle zu einem Drucker zu einem Laptop übertragen werden, kann eine beliebige Baudrate von 4800, 9600, 19200, 38400, 57600 oder 115200 eingestellt werden. Um eine möglichst hohe Datenübertragung zu erreichen, wird empfohlen, die höchste Baudrate von 115200 einzustellen. Die im MultiSeal-System eingestellte Baudrate muss natürlich mit der Baudrate des Laptops übereinstimmen

#### **5.1.3.1.10 Anzahl Zeilen / Anzahl Spalten**

Die werkseitige Einstellung für die F. A. Sening Drucker, die nicht geändert werden sollte, ist wie folgt:

**Anzahl Zeilen:** 55

**Anzahl Spalten:** 35

#### **5.1.3.1.11 Identifikation abfragen**

Ist dieser Parameter auf **<JA>** eingestellt, müssen zu Beginn jedes Befüllund Abgabemodus vom Fahrer einige Daten in MultiSeal eingegeben werden. Sie dienen als Freigabe. Ohne diese Eingaben kann weder der Befüllmodus noch der Abgabemodus erreicht werden.

Zur Freigabe muss der Fahrer folgende Daten eingeben:

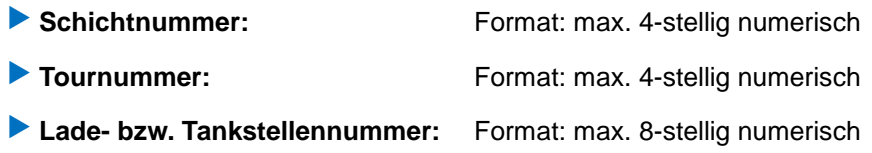

Die Schicht- und Fahrtidentifikation werden im Ereignis-Logbuch und erscheinen auf dem Berichtsausdruck.

#### **5.1.3.1.12 Kundennummer abfragen**

Mit **<JA>** oder **<NEIN>** kann zusätzlich entschieden werde ob die Kundennummer, bei Beginn jedes Befüll- und Abgabemodus vom Fahrer eingegeben werden soll. Wie bei "Identifikation Abfrage", siehe auch dort.

#### **5.1.3.1.13 Passwort**

Mit dem MultiSeal Passwort können bestimmte Setup Teile (nicht sicherheitstechnisch relevante Parameter wie z.B. die Bedienersprache, Baudrate etc.) geändert werden. Andere, sicherheitstechnisch wichtige Parameter können nur nach Umlegen eines Hardwareschalters in der Main Unit Teile Nr. **MSMAIN** geändert werden.

**Mögliche Auswahl:** 5 numerische Zeichen

#### **5.1.3.2 Setup Komponenten**

Im Setup Komponenten stellen Sie ein, welche und wie viele Interface Baugruppen installiert sind. Die Einstellung erfolgt wie in Kapite[l 5.1.2](#page-34-0) ["SETUP-MENÜ"](#page-34-0) / Seite [35](#page-34-0) (allgemeine Vorgehensweise) beschrieben.

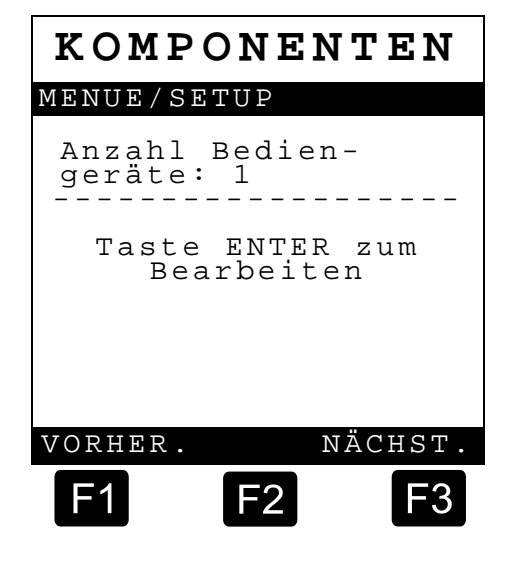

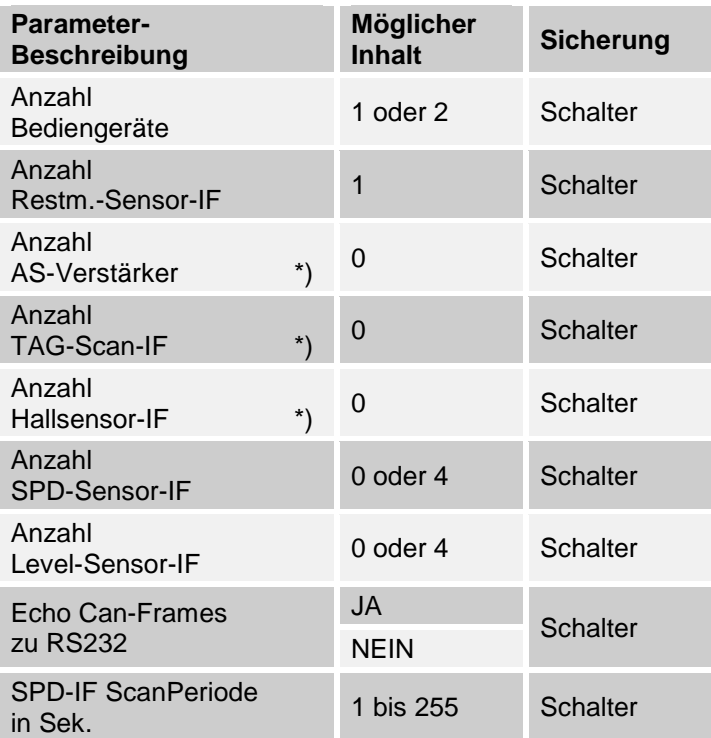

*\*) Diese Parameter sind nicht relevant für das MultiSeal-System und müssen somit auf "0" gestellt werden*

## **5.1.3.3 Setup Netzwerk**

Das MultiSeal-System verfügt unter anderem auch über einen sogenannten externen CAN-Bus. Dies ist eine Kommunikationsverbindung, über die MultiSeal Daten zu ein EMIS-Interface senden kann. Über das EMIS-Interface können dann Daten zu anderen Geräten, z.B. einem On-Board-Computer übertragen werden.

Im Setup Netzwerk stellen Sie ein, ob das MultiSeal-System an ein EMIS-Interface angeschlossen ist. Bei Einstellung **<JA>** sind weitere Detaileinstellungen notwendig. Die Einstellung erfolgt wie in Kapitel [5.1.2](#page-34-0) ["SETUP-MENÜ"](#page-34-0) / Seite [35](#page-34-0) (allgemeine Vorgehensweise) beschrieben.

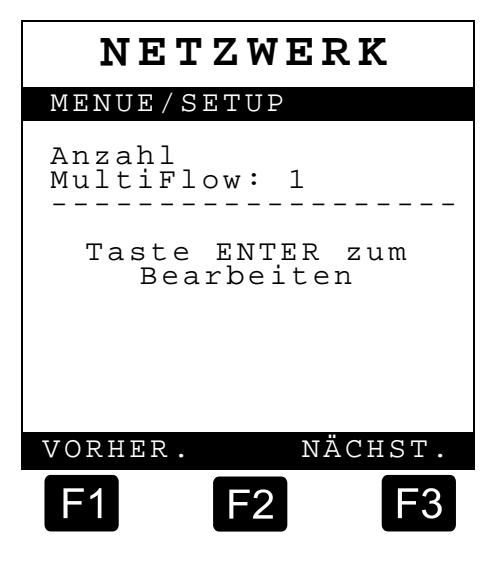

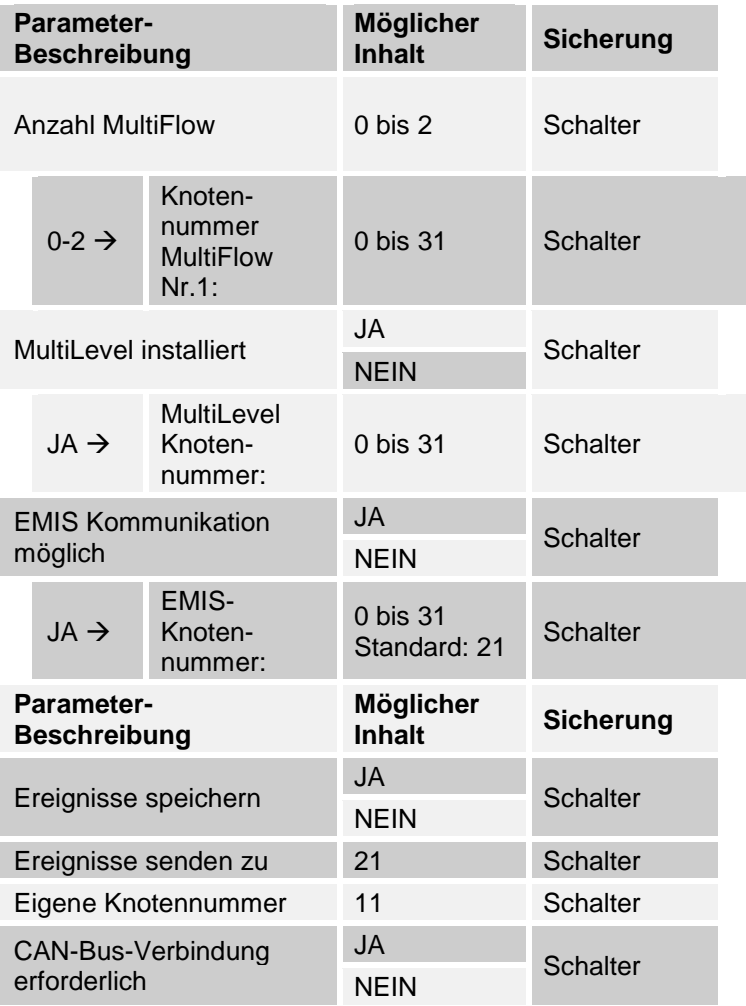

#### **5.1.3.3.1 Anzahl MultiFlow**

**Mögliche Auswahl**: 0 bis 2

Hier kann die Anzahl der angeschlossen MultiFlow Geräte eingetragen werden.

## **5.1.3.3.2 MultiFlow Knotennummer**

Wenn ein MultiFlow angeschlossen ist, kann hier sie Knotennummer festgelegt werden. Auf einem TKW mit MultiFlow Kommunikation können mehrere Elektroniken an der Kommunikationsleitung (CAN-Bus) angeschlossen sein. Jede angeschlossenene Elektronik hat eine eigene Knotennummer.

**Die MultiFlow-Knotennummer ist**: 0 bis 31

#### **5.1.3.3.3 MultiLevel installiert**

**Mögliche Auswahl**: Ja / Nein

Einstellung, ob ein MultiLevel auf dem TKW installiert ist.

#### **5.1.3.3.4 MultiLevel Knotennummer**

Wenn ein MultiLevel angeschlossen ist, kann hier sie Knotennummer festgelegt werden.

**Die MultiLevel-Knotennummer ist**: 0 bis 31

#### **5.1.3.3.5 EMIS Kommunikation möglich**

**Mögliche Auswahl**: Ja / Nein

Einstellung, ob ein EMIS-Interface auf dem TKW installiert ist.

#### **5.1.3.3.6 EMIS Knotennummer**

Auf einem TKW mit EMIS-Interface Kommunikation können mehrere Elektroniken an der Kommunikationsleitung (CAN-Bus) angeschlossen sein. Jede angeschlossenene Elektronik hat eine eigene Knotennummer.

**Die EMIS-Knotennummer ist:** 21

**5.1.3.3.7 Ereignisse speichern**

**Mögliche Auswahl**: JA / NEIN

Es muss "**Ja**" eingestellt werden, damit alle Ereignisse registriert und gespeichert werden.

#### **5.1.3.3.8 Ereignisse senden zu**

Auf einem TKW mit EMIS-Interface Kommunikation können mehrere Elektroniken an der Kommunikationsleitung (CAN-Bus) angeschlossen sein. Jede angeschlossenene Elektronik hat eine eigene Knotennummer. Sollen die MultiSeal Ereignisse zu EMIS geschickt werden, muss die EMIS Knotennummer eingestellt werden:

**Einstellung**: Ereignisse senden zu: 21

#### **5.1.3.3.9 Eigene Knotennummer**

**MultiSeal hat die Knotennummer** 11.

#### **5.1.3.3.10 CAN-Bus-Verbindung erforderlich**

 **Einstellung = Ja:** Es ist zwingend erforderlich, daß die CAN-Bus-Verbindung zwischen MultiSeal und EMIS intakt ist. Andernfalls fällt das komplette System in den Fehlerzustand. **Einstellung: = Nein:** Tritt ein Fehler in der CAN-Bus-Verbindung auf, arbeitet MultiSeal als Stand alone System ohne Anbindung an EMIS weiter.

# **5.1.3.4 Setup TKW**

Im Setup Tankwagen stellen Sie tankwagenspezifische Parameter ein. Die Einstellung erfolgt wie in Kapitel [5.1.2](#page-34-0) ["SETUP-MENÜ"](#page-34-0) / Seite [35](#page-34-0) (allgemeine Vorgehensweise) beschrieben.

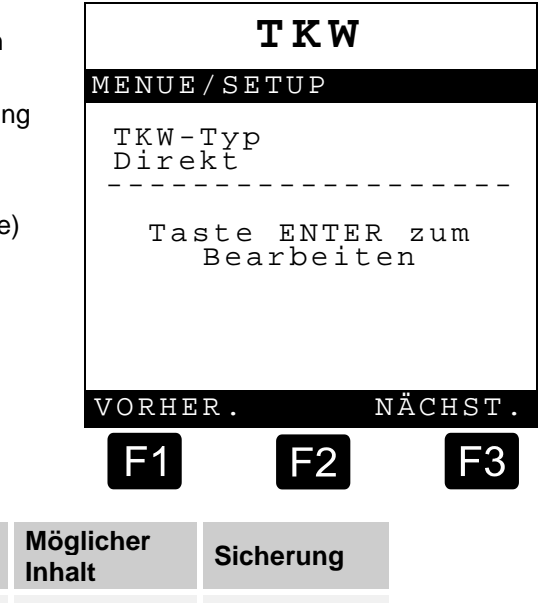

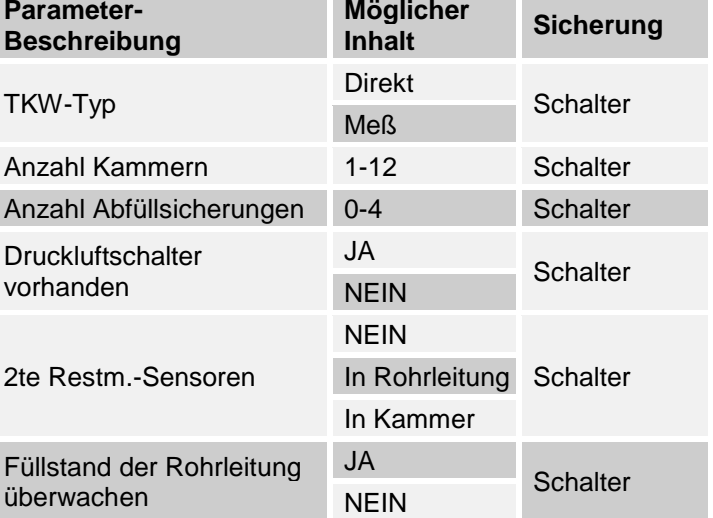

**5.1.3.4.1 TKW-Typ**

Der Unterschied bezüglich des MultiSeal-Systems zwischen einem Direktausläufer TKW und einem Meßanlagen TKW ist, daß beim Direktausläufer TKW zusätzlich Durchgangsventile auf der Abgabeseite überwacht werden müssen.

**5.1.3.4.2 Anzahl Kammern**

Hier wird die Anzahl der TKW-Kammern eingestellt.

Mögliche Auswahl: 1 bis 12

**5.1.3.4.3 Anzahl Abfüllsicherungen**

Hier wird die Anzahl der Abfüllsicherungen eingestellt.

Mögliche Auswahl: 0 bis 4

**5.1.3.4.4 Druckluftschalter vorhanden**

Einstellung: "Ja"

- Über den auf 3,2 bar eingestellten Hauptdruckluftschalter, Teile Nr. NM2DSS, erkennt das MultiSeal-System, daß ein genügend hoher Luftdruck anliegt. Nur wenn genügend Druckluft anliegt kann über die Bedientastatur oder über zusätzliche Befüll- und Abgabedruckluftschalter vom Transportbildschirm in den Befülloder Abgabemodus umgeschaltet werden.
- Der Haupt-Druckluftschalter wird pneumatisch direkt hinter den Kippventilen angeschlossen. Der elektrische Anschluß erfolgt gemäß Zeichnung Nr.: **51.351346** am Eingang 1 des Restmengensensor-Interfaces. Der Druckschalter, der bei einem Luftdruck von 3,2 bar ± Toleranzen schaltet, wird kontinuierlich vom MultiSeal-System ausgewertet. Ist der Luftdruck niedriger als 3,2 bar, bzw. fällt der Luftdruck unter 3,2 bar kann nicht in den Befüll- oder Abgabemodus geschaltet werden.

#### **5.1.3.4.5 2te Restm.-Sensoren**

Hier können die möglichen Einbauorte für den 2. Restmengen Sensor eingetragen werden.

- **Mögliche Auswahl:** ► NEIN
	-
	- ► In Rohrleitung ► In Kammer
- 

#### **5.1.3.4.6 Füllstand der Rohrleitung überwachen**

#### **Mögliche Auswahl**: JA / NEIN

 Mit dem MultiSeal-System soll in jedem Fall sichergestellt werden, daß das laut Ladepapieren am Tanklager geladene Produkt komplett an der Tankstelle abgegeben wurde. Wird das Bodenventil, aus welchen Gründen auch immer, bei geöffneter API-Kupplung oder Durchgangsventil geschlossen, und der Restmengensensor ändert seinen Zustand von naß auf trocken, darf die Kammer nicht als leer deklariert werden. Hierzu wird eine Unterscheidung zwischen dem Füllstand der Kammer und der Rohrleitung vorgenommen. Da die Kammer aber nicht direkt mit Leermelder ausgerüstet ist, muss deren Zustand über "Umwege" ermittelt werden.

## **Prinzip der Rohrleitungsüberwachung / Füllstandsüberwachung**

Die Rohrleitungsüberwachung / Füllstandsüberwachung beruht auf folgenden Grundlagen:

- Solange eine Kammer geöffnet ist und der Restmengensensor meldet "trocken" muss die Kammer leer sein.
- Meldet der Restmengensensor bei einer geöffneten Kammer "naß", kann die Kammer nicht leer sein.
- Wird eine Kammer geschlossen, wird der Zustand des Restmengensensors gespeichert und bildet einen Kammer-Füllzustand.

Aus diesem gespeichertem Kammer-Füllzustand und dem aktuellem Zustand des Restmengensensors lassen sich folgende Kombinationen aufstellen:

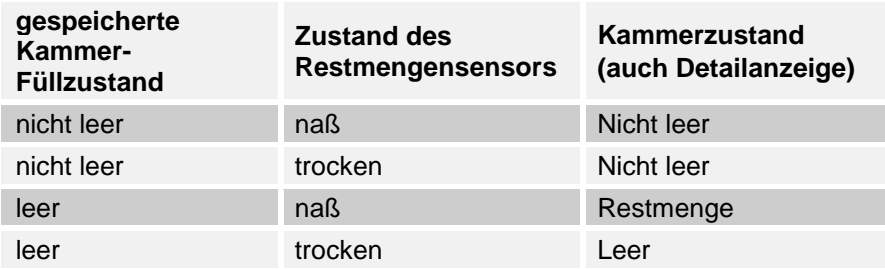

 Abtropfmengen nach dem Schließen einer **"leeren"** Kammer können nicht berücksichtigt werden.

# **5.1.3.5 Setup Produkt**

Im Setup Produkt stellen Sie produktspezifische Parameter ein. Die Einstellung erfolgt wie in Kapite[l 5.1.2](#page-34-0) ["SETUP-MENÜ"](#page-34-0) / Seite [35](#page-34-0) (allgemeine Vorgehensweise) beschrieben.

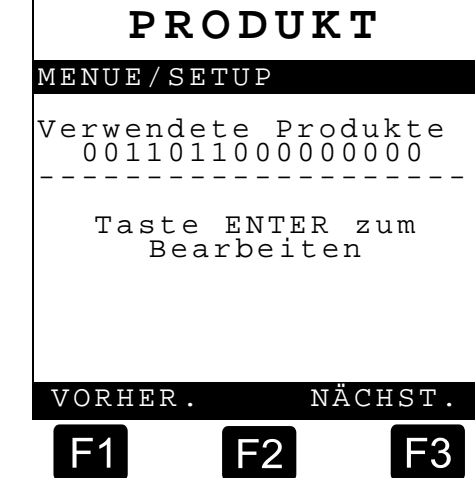

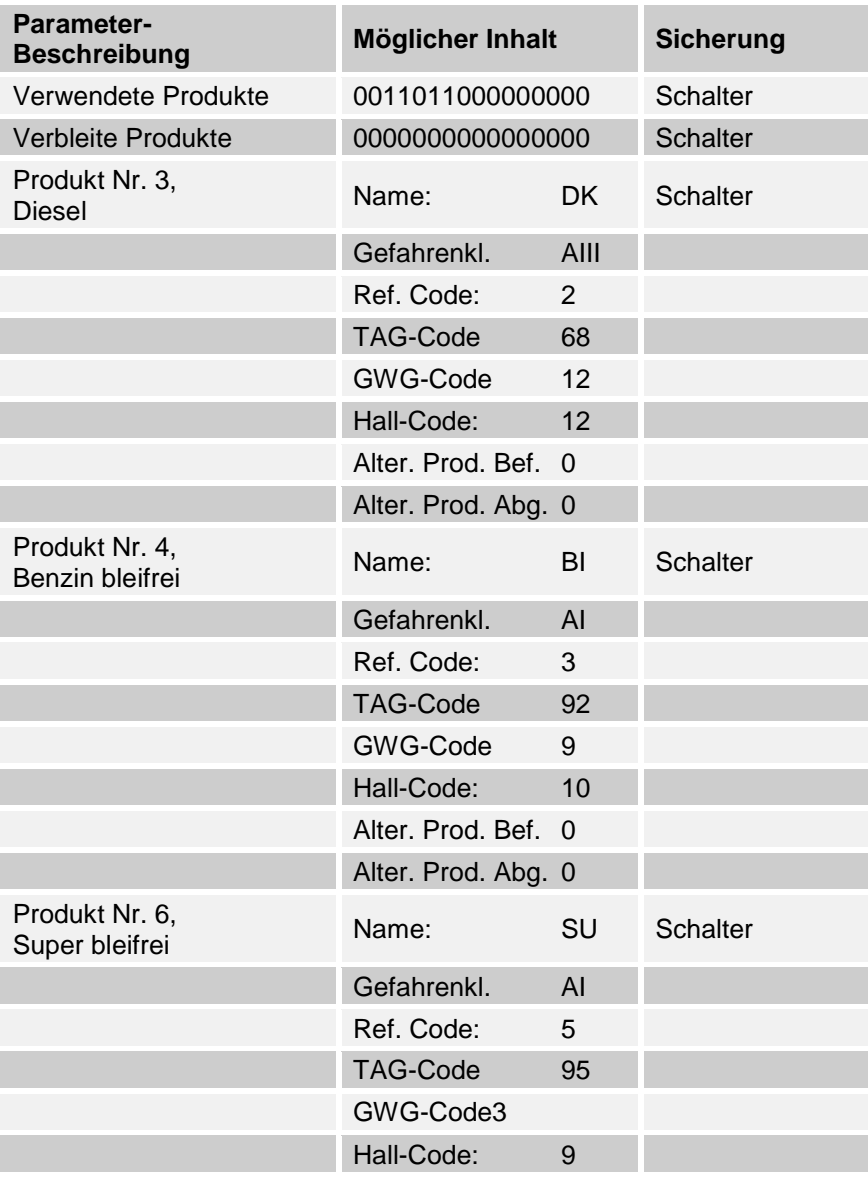

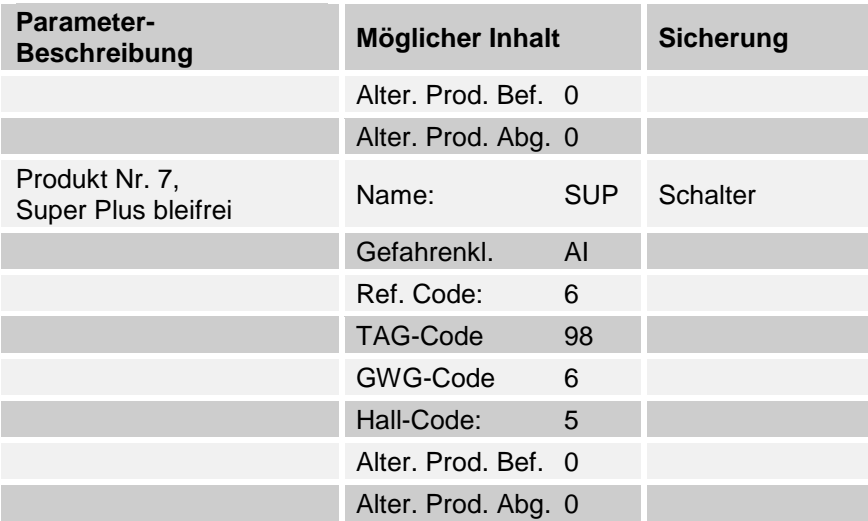

 Um sicherzustellen, daß keine Änderungen von produktspezifischen Parametern noch geladener Produkte vorgenommen werden können, kann eine Änderung nur erfolgen, wenn der TKW komplett leer ist.

## **5.1.3.5.1 Verwendete Produkte**

Tabelle der in Deutschland verwendeteten Produkte:

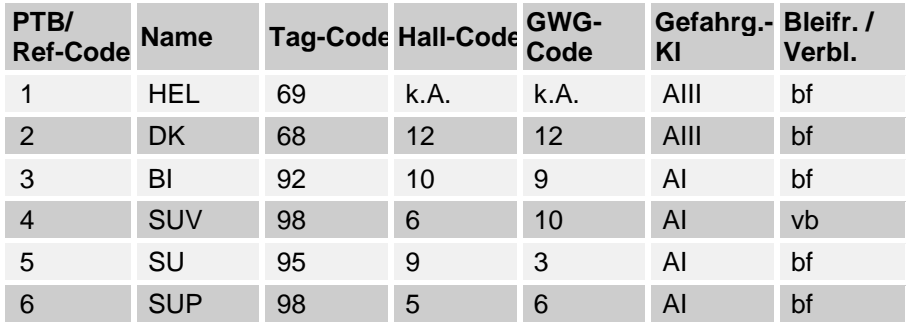

#### **Produktdefinition**

Hier wird die Einstellung vorgenommen, welche Produkte verwendet werden sollen. Nur die verwendeten Produkte erscheinen auch bei der Handeingabe des Beladeplans.

Im folgenden Beispiel sind nur die Produkte 3 (DK), 4 (BI), 6 (SU) und 7 (SUP) freigegeben.

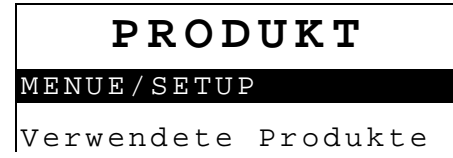

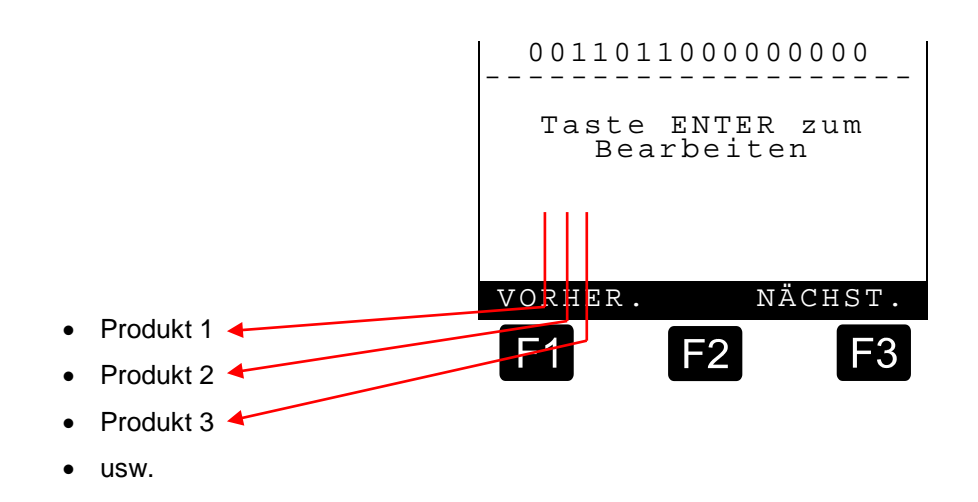

 Nach Drücken der Taste **<ENTER>** werden mit den Ziffertasten **<0>** und **<1>** die verwendeten Produkte eingestellt.

- **"0"** = Produkt nicht verwendet
- **"1"** = Produkt verwendet

#### **5.1.3.5.2 Verbleite Produkte**

Hier wird die Einstellung vorgenommen, bei welchen Produkten es sich um bleifreie bzw. verbleite Produkte handelt.

Im folgenden Beispiel sind keine verbleiten Produkte eingestellt (Deutscher Standard).

**Starber** Nach Drücken der Taste **<ENTER>** werden mit den Ziffertasten **<0>** und **<1>** die verbleiten / bleifreien Produkte eingestellt.

> **"0"** = Produkt bleifrei **"1"** = Produkt verbleit

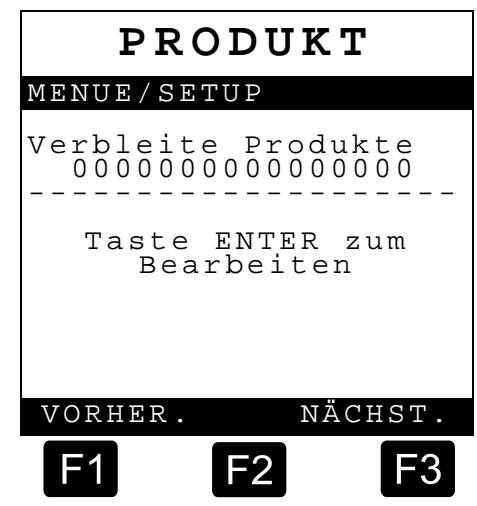

#### **5.1.3.5.3 Produkt Namen**

Im Setup "Produkt Namen" stellen Sie alle Produktnamen ein. Für jeden Produktnamen sind jeweils bis zu vier Zeichen möglich.

#### **PRODUKT Menü**

**Com** Nach Drücken der Taste **<ENTER>** erscheint die folgende Anzeige:

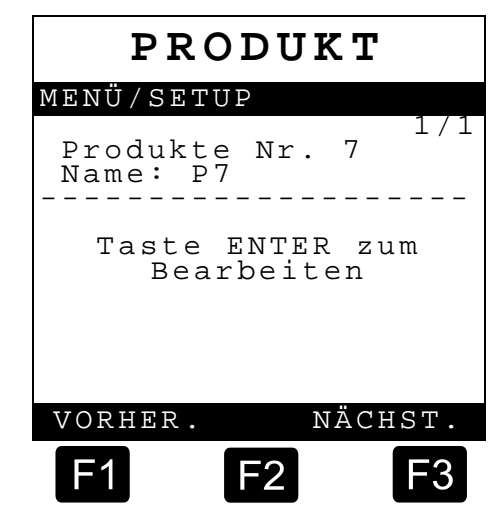

#### **Beispiel für eine Änderung von z.B. >P7 < auf >SUP <:**

- Taste **<7 (STU)>** zweimal kurz hintereinander drücken: → **S**
- Taste **<F3>** drücken, um zum nächsten Buchstaben zu gelangen
- Taste **<7 (STU)>** viermal kurz hintereinander drücken: → **U**
- Taste **<F3>** drücken, um zum nächsten Buchstaben zu gelangen
- Taste **<6 (PQR)>** zweimal kurz hintereinander drücken: → **P**

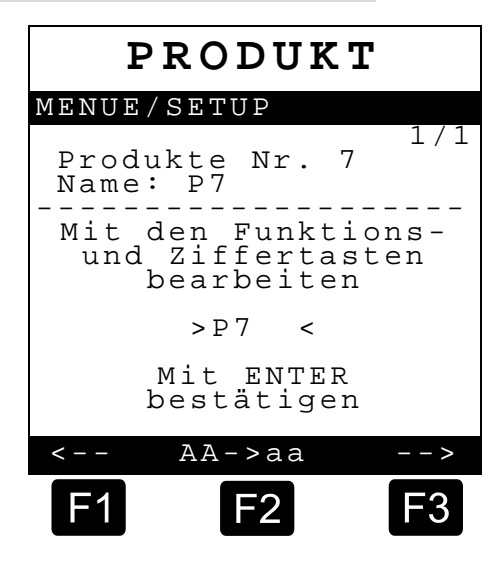

- Taste **<ENTER>** zum Bestätigen drücken
- G- $\sim$  Die Umschaltung zwischen Groß- und Kleinschreibung erfolgt mit der Taste **<F2>.**

#### **5.1.3.5.4 Weitere produktspezifische Parameter**

Im folgenden werden weitere produktspezifische Parameter, die für das MultiSeal-System nicht relevant sind, abgefragt bzw. eingestellt wie:

- Gefahrenklasse
- Referenz Code
- Die in der Tabelle in Kapitel [5.1.2](#page-34-0) ["SETUP-MENÜ"](#page-34-0) / Seite [35](#page-34-0) aufgeführten Parameter sind Werkseinstellungen. Sie brauchen in der Regel nicht eingestellt / verändert werden. Sollen weitere, neue Produkte definiert werden, muss die Absprache der jeweiligen Codes mit F.A. Sening erfolgen.

## **5.1.3.6 Setup Befüllen**

 $\circled{f}$  Im Setup Befü befüllspezifisc ein. Die Einste in Kapitel  $5.1$ . [MENÜ"](#page-34-0) / Seite Vorgehenswei

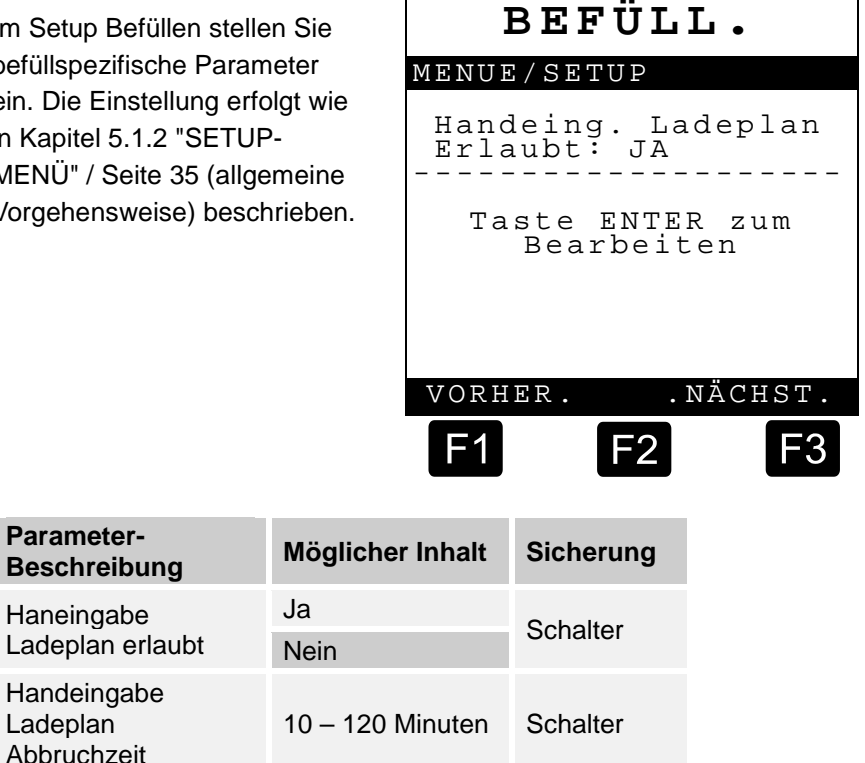

**5.1.3.6.1 Handeingabe Ladeplan erlaubt.** 

Restmengensensor

Restitution C-10<br>Einschaltzeit (Sek) 0-10 Schalter

**Parameter-**

Ladeplan Abbruchzeit

**Mögliche Auswahl**: JA / NEIN

Hier wird eingestellt, ob es erlaubt ist, den Beladeplan von Hand einzustellen. In der jetzigen Ausbaustufe muss hier die Einstellung **"JA"** vorgenommen werden. Erst in der Ausbaustufe gemäß Kapitel 2.3.1, "Sealed Parcel Delivery (SPD) Funktion mit TAG Interface (Produkterkennung)", kann die Handeingabe unterbunden werden, um dann nur noch eine codierte Befüllung zuzulassen.

#### **5.1.3.6.2 Handeingabe Ladeplan Abbruchzeit**

**Mögliche Auswahl:** 10 bis 120 Minuten

Nur relevant in der Ausbaustufe gemäß Kapitel 2.3.1, "Sealed Parcel Delivery (SPD) Funktion mit TAG Interface (Produkterkennung)". Hier sollte momentan die Werkseinstellung von **60 Minuten** beibehalten werden.

#### **5.1.3.6.3 Restmengensensor Einschaltzeit**

**Mögliche Auswahl**: 0 bis 10 Sekunden

Die hier einstellbare Zeit stellt die Verzögerungszeit zwischen dem Zeitpunkt, in dem der Restmengensensor seinen Zustand von trocken auf naß ändert und dem Zeitpunkt, in dem diese Änderung ausgewertet wird, Füllzustand der Kammer ändert sich von "**LEER (L)**" auf "**Gefüllt (G)**".

G- Die Restmengensensor Einschaltzeit gewinnt erst in der Ausbaustufe MultiSeal mit Produkterkennung an Bedeutung, Zeitpunkt der Übernahme des angeschlossenen Produktcodes in den Ladeplan. Beim Standard MultiSeal Betrieb ist sie von untergeordneter Bedeutung und sollte auf **3 Sekunden** eingestellt werden.

# **5.1.3.7 Setup Abgabe**

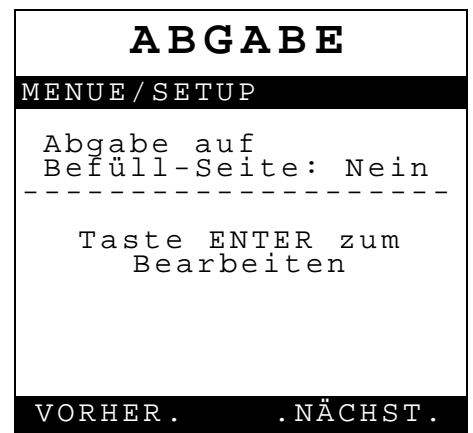

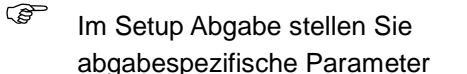

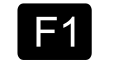

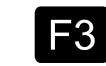

F2

ein. Die Einstellung erfolgt wie in Kapitel [5.1.2](#page-34-0) / Seite [35](#page-34-0) (allgemeine Vorgehensweise) beschrieben.

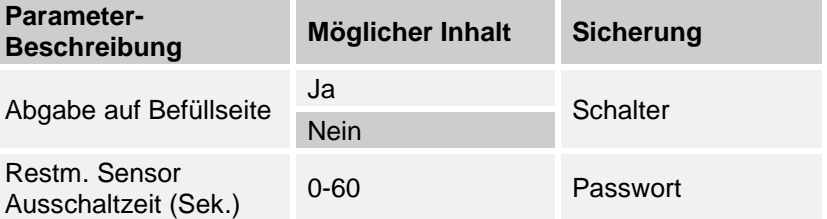

#### **5.1.3.7.1 Abgabe auf Befüllseite**

**Mögliche Auswahl**: JA / NEIN

Einstellung, ob auf der Befüllseite über pneumatisch angesteuerte Befüllkupplungen abgegeben werden kann.

# **5.1.3.7.2 Restmengensensor Ausschaltzeit**

**Mögliche Auswahl**: 0 bis 60 Sekunden

Die hier einstellbare Zeit stellt die Verzögerungszeit zwischen dem Zeitpunkt, in dem der Restmengensensor seinen Zustand von naß auf trocken ändert und dem Zeitpunkt, in dem diese Änderung im Display angezeigt wird, Änderung von **"Gefüllt (G)"** auf **"LEER (L)".**

# **5.1.3.8 Setup SPD-Sensoren**

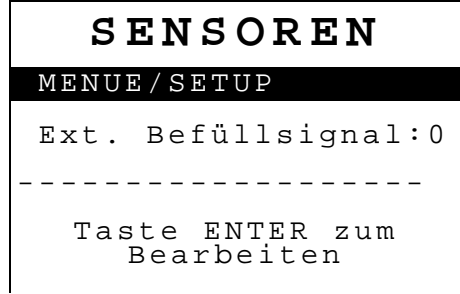

Bei der Setup Einstellung der SPD-Sensoren gibt es Unterschiede bezüglich der jeweiligen Software Version der MultiSeal Main Unit und der Hardware Version des SPD-

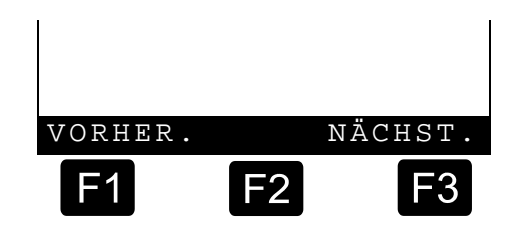

Sensor-Interfaces. Die im folgenden beschriebene Konfiguration 4 wird zukünftig der Standard werden.

- Werkseitig sind die Sensoren auf den Schwellwert analoger **Öffner 1 / Schließer 1** eingestellt. Deshalb sollte diese Einstellung auch bei der Erstinbetriebnahme verwendet werden.
- Im Setup Sensoren legen Sie die Zuordnung der am SPD-Sensor Interface angeschlossenen Sensoren fest. Die Einstellung erfolgt wie in Kapitel [5.1.2](#page-34-0) ["SETUP-](#page-34-0)[MENÜ"](#page-34-0) / Seite [35](#page-34-0) (allgemeine Vorgehensweise) beschrieben.
- Go Wird für eine Sensorgruppe, im obigen Beispiel "Domdeckel", für den Sensor der ersten Kammer der Eingang **"0"** eingestellt, bedeutet dies, daß

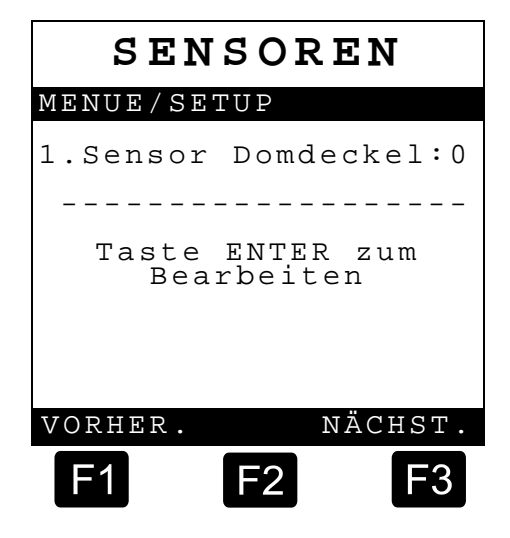

keine Domdeckel Sensoren installiert sind. Dies gilt für alle Sensoren bzw. Sensorgruppen.

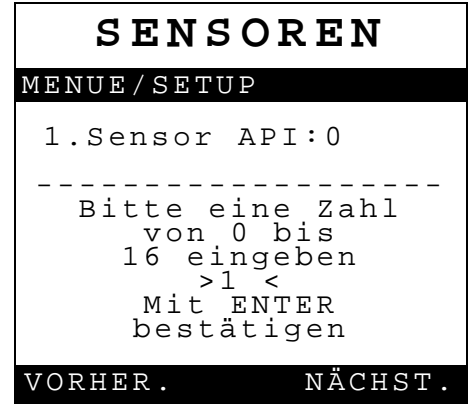

Wenn Sensoren einer Gruppe, im folgenden Beispiel API-

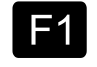

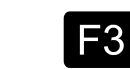

Kupplungssensoren, installiert sind, geben Sie als erstes ein, auf welchen Eingang der erste Sensor (Kammer 1) angeschlossen ist, z.B. Eingang "**1"**.

- Die Sensoren der restlichen Kammern werden dann jeweils automatisch auf die nächst folgenden Eingänge gelegt. Es ist darauf zu achten, daß es nicht zu Überlappungen von unterschiedlichen Sensorgruppen kommt.
- $\mathcal{F}$  Es ist darauf zu achten, daß es nicht zu Überlappungen von unterschiedlichen Sensorgruppen kommt.
- **Als nächstes geben Sie ein, um** welchen Sensor-Typ es sich handelt, siehe Kapitel [5.1.2](#page-34-0) ["SETUP-MENÜ"](#page-34-0) / Seite [35.](#page-34-0)
	- Digital / Öffner
	- Digital / Schließer
	- Analog / Öffner 1
	- Analog / Schließer 1
	- Analog / Öffner 2  $*$ )
	- Analog / Schließer 2 \*)
	- Analog / Öffner 3  $*$ )

Analog / Schließer 3\* \*) *\*) Nur bei Konfiguration 4 (siehe oben)*

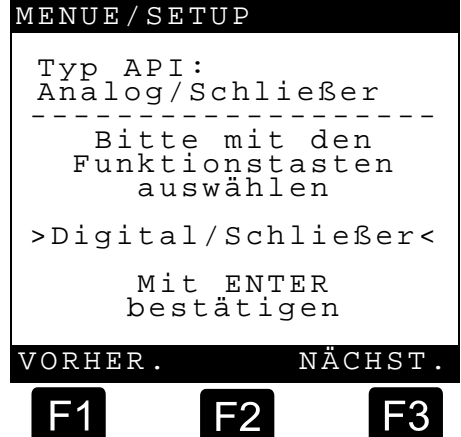

**SENSOREN**

- Beim Wechsel in das Setup SPD-Sensoren wird die Konfiguration aller Sensoren abgefragt.
	- 1. Ext. **B**efüllsignal (Externes Befüllsignal Sensor)
	- 2. Ext. Abgabesignal (Externes Abgabesignal Sensor)
	- 3. 1. Sensor Dom (Domdeckel-Sensor) \*)
	- 4. 1. Sensor API (API-Kupplungs-Sensor) \*)
	- 5. 1. Sensor BV (Bodenventil-Sensor) \*)
	- 6. 1. Sensor DV (Durchgangsventil-Sensor) \*)
	- 7. 1. Sensor Wasser (Wasser-Sensor) \*)
	- 8. 1. Sensor Überfüllsicherung (Überfüll-Sensor) \*)
	- 9. Sensor Feststellbremse
- 10. Sensor Überdruck Gaspendel
- 11. Sensor Unterdruck Gaspendel
- 12. Sensor Taste Status
- 13. Sensor Armaturenschrank links
- 14. Sensor Armaturenschrank rechts

*\*) Sensorgruppen, jeweils ein Sensor pro Kammer*

#### **Externes Befüllsignal**

 Mittels des pneumatischen Befüll-Druckluftschalters (Teile Nr. **MSDSO**) kann bei bestimmten TKW-Varianten (links befüllen, rechts abgeben) das Umschalten in den Befüllmodus automatisch erfolgen. Pneumatisch wird der Druckluftschalter hinter dem K-Block auf der Befüllseite angeschlossen. Elektrisch wird er vorzugsweise am ersten Eingang des SPD-Sensor Interfaces angeschlossen.

#### **Externes Abgabesignal**

- Mittels des pneumatischen Abgabe-Druckluftschalters (Teile Nr. **MSDSO**) kann bei bestimmten TKW-Varianten (links befüllen, rechts abgeben) das Umschalten in den Abgabemodus automatisch erfolgen. Pneumatisch wird der Druckluftschalter hinter dem K-Block auf der Abgabeseite angeschlossen. Elektrisch wird er vorzugsweise am zweiten Eingang des SPD-Sensor Interfaces angeschlossen.
- Konfigurieren Sie hier alle angeschlossenen Sensoren. Die hier einzutragenden Daten sind abhängig von der Belegung der Sensoren im SPD-Sensor-Interface.
- Bedienen Sie sich hierbei des **vorher ausgefüllten** weiter hinten in diesem Dokument enthaltenen Vordrucks Kapitel [8](#page-73-0) ["SPD-Sensoren"](#page-73-0) / Seite [74.](#page-73-0)
- Für die API-Kupplungen kann zusätzlich eine API-Kupplung-Verzögerungszeit eingestellt werden:
	- **<0>** bis **<2>** Sekunden. Dadurch wird ein kurzeitiges Öffnen / Schließen beim Ankuppeln der Ladearme in einem späteren Ausdruck unterdrückt.
- G<sub>c</sub> $\sim$  Unsere Empfehlung ist: die Verzögerungszeit auf **<1>** Sekunden einzustellen.

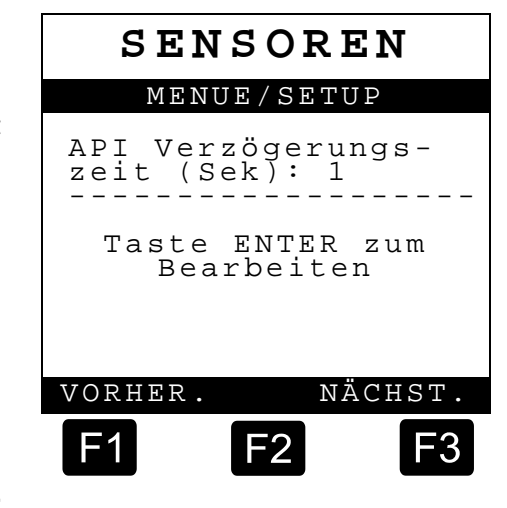

# **5.1.3.9 Ereignisse**

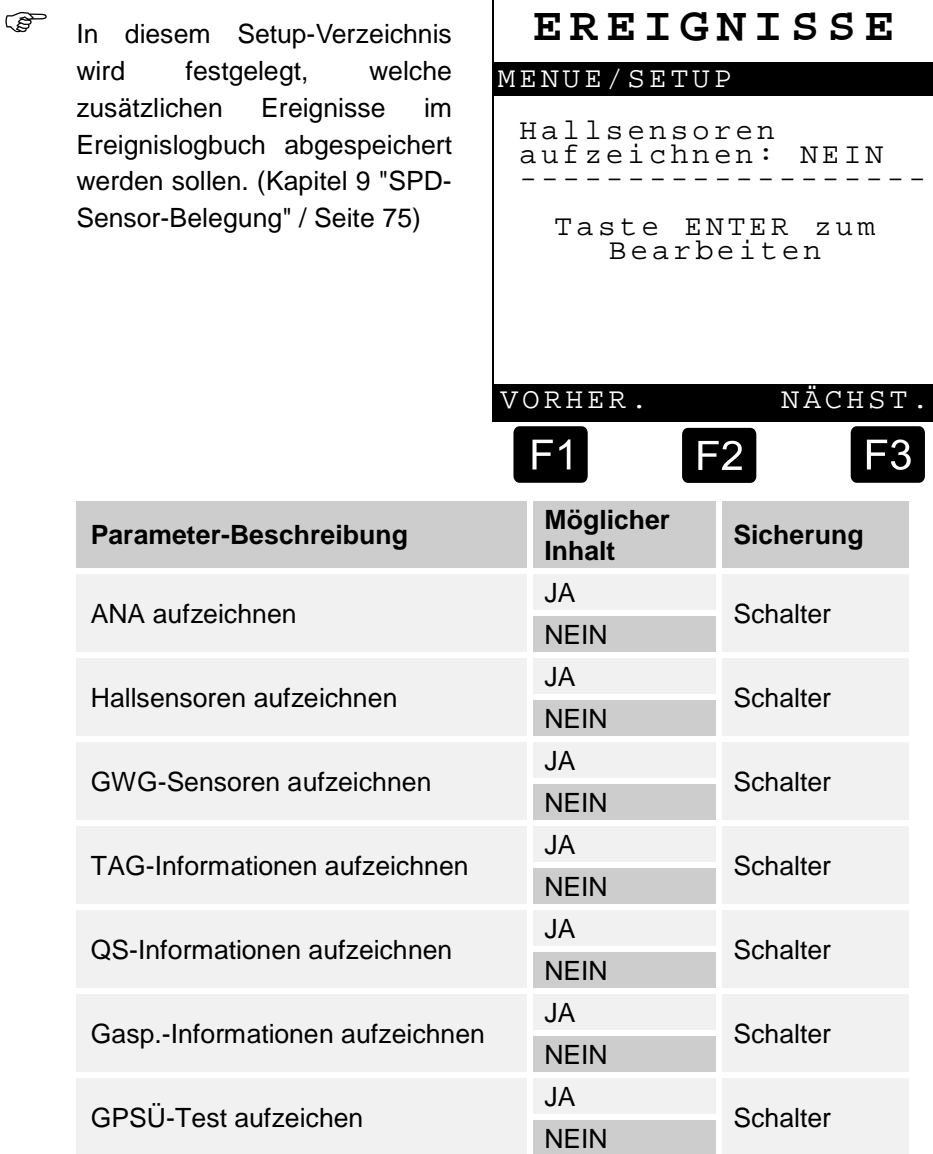

 $\mathbf{r}$ 

# **5.1.3.10 Voreinstellungen (TKW-Typen)**

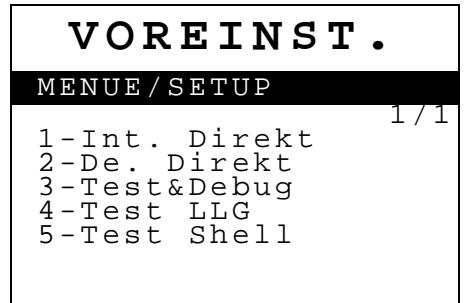

 Das Setup "**Voreinstellungen**" ist dazu gedacht, Ihnen bei der Erstinbetriebnahme des Tankwagens die Setup

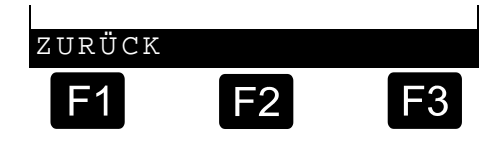

Einstellung zu erleichtern. Durch Auswahl eines TKW-Typs wird das gesamte Setup auf einen bestimmten Tankwagentyp mit der zugehörigen Funktionalität eingestellt. Zusätzlich müssen dann in den einzelnen "Unter-Setups" lediglich noch kleine Anpassungen vorgenommen werden.

Die Einstellung erfolgt wie in Kapitel [5.1.6](#page-64-0) ["Ereignis Logbuch"](#page-64-0) / Seite [65](#page-64-0) (allgemeine Vorgehensweise) beschrieben.

- 1-Int.Direkt Internationaler Direktausläufer TKW (Kapitel 8.6.1xQx / S. 197xQx)
- 2-De.Direkt. m. ÜS Deutscher Direktausläufer TKW mit TKW-seitiger Überfüllsicherung (Kapitel 8.6.2xQx / S. 200xQx)
- 3-De.Meßanl. m. ÜS Deutscher Meßanlagen TKW mit TKW-seitiger Überfüllsicherung (Kapitel 8.6.3xQx / S. 215xQx)
- 4-De.Direkt. o. ÜS Deutscher Direktausläufer TKW ohne TKW-seitiger Überfüllsicherung (Kapitel 8.6.4xQx / S. 218xQx)
- 5-De.Meßanl. o. ÜS Deutscher Meßanlagen TKW ohne TKW-seitiger Überfüllsicherung (Kapitel 8.6.5xQx / S. 221xQx)
- Ein **(+)** vor dem Setup Parameter bedeutet, dass er für diesen TKW Typ sichtbar ist und somit auch eingestellt werden muß.

Ein **(-)** vor dem Setup Parameter bedeutet, dass er für diesen TKW Typ nicht sichtbar ist (ausgeblendet ist) und somit auch nicht eingestellt werden kann.

# **5.1.3.11 Setup Display Interface**

Das Display Interface besitzt ein eigenständiges Setup. Um ins Setup zu gelangen, muss beim Einschalten des Multi Seal-Systems die **<F1>**-Taste gedrückt, und gedrückt gehalten werden. Man gelangt dann automatisch ins Display Setup. Zusätzlich ist in diesem Menü ein Display- und Tastatur-Test integriert.

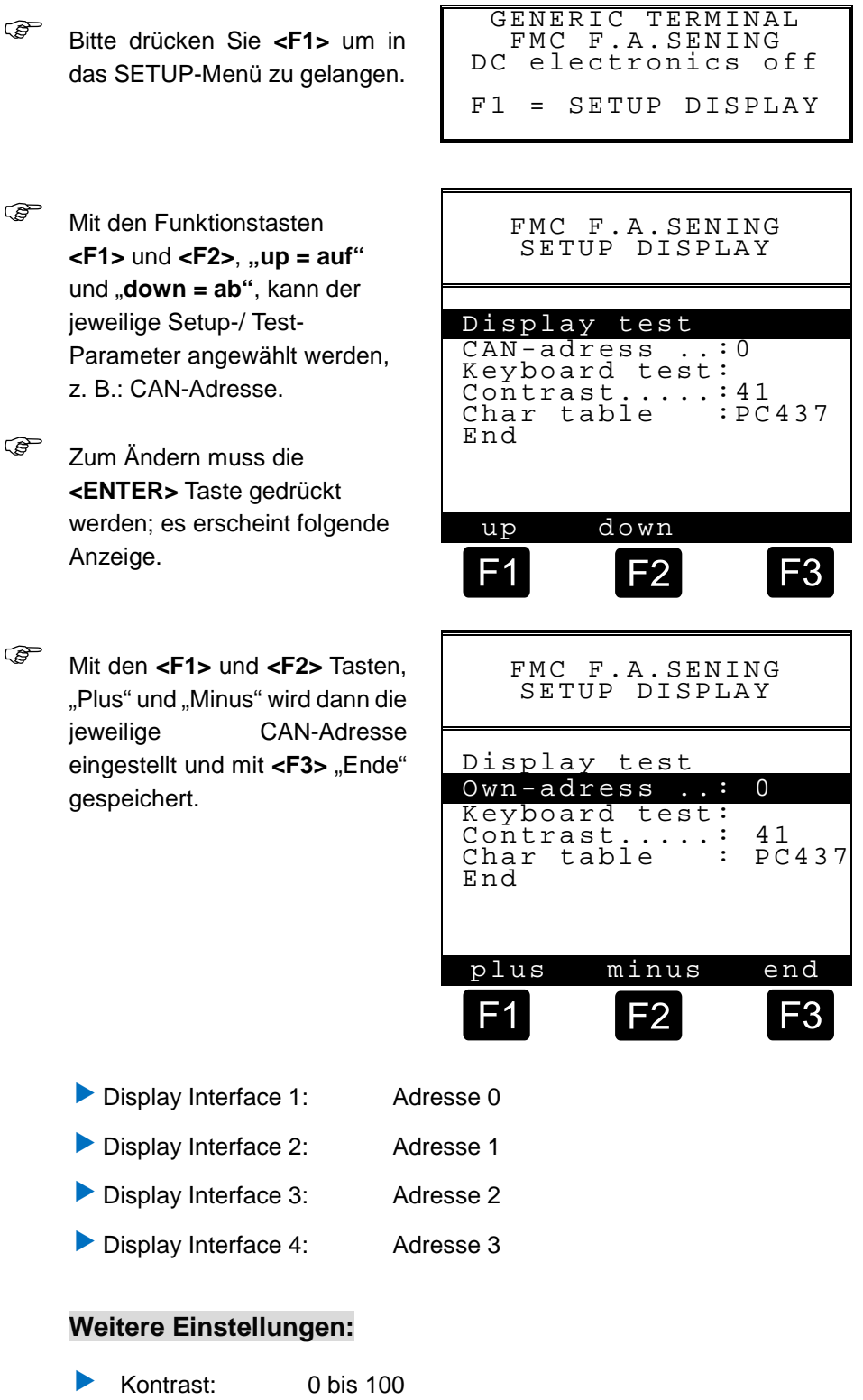

 Zeichensatz: Der eingestellte Zeichensatz darf nicht verändert werden!

#### **Tests:**

- Display Test: Es werden alle ASCI Zeichen angezeigt, der Test wird automatisch beendet.
- Tastatur Test: Es werden jeweils die gedrückten Tasten in der Anzeige angezeigt; beendet wird der Tastatur Test durch zweimaliges Drücken der <ENTER> Taste.
- Zum Beenden des Setups / Tests muss mit den Funktionstasten die Zeile: "End" angewählt und die <Enter> Taste gedrückt werden.

# **5.1.4 Handeingabe Beladeplan**

Das Eingeben des Ladeplans ist notwendig, um sowohl in der Anzeige als auch später auf Ausdrucken das jeweils geladene Produkt im Ladeplan zu haben.

- Beladeplan eingeben
	- Drücke **<Menu>**-Taste, um ins Hauptmenü zu gelangen.
	- Drücke **<2>** für Handeingabe Ladeplan.
	- Ändere Produktqualität der Kammer 1, folge den Anweisungen in der Anzeige.
	- Drücke **<F3>** für die nächste Kammer und fahre fort wie oben beschrieben. Wenn die Produktqualität nicht geändert werden muss, drücke direkt **<F3>**, um zur nächsten Kammer zu gelangen.
	- Wenn der Beladeplan komplett ist, drücke 3 mal **<F1>** um den Ladeplan zu speichern, das Beladeplan- und das Haupt-Menü zu verlassen.

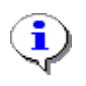

#### **Anmerkung**:

Die Änderung der Produktqualität ist nur bei einer **leeren** Kammer möglich!

# **5.1.5 Logbuch**

 Das Logbuch ist ein elektronischer Speicher, in dem Hardware-Fehler, Handeingaben des Beladeplans, Umstellen des Datums und der Uhrzeit gespeichert werden. In Reihenfolge des Datums und der Uhrzeit sind diese Aufzeichnungen dann einerseits unter einer laufenden Nummer mit der LOG-Buch Funktion einzusehen, andererseits können sie auch ausgedruckt werden. Das LOG-Buch kann nur eingesehen werden, es kann jedoch nicht gelöscht werden. Wenn das LOG-Buch die maximale Anzahl an Eintragungen beinhaltet, wird bei der nächsten Aktion der erste Eintrag wieder überschrieben. (Ringspeicher)

#### **Beispiel für eine Logbuch-Anzeige**

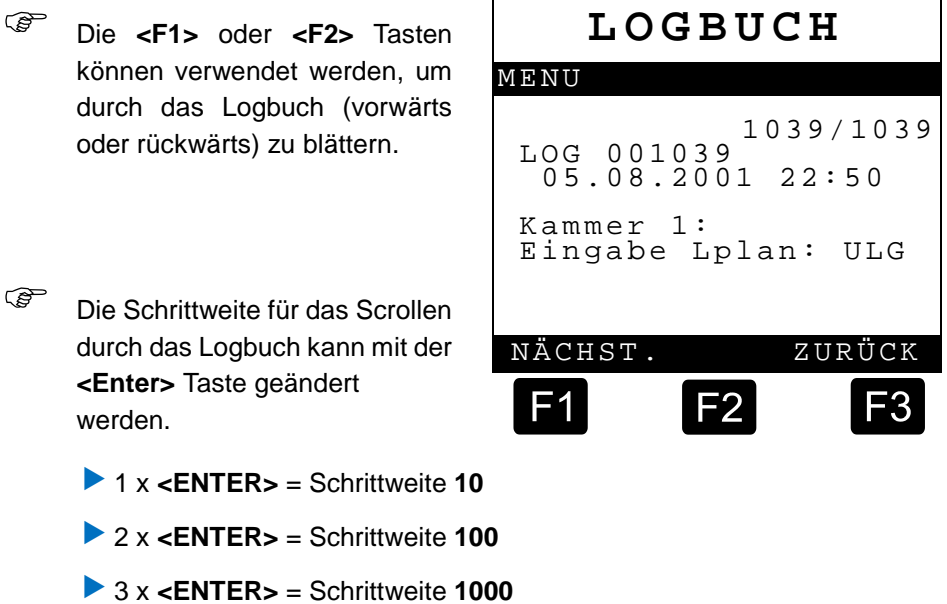

- ▶ 4 x <**ENTER>** = Schrittweite wieder 1
- Durch Drücken der **<STOP>** Taste kommen Sie zurück ins Hauptmenü.
- Der Ausdruck des Logbuchs findet im täglichen, störungsfreien Betrieb keine Anwendung. Erst bei Auftreten von Problemen können Sie nachträglich gezielt Informationen über stattgefundene Ereignisse abrufen.

# **5.1.6 Ereignis Logbuch**

- <span id="page-64-0"></span> Der Ereignisbericht findet im täglichen, störungsfreien Betrieb keine Anwendung. Erst bei Auftreten von Problemen wie Siegelbrüchen etc. können Sie nachträglich gezielt Informationen über stattgefundene Ereignisse abrufen. Im Ereignisbericht sind alle Ereignisse, Zustandsänderungen und Aktivitäten wie z.B. das Öffnen von Ventilen aufgezeichnet.
	- Öffnen / Schließen der API-Kupplung
	- Öffnen / Schließen der Bodenventile
	- Restmengen Sensoren ändert den Zustand
	- usw.

#### **Ereignis Logbuch Anzeige**

- Die Anzeige links zeigt, dass am *2011.05.08* um *22:50* Uhr, die API-Kupplung von Kammer 6 geöffnet wurde.
- Durch Drücken der **<STOP>** Taste kommen Sie zurück ins Hauptmenü.

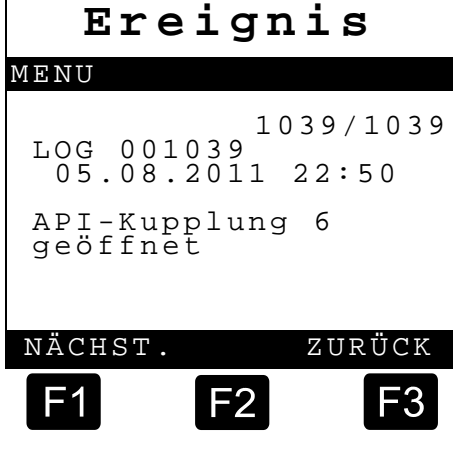

# **5.1.7 Datum und Uhrzeit**

- Aus dem Haupt-MENÜ gelangt man in das Unter-MENÜ zur Einstellung des Datums und der Uhrzeit. Wird das Datum bzw. die Uhrzeit geändert erfolgt ein Eintrag im MultiSeal Logbuch.
- *C* Zur Einstellung des Datums und der Uhrzeit sind die im Display angezeigten Anweisungen zu befolgen. Das Datum und die Uhrzeit sind dann mit den Zifferntasten einzugeben. Nach Eingabe des Tages, z.B.: "13", springt der Cursor automatisch weiter auf den Monat etc.

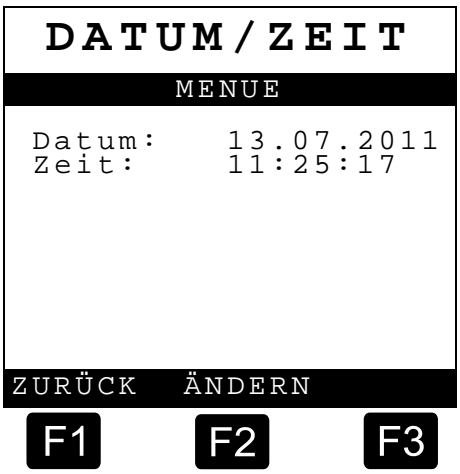

# **5.1.8 Test-Menü**

Im Test Menü können umfangreiche Tests der Baugruppen des MultiSeal-Systems vorgenommen werden.

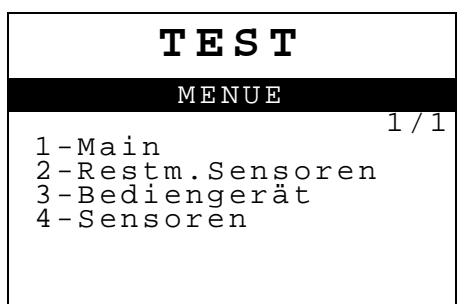

**Com** Durch Drücken der Ziffer, die der Funktion vorangestellt ist, gelangen Sie in das jeweilige Test-Untermenü.

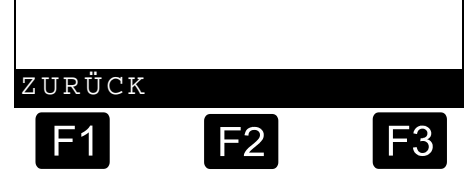

## **5.1.8.1 Main Unit**

In der Software Version 1.12 ist das Test Menü erweitert worden um die Main Unit.

- Je nach Hardwareversion werden unterschiedliche Varianten angezeigt.
- Hardware Version 1.00 entspricht der ursprünglichen Main Unit CPU-Platine, vorwiegend eingesetzt in der Main Unit, Teile Nr. MSMAIN, Hardware Version 2 der MultiSeal/EMIS-CPU-Platine, vorwiegend eingesetzt in der Main Unit / Display, Teile Nr. MSMAINDISP.

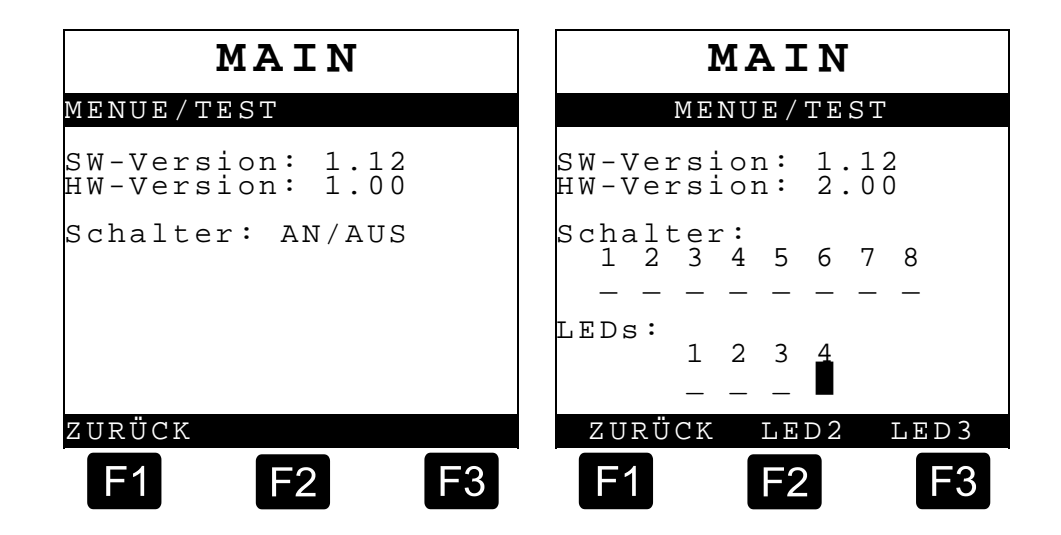

#### **Anmerkung zur Hardwareversion 2.00:**

- Der Setup-Schalter ist der 8. Schalter vom DIP-Switch.
- Nummerierung der LEDs:
	- 1 = Setup-Schalter (rot)
	- 2 & 3 = softwaregeschaltet (grün)
	- 4 = Spannungsversorgung (immer an) (grün)

## **5.1.8.2 Restmengensensor Test**

 Führen Sie den Restmengensensor Test für alle Kammern durch. Die Anzeige für die Restmengensensoren der jeweiligen Kammer bedeutet:

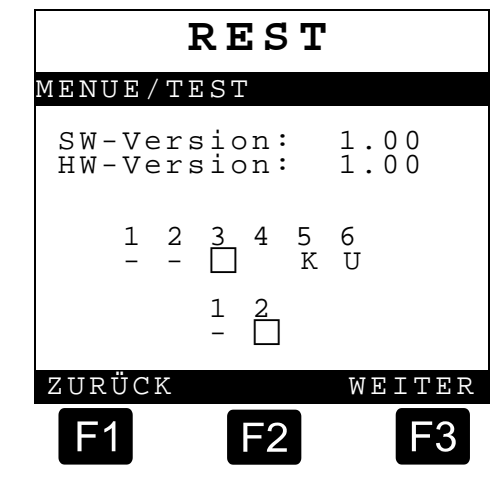

- $\blacktriangleright$  : Kammerzustand = Leer
- $\blacktriangleright \Box$ : Kammerzustand = Gefüllt, nicht leere Kammer
- **K** : Kurzschluß im Sensor oder in der Sensorleitung
- **U** : Unterbrechung im Sensor oder in der Sensorleitung.

Die Anzeige für die beiden eigensicheren Eingänge bedeutet:

- $\blacktriangleright$   $\blacksquare$  : Eingang offen, nicht aktiv
- ▶ □ : Eingang geschlossen, aktiv
- G- Wenn das Setup mit dem Setupschalter in der MultiSeal Main Unit freigegeben ist, werden die Sensorzustände Kurzschluß (K) und Unterbrechung (U) nicht ausgewertet. Eine Unterbrechung, Trennen der Steckverbindung des Restmengensensors, führt dann zu einer gefüllten Kammer. Dies kann genutzt werden, um bei Tests während der Inbetriebnahme oder beim Service auch ohne Produkt eine gefüllte Kammer zu simulieren.

# **5.1.8.3 Bediengerät / Tastatur Test**

Jede gedrückte Taste wird im Display angezeigt, im nachfolgenden

- Beispiel: **ENTER**.
- Verlassen wird der Tastatur-Test mit der **Stop-Taste.**

## **5.1.8.4 SPD-Sensor Test**

Im folgenden ist der Test der SPD-Sensoren beschrieben:

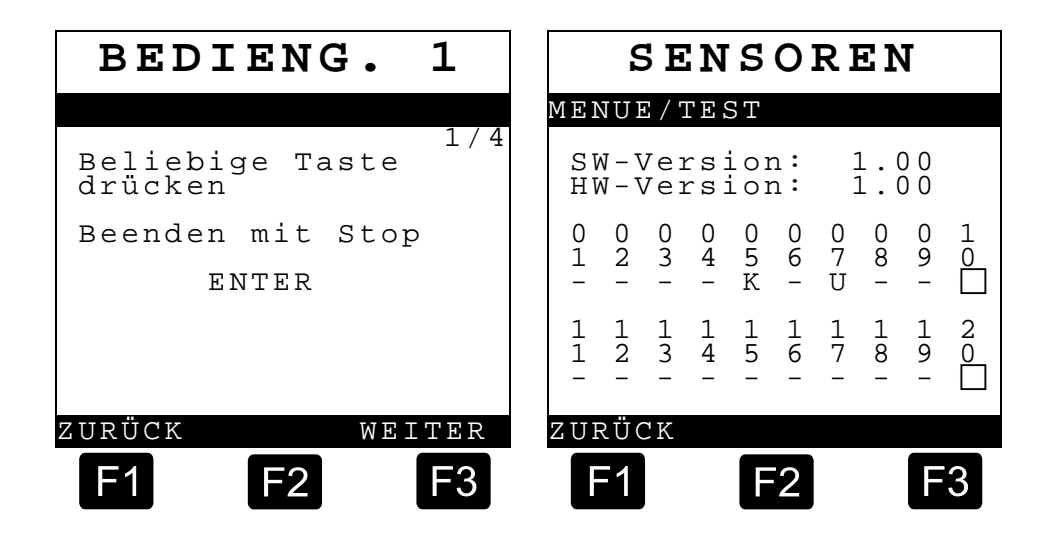

## **Angezeigt werden:**

- Sensor nicht aktiv, (z.B. Kupplung geschlossen)
- $\blacktriangleright \Box$  : Sensor aktiv, (z.B. Kupplung geöffnet)
- **K** : Sensor oder Sensorleitung kurzgeschlossen
- **L U** : Sensor oder Sensorleitung unterbrochen
- Aktivieren Sie Kammer für Kammer die jeweiligen Sensoren, indem Sie die Ventile öffnen bzw. die Druckschalter mit Druckluft beaufschlagen.
- Die auf der Anzeige angezeigten Schaltzustände müssen wechseln

**von** "− " auf "□"

Zusätzlich kann abgelesen werden an welchem Eingang der getestete Sensor jeweils angeschlossen ist (Eingang K1 bis K20).

# **5.1.8.5 CAN-Bus Test**

 Der CAN-Bus Test dient dazu, bei schwerwiegenden Fehlern in der Kommunikation zu einer oder mehrerer Interface Baugruppen jede Interface Baugruppe mit Ausnahme des Display Interfaces abzuschalten. Dies geschieht im Setup Komponenten. Gleichzeitig muss die im Setup Komponenten abgeschaltete Interface Baugruppe auch physikalisch vom CAN-Bus getrennt werden. Dazu werden die vier aus der vergossenen Stromversorgung kommenden Leitungen, Batterieversorgung und CAN-Bus, an den Reihenklemmen abgeklemmt.

# **6 Teilenummern der MultiSeal Baugruppen**

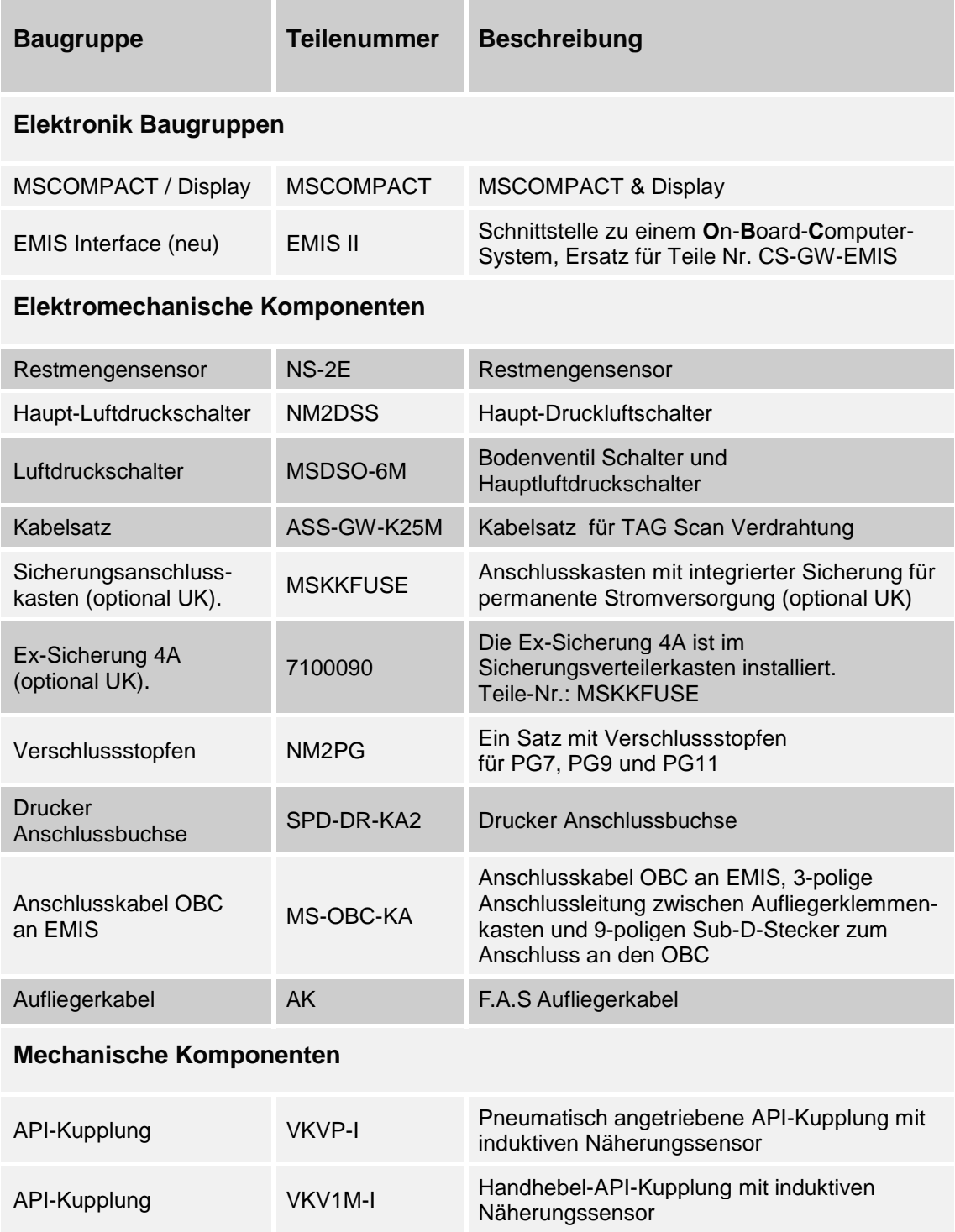

**Tabelle 5: Teilenummern der MultiSeal Baugruppen**
## **7 Software Tausch**

### **7.1 Main Unit**

- Vor jedem Softwaretausch muss unbedingt das Setup des TKWs notiert bzw. ausgedruckt werden, damit bei der Wiederinbetriebnahme mit der neuen Software alle fahrzeugspezifischen Parameter wieder im Setup kontrolliert / eingestellt werden können.
- Das EPROM (beinhaltet Software) befindet sich in der MSCOMPACT Unit auf dem Main CPU Board (Zeichnung Nr. **61.352174** / [83\)](#page-82-0).
- Es besitzt ein 32-PIN "PLCC"-Gehäuse (rechteckiges Gehäuse, bei dem eine Ecke abgeschrägt ist) und ist mit einem Klebeschild, auf dem die Software Versionsnummer (z.B. 1.00) enthalten ist, versehen. Auf der Platine ist im Sockel auch eine Abschrägung einer Ecke vorhanden. Zum Ausbau des EPROMs aus dem Sockel ist ein spezielles, handelsübliches "PLCC-Ausziehwerkzeug" erforderlich, um das EPROM beim Ausbau nicht zu beschädigen. Die beiden Krallen des Ausziehwerkzeugs müssen dazu in die beiden Aussparungen des EPROM-Sockels eingeführt werden. Danach werden die beiden Schenkel des Ausziehwerkzeugs zusammengedrückt. Dies bewirkt, dass das EPROM aus dem Sockel ausgehoben wird.
- Vor dem Einsetzen des neuen EPROMs sind dessen Anschlusskontakte auf Beschädigung zu prüfen ("verbogene Anschlussbeine"?).
- Das neue EPROM wird dann in den Sockel eingesetzt und möglichst ohne zu verkannten mit den Fingern in den Sockel eingepresst, bis es merkbar einrastet.

#### **Abschrägung des EPROMS muss mit der Abschrägung des Sockels übereinstimmen.**

**SP** Nach einem EPROM-Tausch auf dem MSCOMPACT CPU-Board muss das gesamte SETUP-MENÜ erneut kontrolliert / eingestellt werden.

## **8 SPD-Sensoren**

### 8.1 SPD-Sensor Eigenschaften

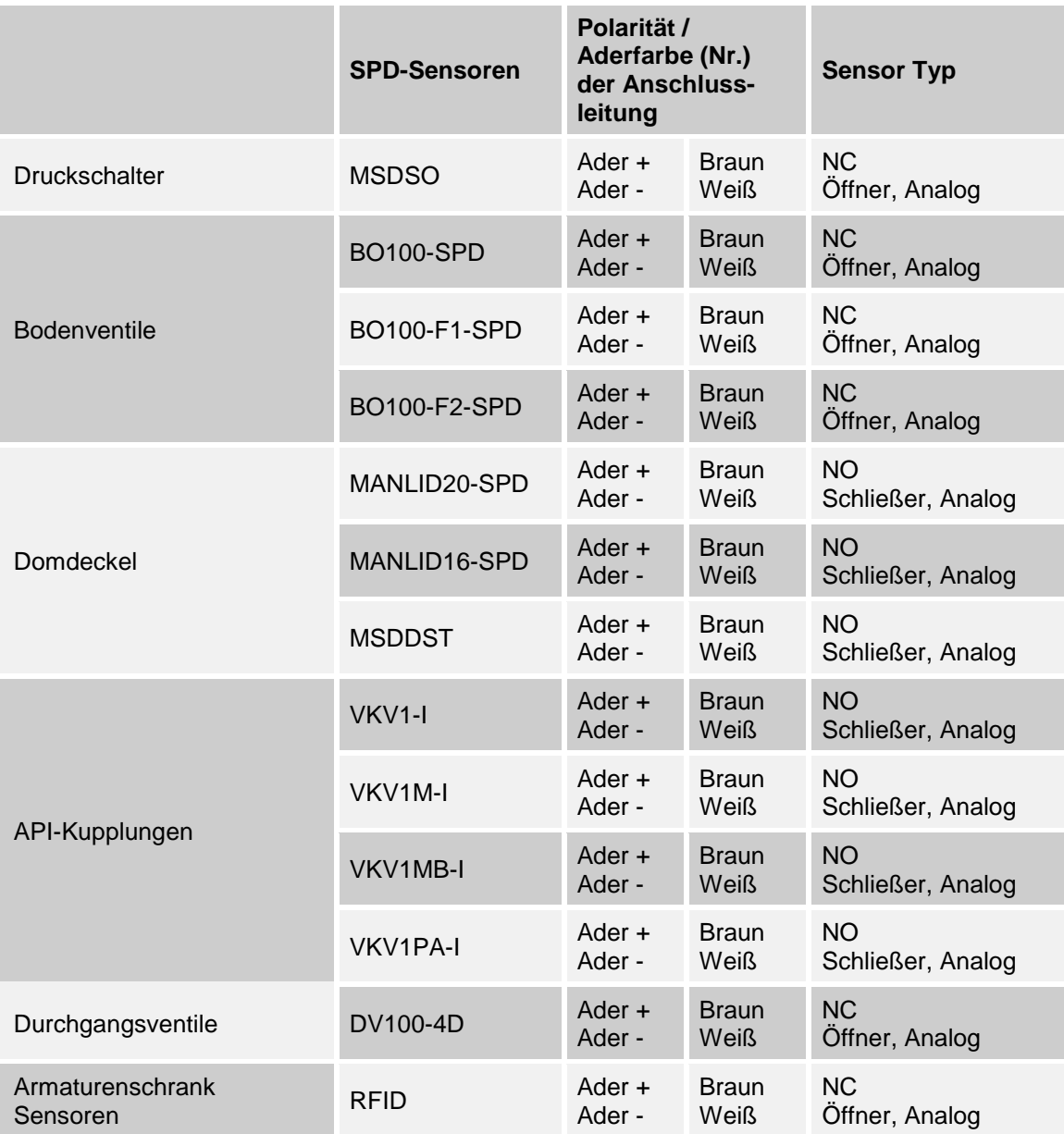

**Tabelle 6: SPD-Sensoren**

## **9 SPD-Sensor-Belegung**

### **9.1 Vordruck für die SPD-Sensor-Belegung**

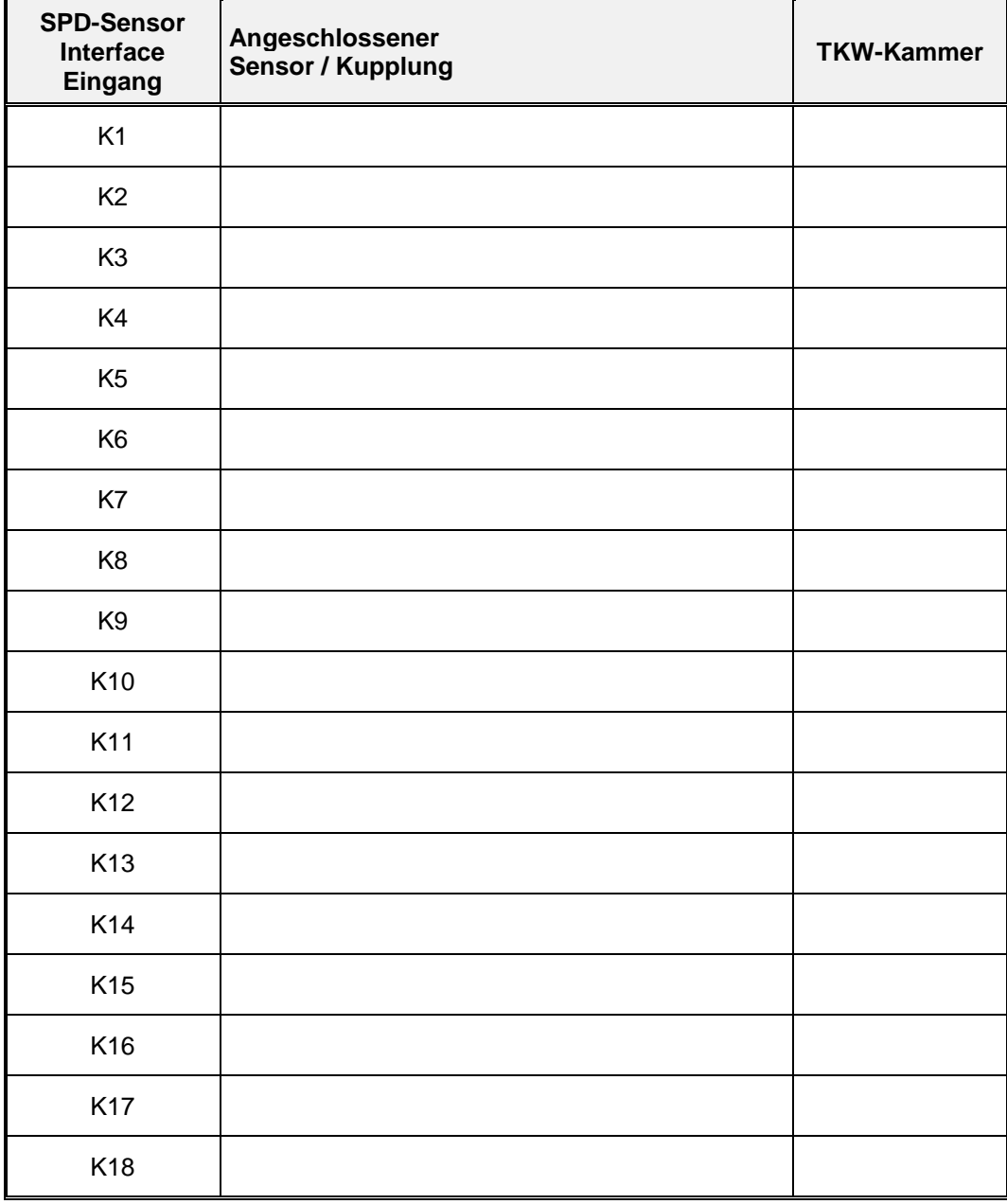

# **10 Technische Daten**

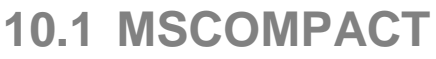

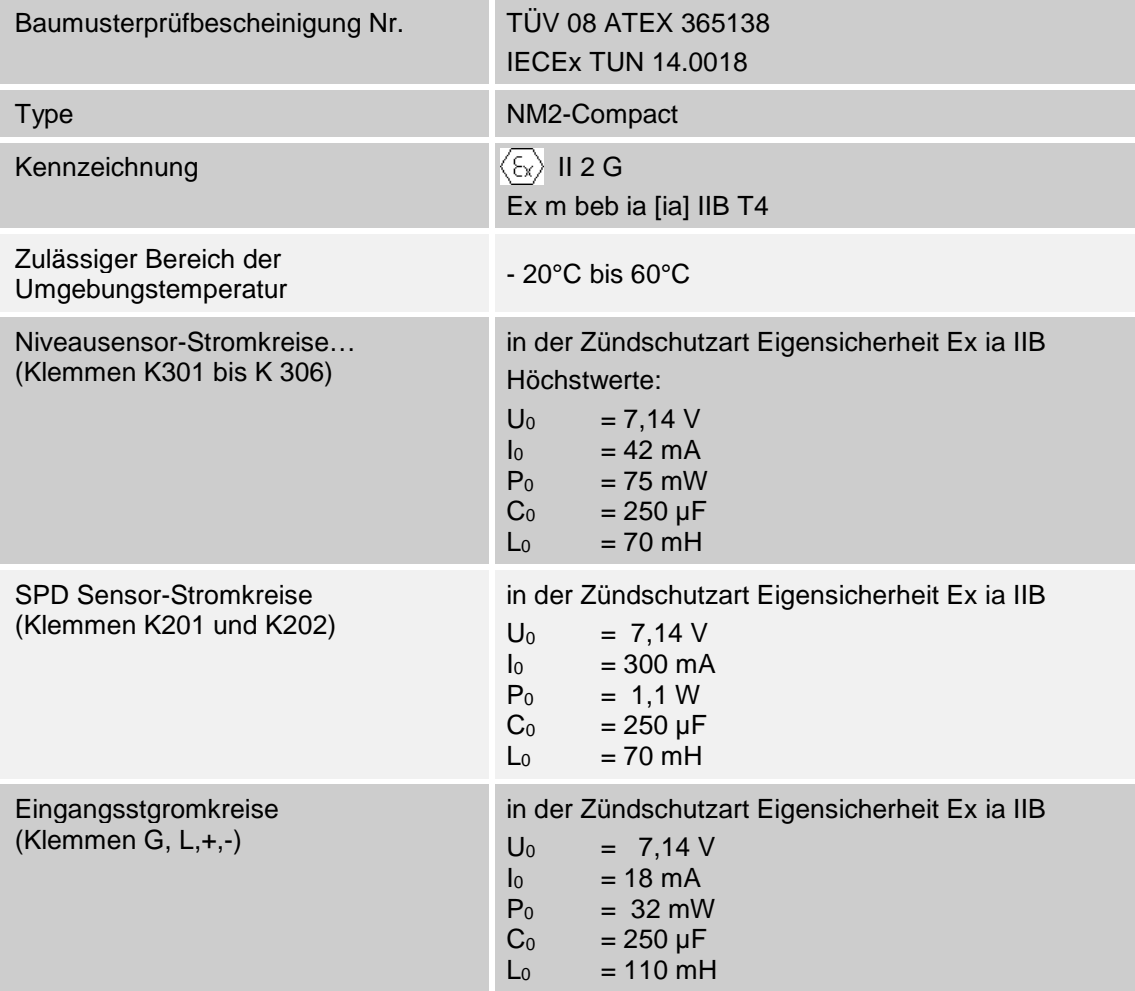

## **11 Anschrift und Kontakt**

Unsere Serviceabteilung unterstützt Sie gerne und ist zu erreichen unter:

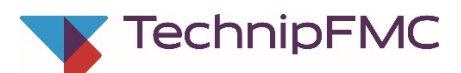

### **Measurement Solutions**

**F. A. Sening GmbH**

Regentstrasse 1 D-25474 Ellerbek

Tel.: +49 (0)4101 304 - 0 (Zentrale) Fax: +49 (0)4101 304 - 152 (Service) Fax: +49 (0)4101 304 - 133 (Verkauf) Fax: +49 (0)4101 304 - 255 (Auftragsbearbeitung) E-Mail: [info.ellerbek@fmcti.com](mailto:info.ellerbek@fmcti.com) Web: [www.fmctechnologies.com/seningttp](http://www.fmctechnologies.com/seningttp)

# **Anhang A. Zeichnungen und Zulassungen**

### Übersicht der Zeichnungen

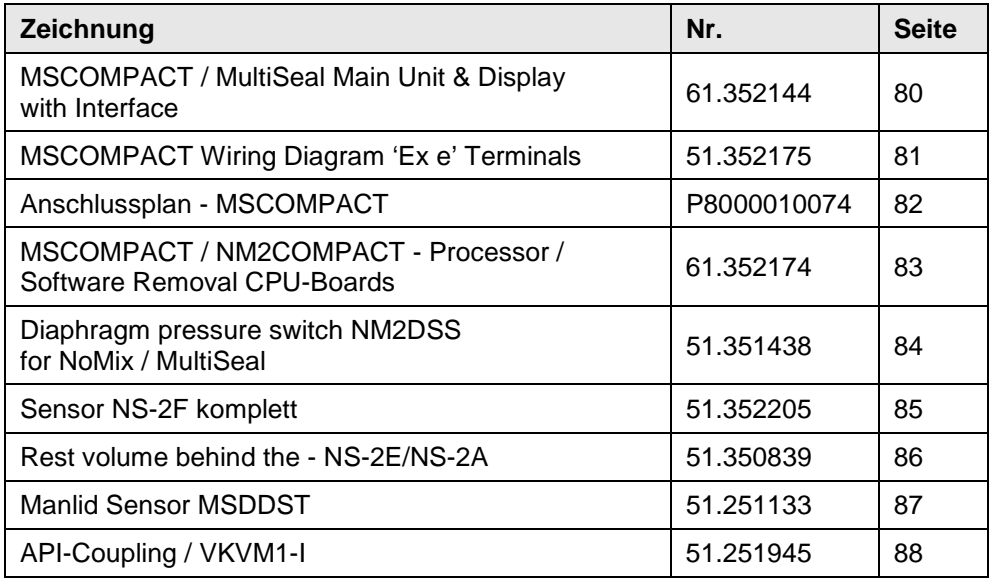

## **Index .**

#### **A** Aderendhülsen ...........................30 API-Kupplung ........ **B** Batterien.......................................9 Baumusterprüfbescheinigung ....76 Befestigungsschrauben..............31 Befüllmodus................................13

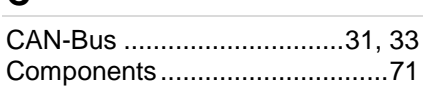

#### **D**

**C**

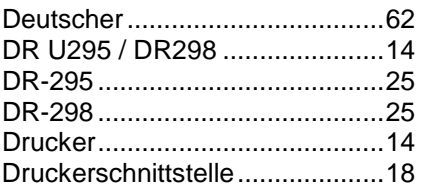

#### **E**

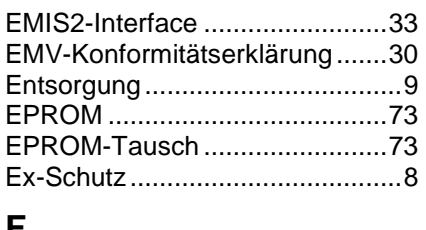

#### **F**

Farbband....................................28

Funktionsanzeige ...................... 35 Funktionskontrollen ..................... 8

**H** Haupt-Druckluftschalter............. 13 Hersteller ................................... 10 **I**

Inbetriebnahme............................ 8 Installation.................................. 30 Internationaler...

Klemmenkästen... Konformität .....

Leitungseinführungen ..... Leitungsverlegung ...........

#### **M**

**K**

**L**

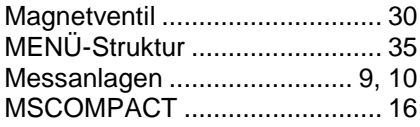

#### **N**

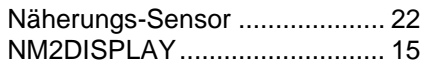

#### **O**

Orientierungshilfen ...................... 7

#### **P**

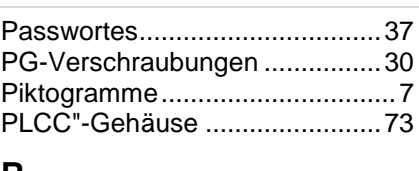

#### **R**

Restmengensensor....................19

#### **S**

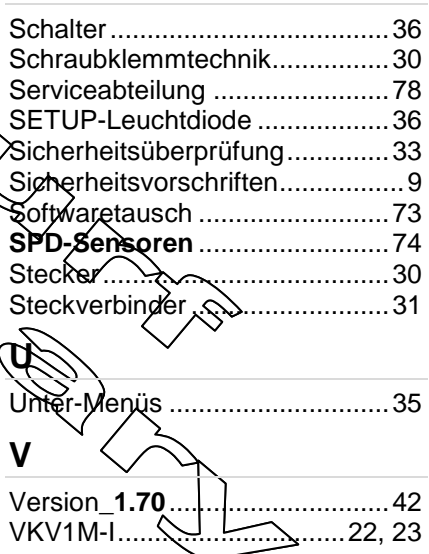

#### **Zeichnungen**

<span id="page-79-0"></span>61.352144 - MSCOMPACT / MultiSeal Main Unit & Display mit Interface

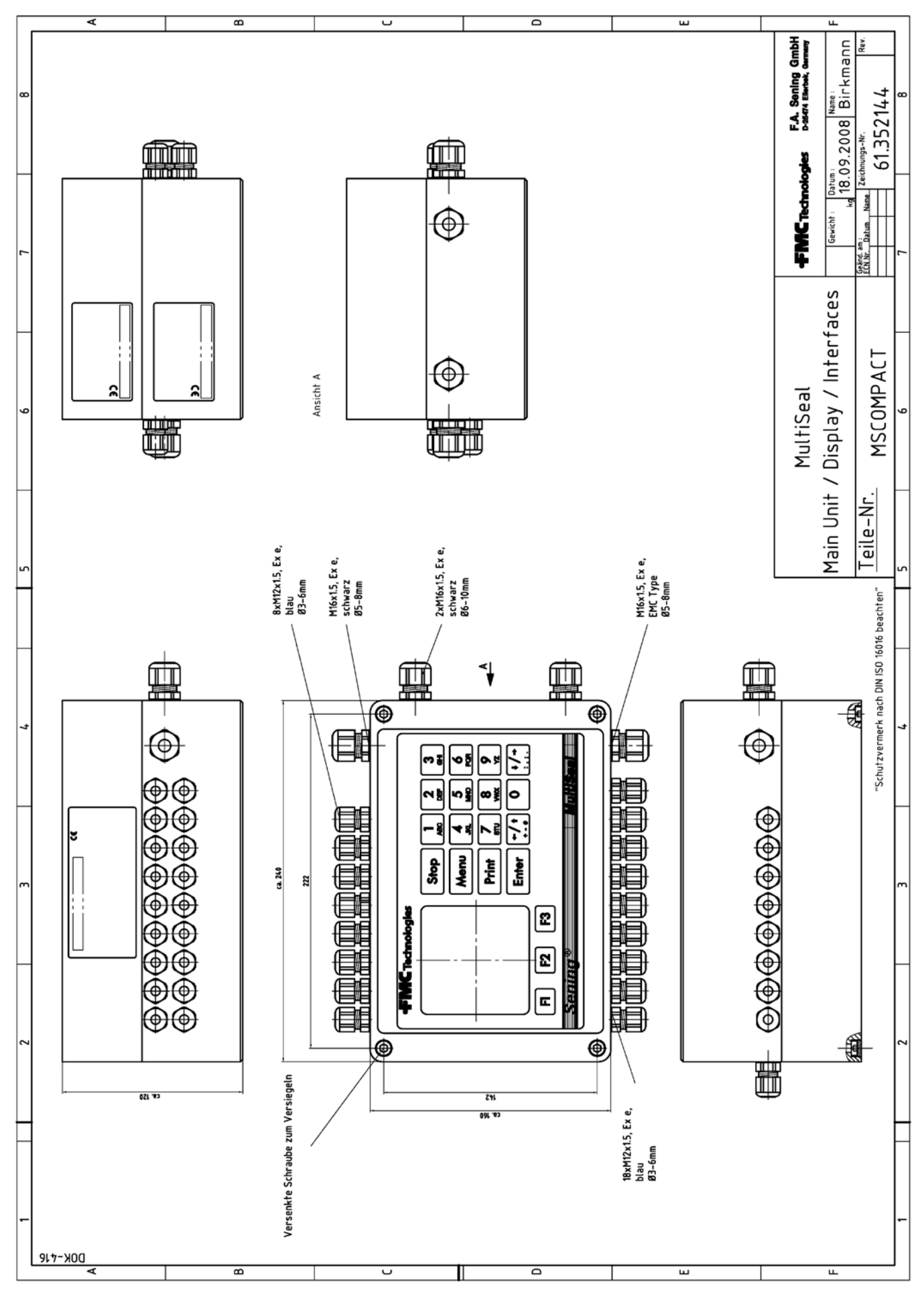

80 MN F15 005 GE || DOK-522 || Ausgabe/Rev. 1.10 (07/14) Sening<sup>®</sup> ist ein eingetragenes Warenzeichen von FMC Technologies Inc.

<span id="page-80-0"></span>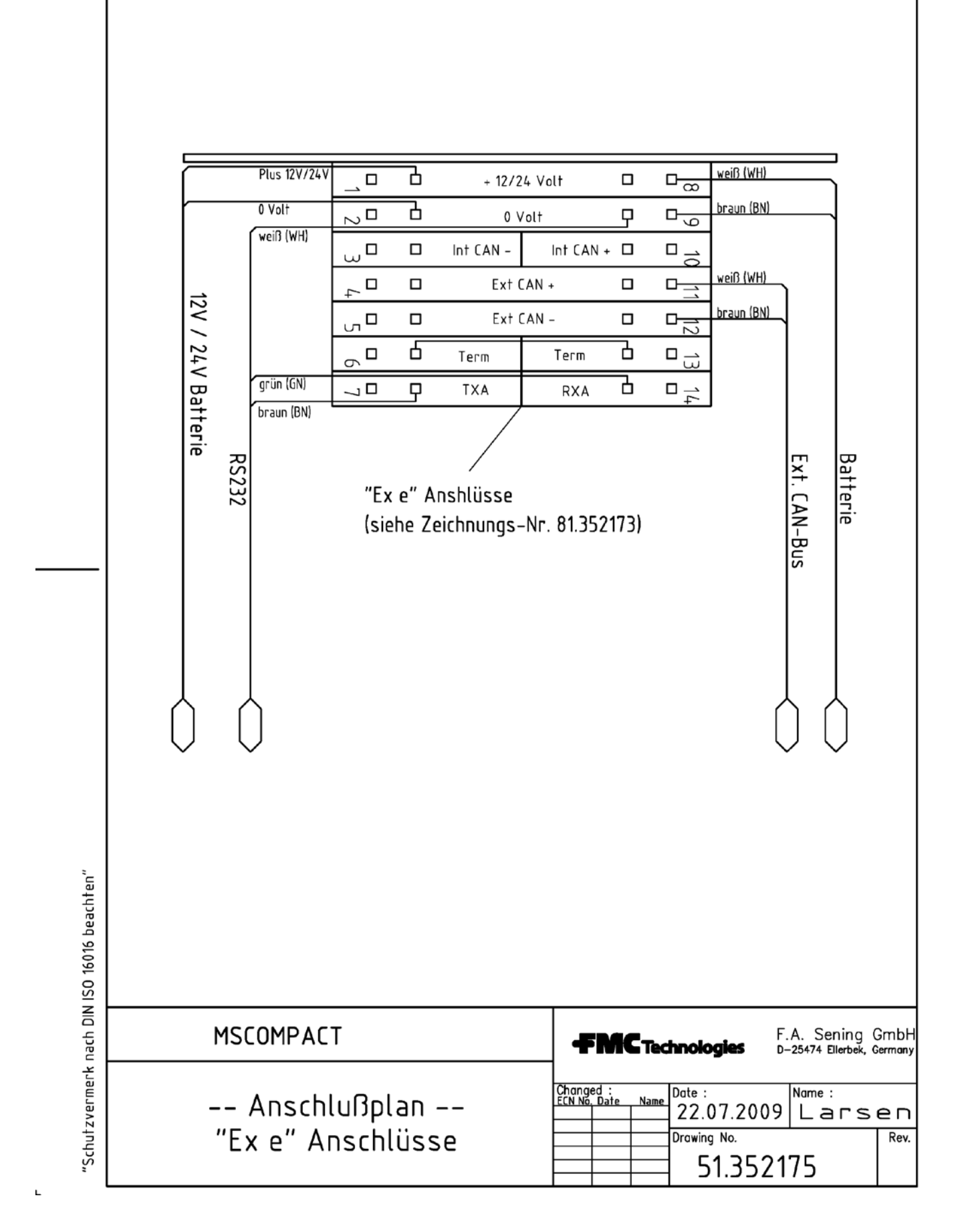

L

<span id="page-81-0"></span>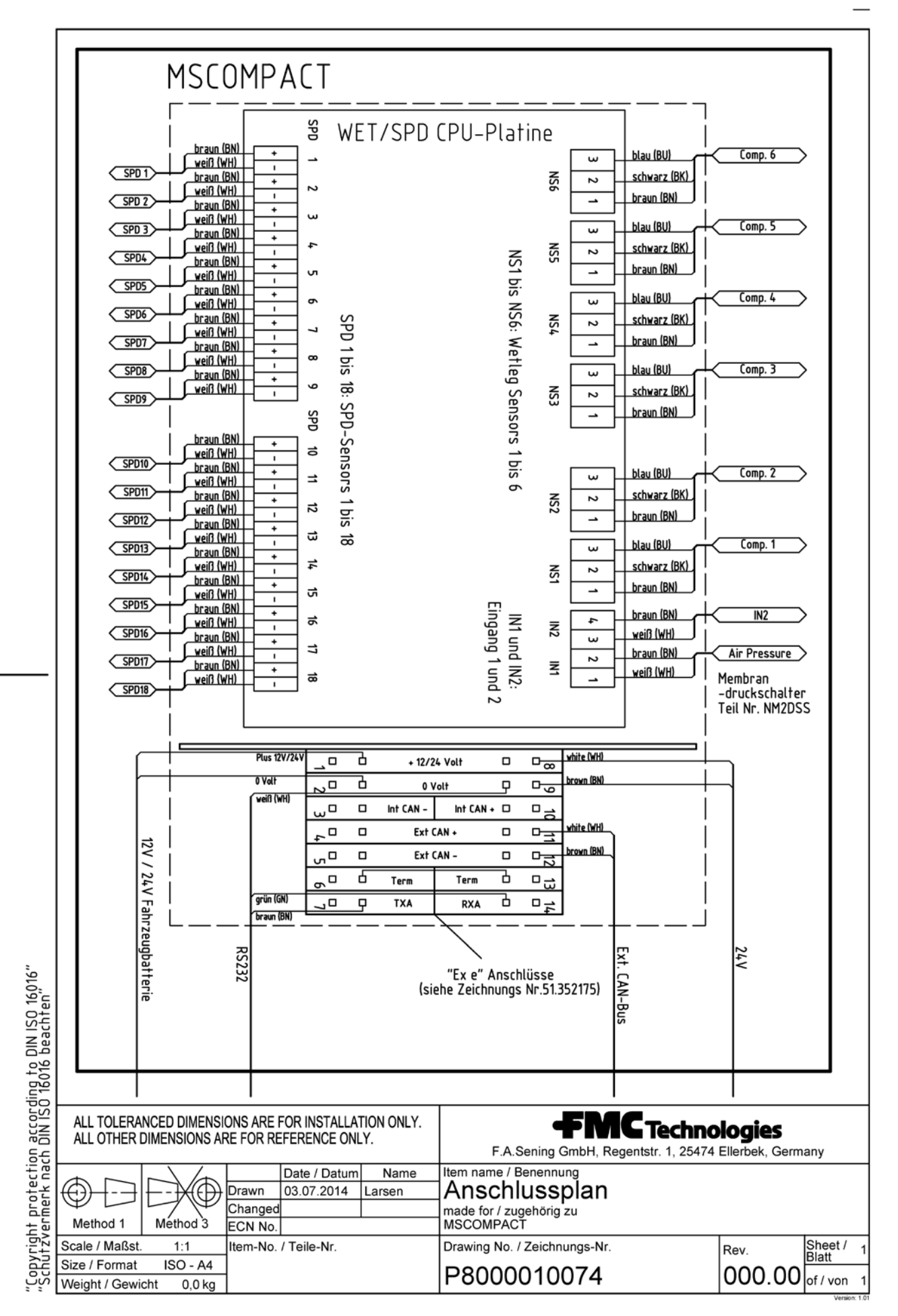

82 MN F15 005 GE || DOK-522 || Ausgabe/Rev. 1.10 (07/14) **Sening**<sup>®</sup> ist ein eingetragenes Warenzeichen von FMC Technologies Inc.

<span id="page-82-0"></span>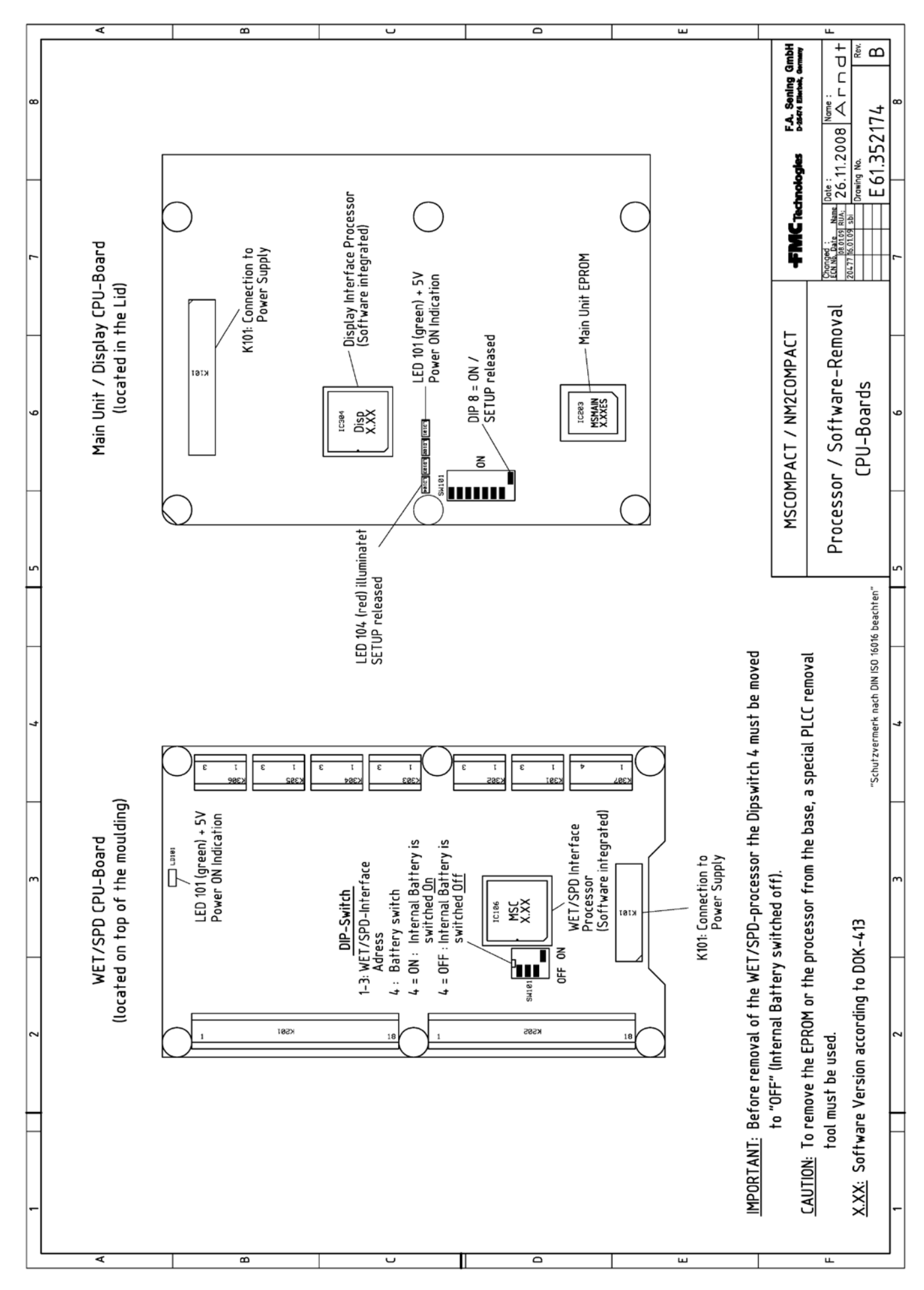

Sening<sup>®</sup> ist ein eingetragenes Warenzeichen von FMC Technologies Inc.

<span id="page-83-0"></span>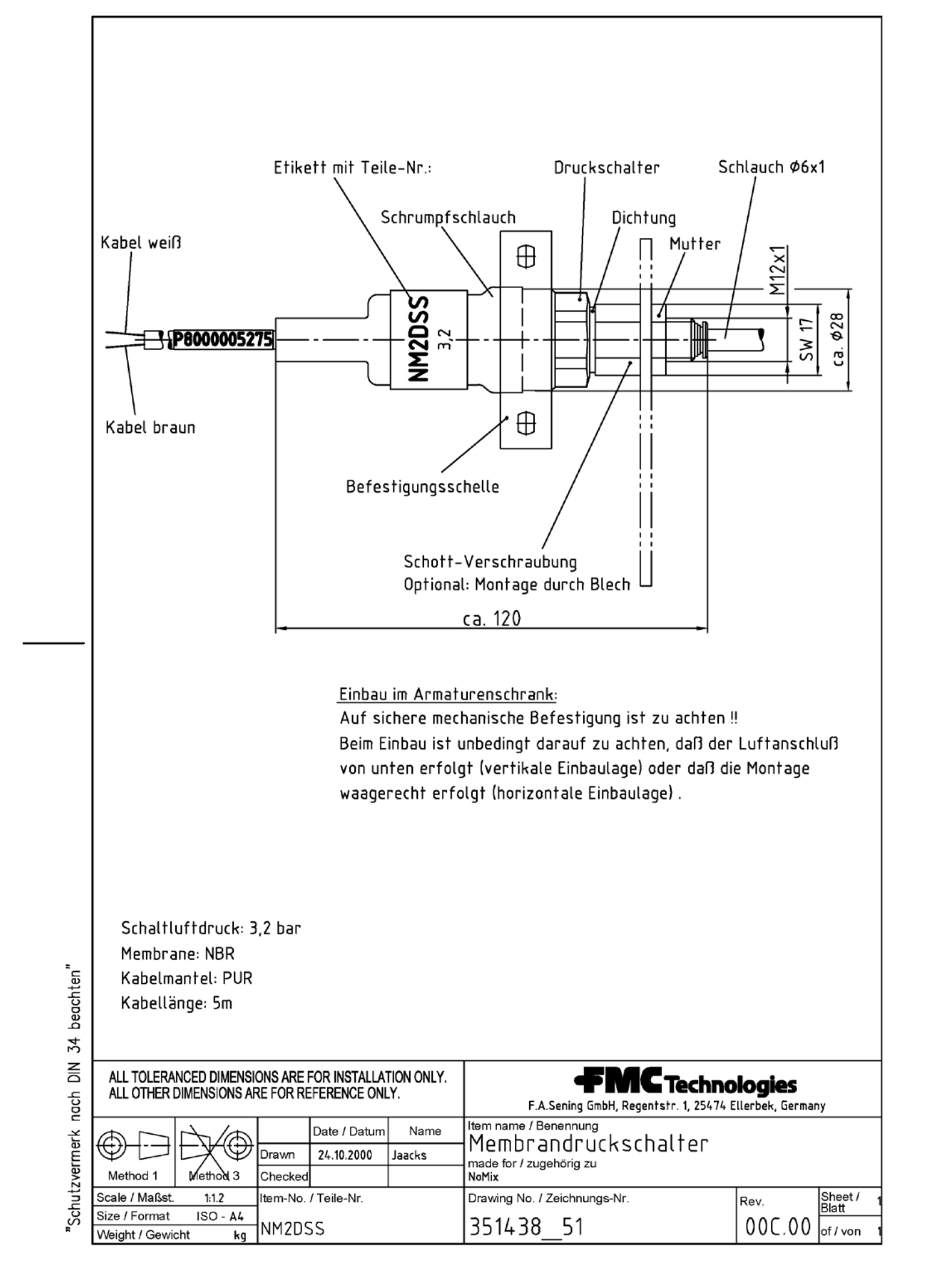

<span id="page-84-0"></span>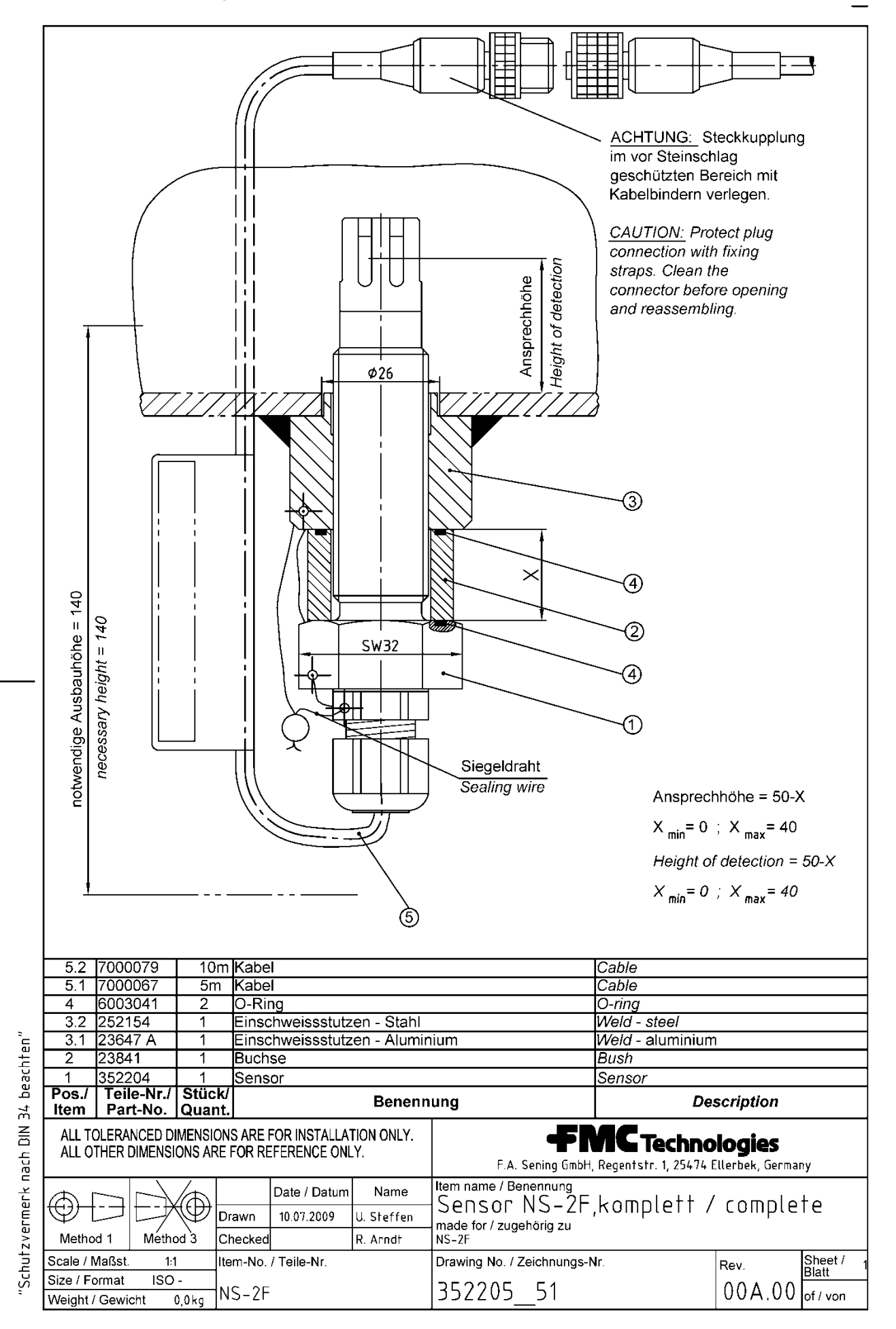

<span id="page-85-0"></span>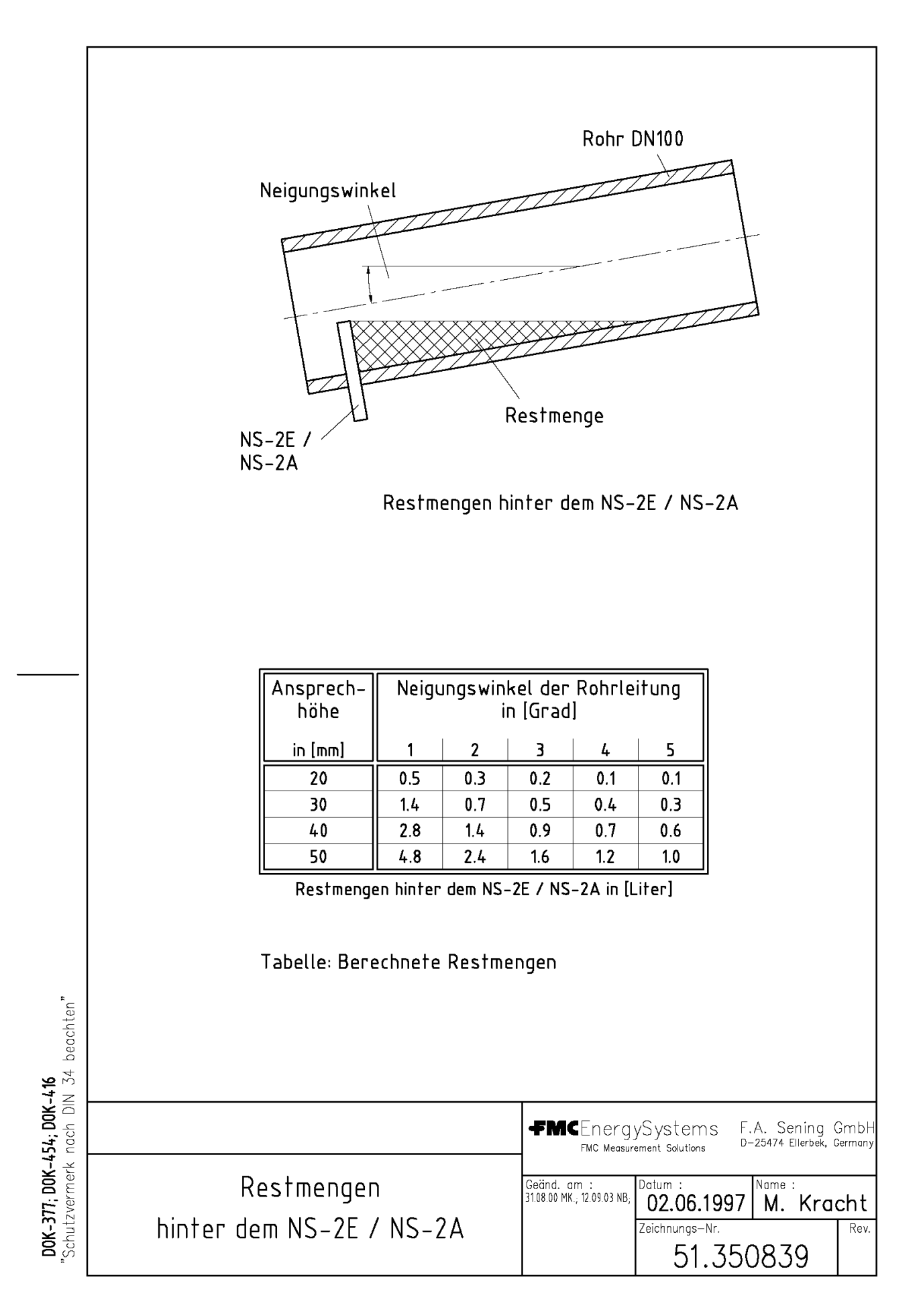

<span id="page-86-0"></span>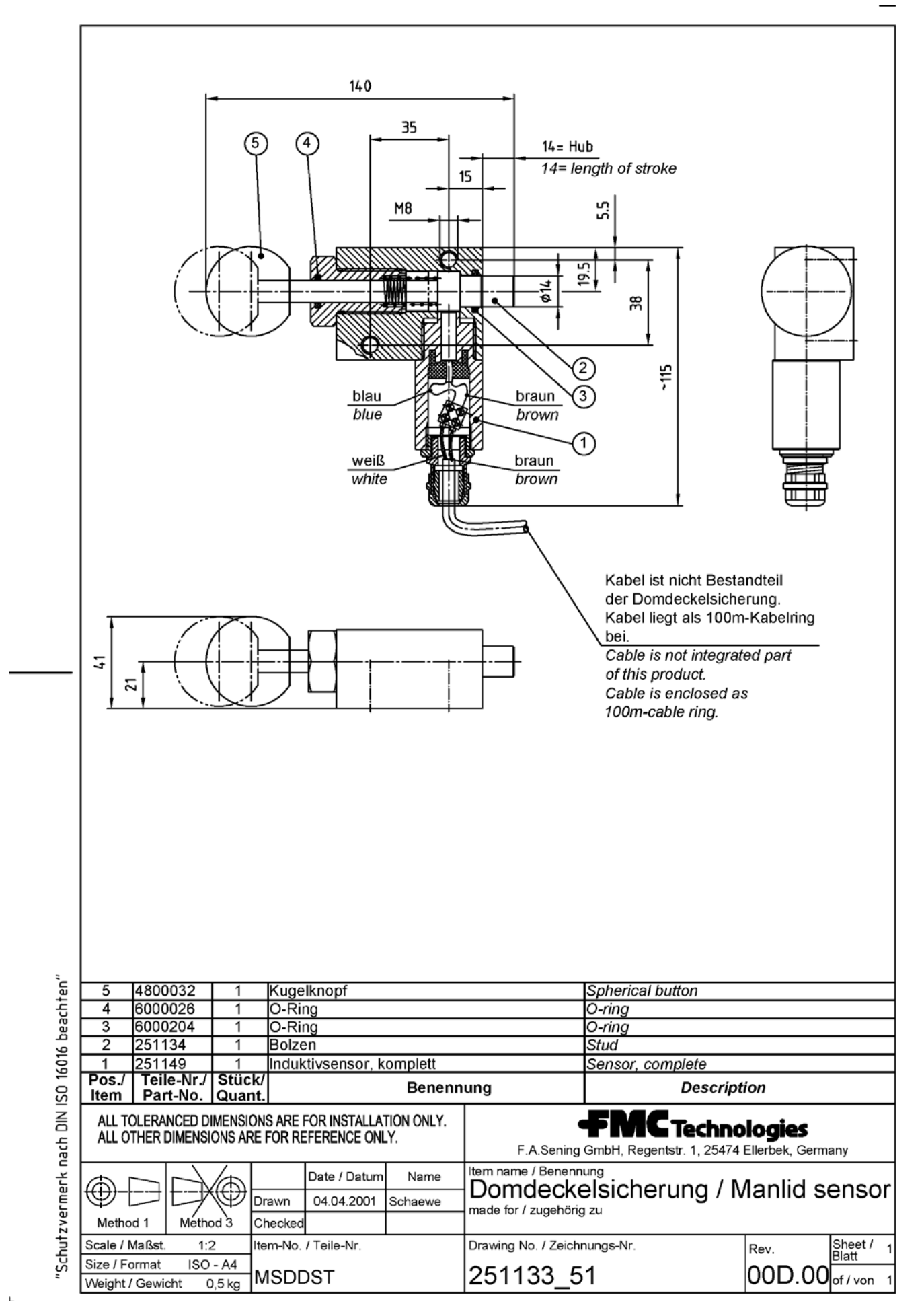

<span id="page-87-0"></span>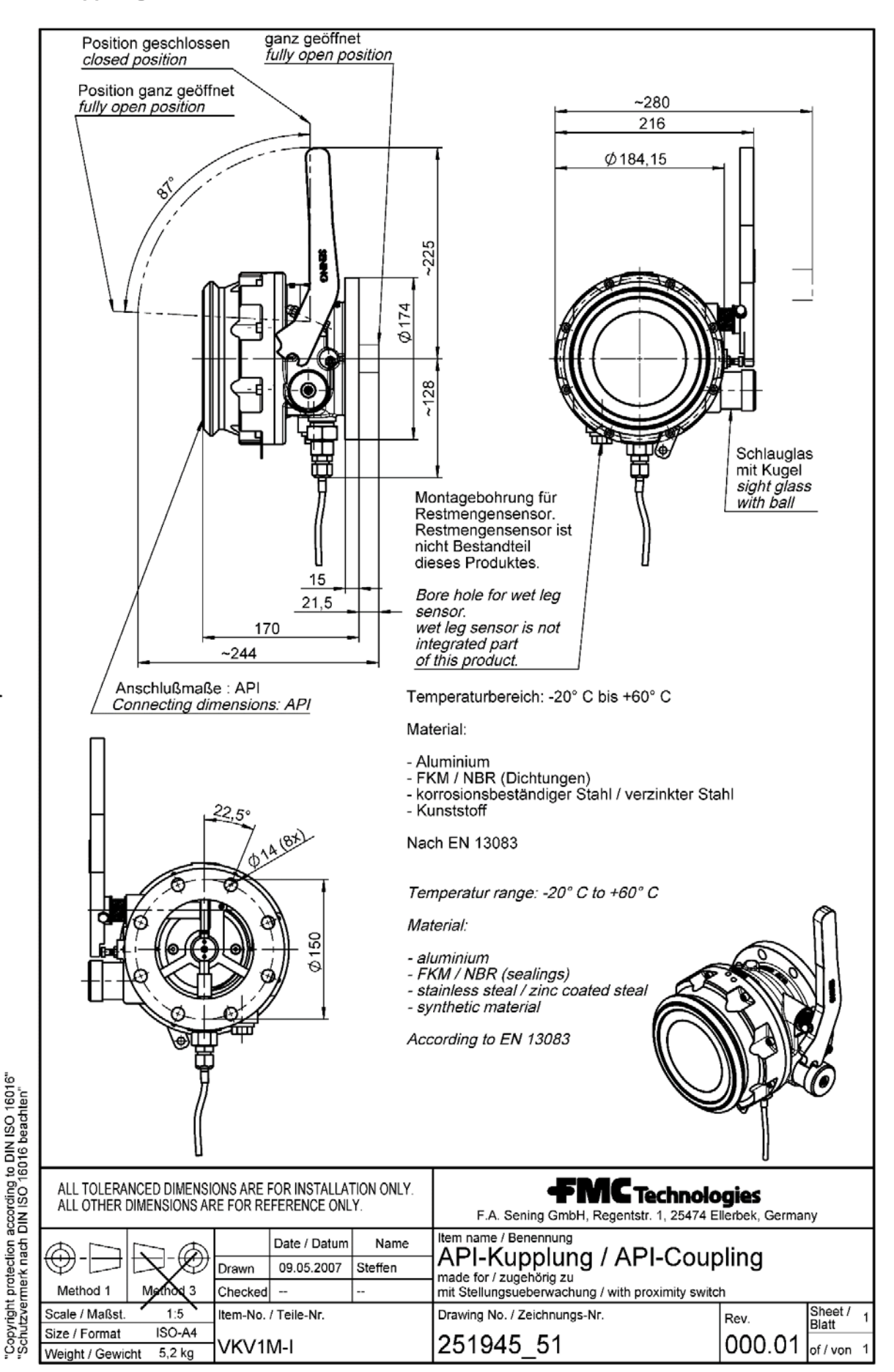

Technische Änderungen vorbehalten. Sening® ist ein eingetragenes Warenzeichen der FMC Technologies Inc.

Die aktuellen Kontaktinformationen erhalten Sie auf unserer Webseite: www.fmctechnologies.com/measurementsolutions unter "Contact Us" in der linken Navigationsspalte.

#### **Headquarters:**

500 North Sam Houston Parkway West, Suite 100 Houston, TX 77067 USA, Phone: +1 (281) 260 2190, Fax: +1 (281) 260 2191

*Measurement Products and Equipment:* **Erie, PA USA** +1 (814) 898 5000 **Ellerbek, Germany** +49 (4101) 3040 **Barcelona, Spain** +34 (93) 201 0989 **Beijing, China** +86 (10) 6500 2251 **Buenos Aires, Argentina** +54 (11) 4312 4736 **Burnham, England** +44 (1628) 603205

**Dubai, United Arab Emirates** +971 (4) 883 0303 **Los Angeles, CA USA** +1 (310) 328 1236 **Melbourne, Australia** +61 (3) 9807 2818 **Moscow, Russia** +7 (495) 5648705 **Singapore** +65 6861 3011

*Integrated Measurement Systems:* **Corpus Christi, TX USA** +1 (361) 289 3400 **Kongsberg, Norway** +47 (32) 28 67 00 **San Juan, Puerto Rico** +1 (787) 772 8100 **Dubai, United Arab Emirates** +971 (4) 883 0303

#### *Weitere Informationen über Sening® Produkte: www.fmctechnologies.com/measurementsolutions*

Gedruckt in Deutschland © 12/16 F. A. Sening GmbH. Alle Rechte vorbehalten. MN F15 005 GE / DOK-522 Ausgabe/Rev. 1.10 (07/14)